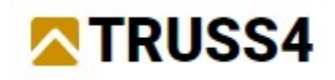

Ingenieurhandbuch Nr 01

Aktualisierung 09/2022

# Entwurf eines Walmdachs

### Eingabe

Programm: Truss 3D

Datei: FineTrial.tr3

Es soll ein Binderdach gemäß vorliegender Pläne – Grundriss und Schnitt - entworfen werden. Es sind für die Dacheindeckung Tonziegel und Gipskartonplatten mit Dämmung vorgesehen. Das Bauwerk befindet sich in der Schneezone II und der Windzone II. Die Konstruktion wird in Truss3D modelliert, dann bemessen. Für die fertige Dachkonstruktion wird die Ausgabedokumentation und Exportdateien für eine CNC-Säge erstellt.

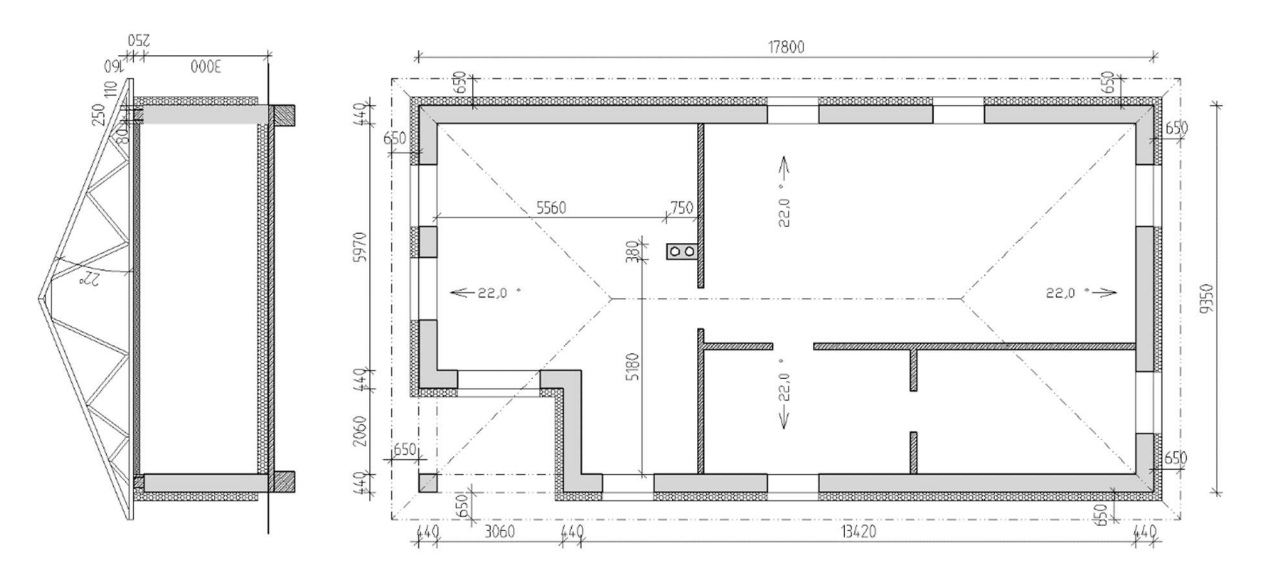

# Erstellung eines neune Projekts

Wir starten das Programm Truss3D.

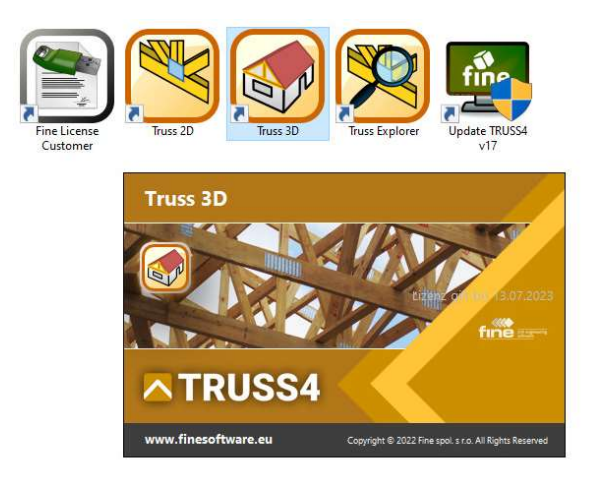

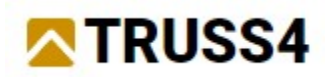

Zum Zweck dieses Beispiels öffnen wir zunächst die bereitgestellte Datei "FineTrial.tr3", damit wir übereinstimmende Kataloge für die Holzquerschnitte und die Platten (etc.) erhalten.

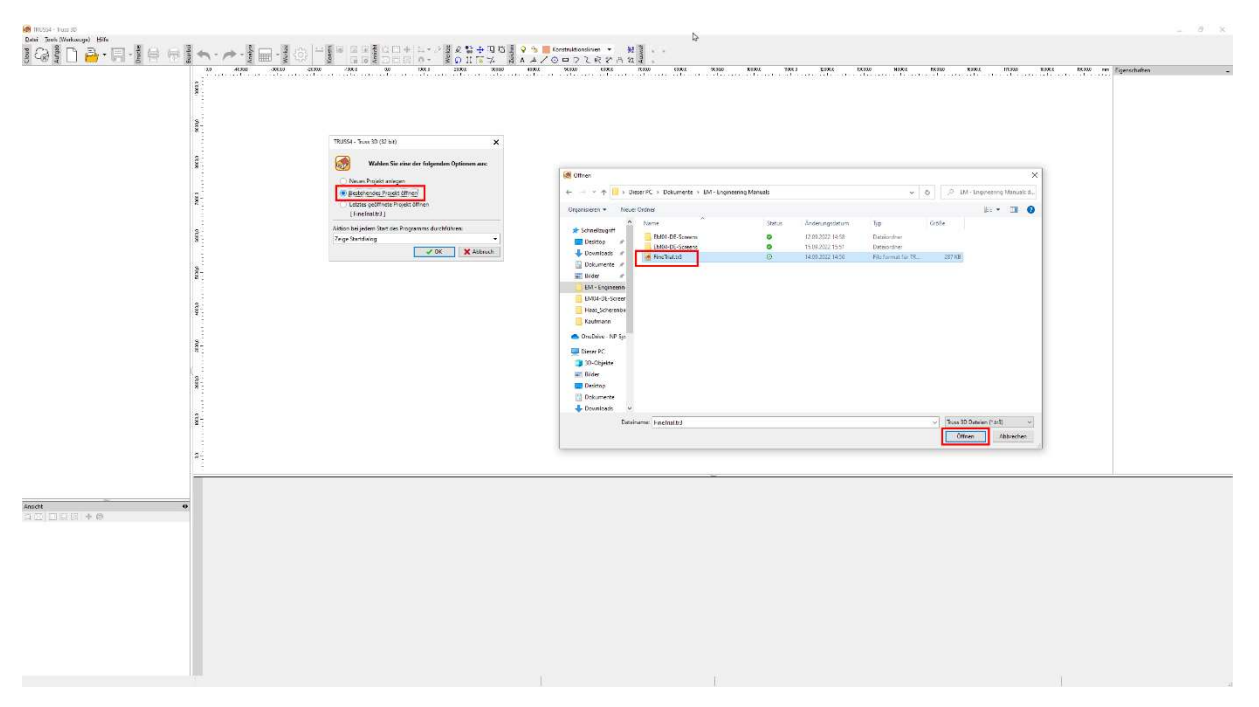

Durch das Öffnen der Datei "FineTrial.tr3" haben wir die benötigten Kataloge erhalten und können nun ein neues Projekt über das Symbol "Neu" anlegen.

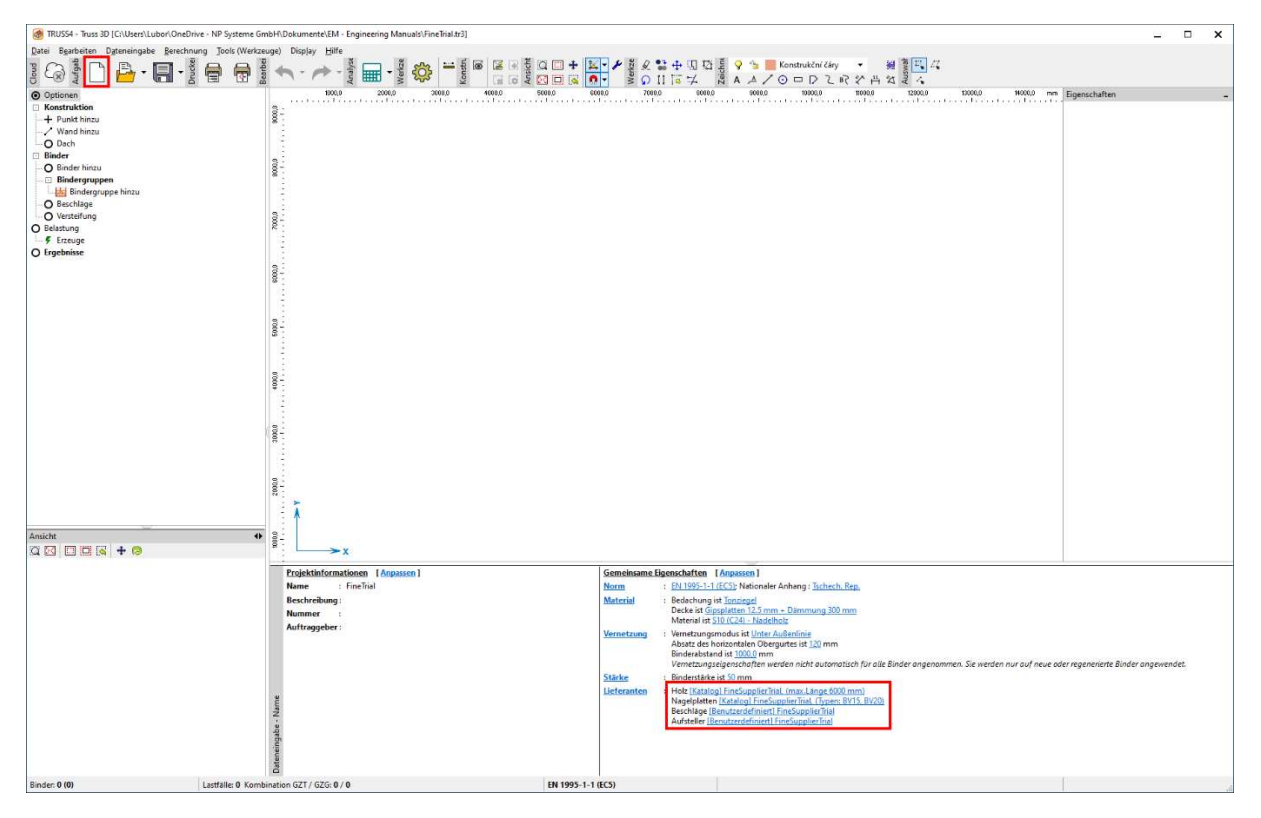

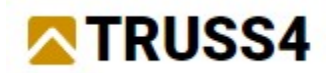

Beim Anlegen eines Projekts startet automatisch der Eingabewizzard.

Zunächst benennen wir das Projekt "Beispiel\_100" und fahren mit "Weiter" fort.

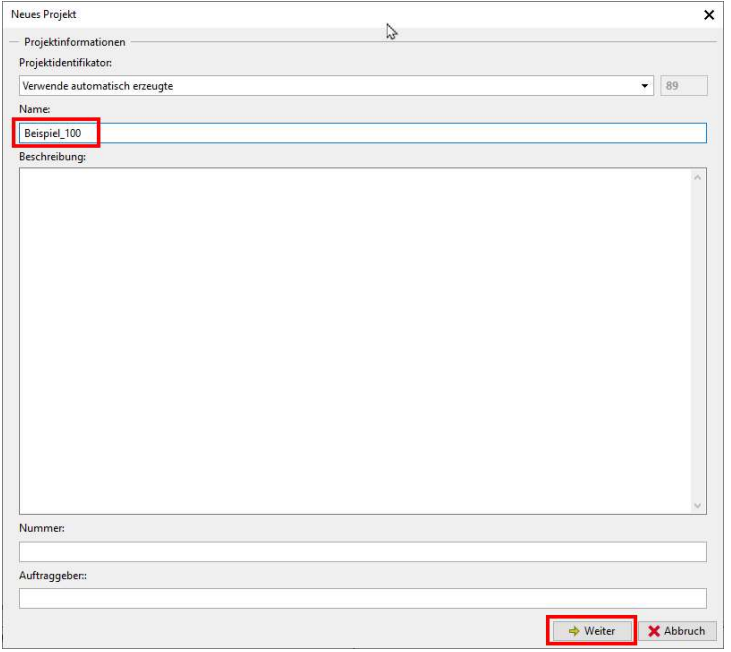

Es wird der Pfad zum Speichern der Datei angezeigt, der im Bedarfsfall geändert werden kann.

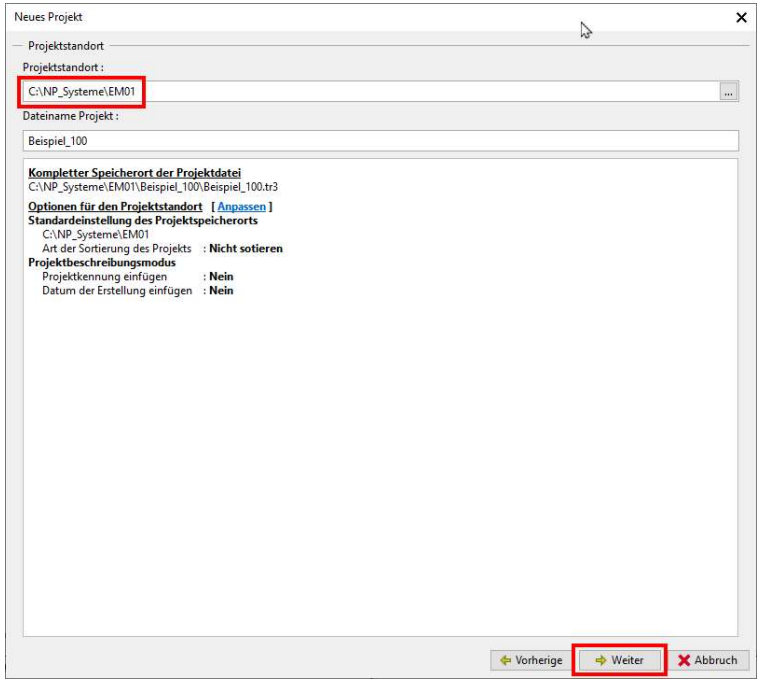

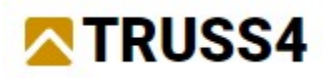

# Verwenden einer vordefinierten Konstruktion aus dem Wizzard

In der Registerkarte "Bindereigenschaften" wählen wir den nationalen Anhang, das Material der Dacheindeckung und der Unterdecke, den Binderabstand und die Holzstärke. Blau geschriebene und unterstrichene Texte sind Hyperlinks und reagieren auf das Anklicken mit links.

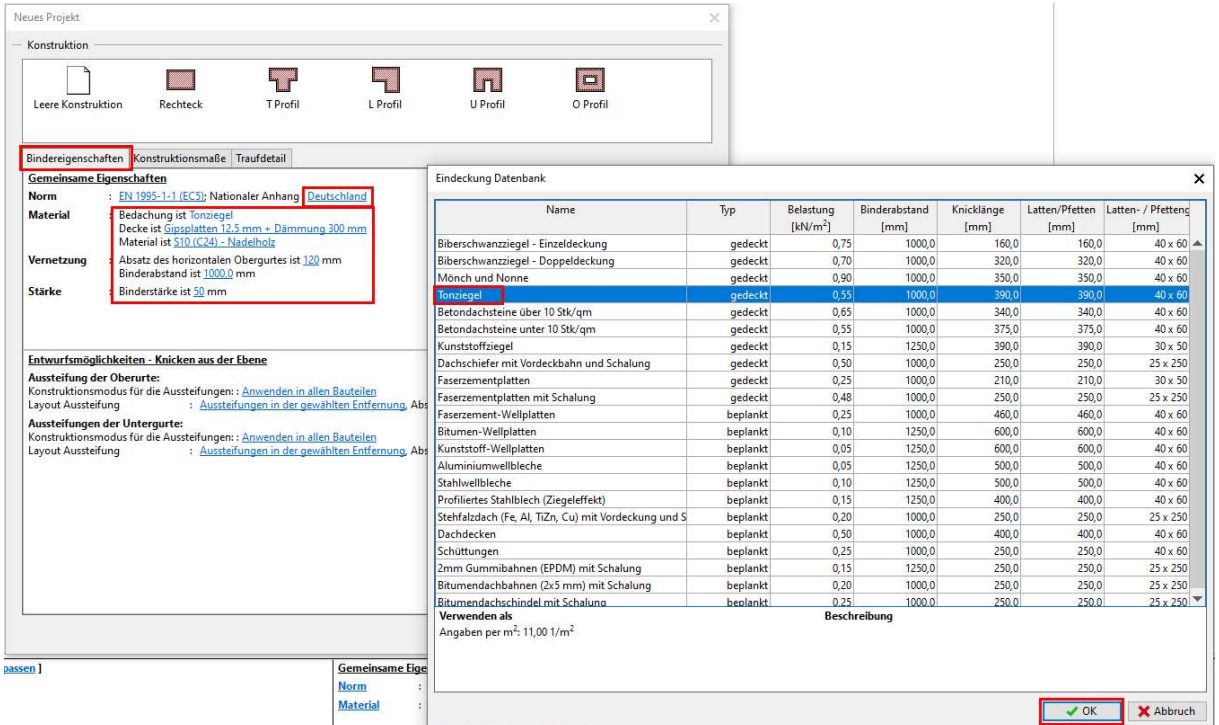

Wir wählen die Konstruktionsform "Rechteck", die am meisten der zu lösenden Aufgabe entspricht.

In der Registerkarte "Konstruktionsmaße"geben wir die geometrischen Parameter des Objekts ein.

HINWEIS:Falls der Eingabewizzard vorzeitig über "OK" beendet wird (bevor alle Eingabefelder mit den richtigen Werten ausgefüllt wurden), so ist es nicht möglich diesen wieder aufzurufen. Die erforderlichen Eingaben müssen dann einzeln in den entsprechenden Programmteilen editier werden (Gemeinsame Eigenschaften, Konstruktion/Wände Eigenschaften).

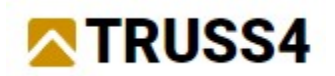

Die eingegebenen Werte entsprechen den Vorgaben (Grundriss und Gebäudeschnitt), in diesem Fall 17600 m x 9350 mm, Dachneigung 22°, Kragarm,... und weitere Werte s. Bild.

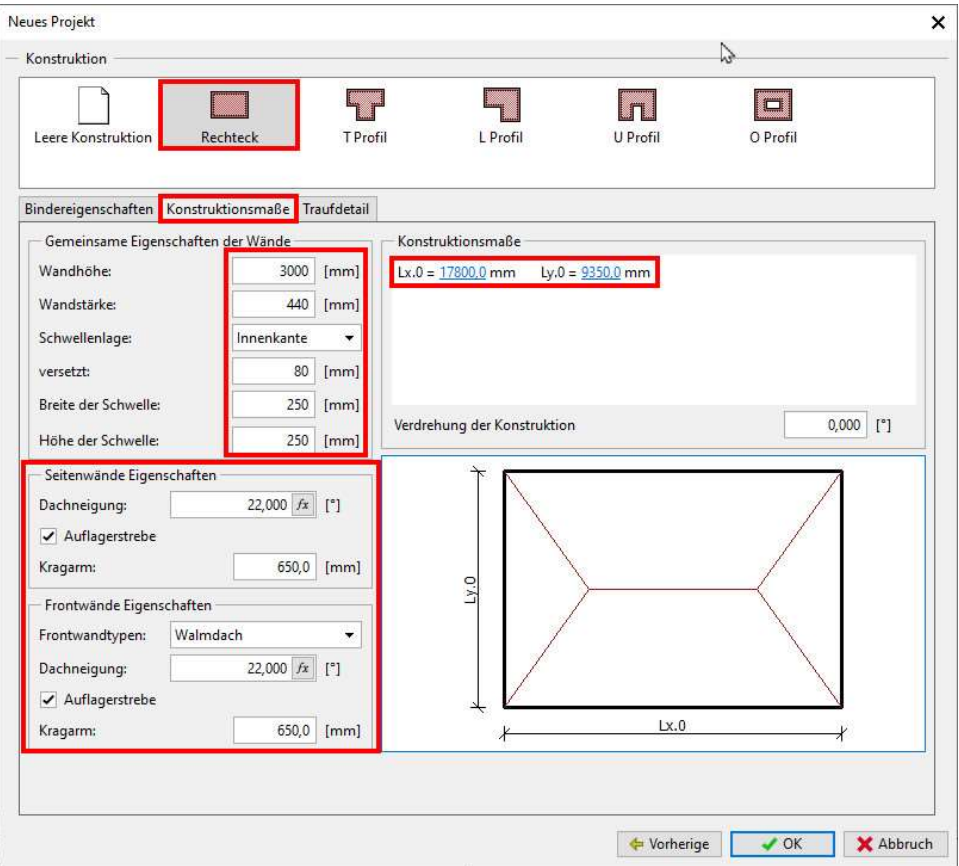

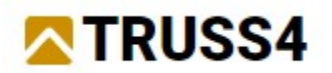

In der Registerkarte "Traufdetail" wählen wir den Trauftyp und die Trtaufhöhe, hier 160 mm.

HINWEIS: Dachebenen sind immer über Wände definiert. Deshalb können diese Parameter (Dachneigung, Überstand, Kragarm, Traufdetail etc.) einzelner Wände bei den Wandeigenschaften bearbeitet werden.

Den Eingabewizzard beenden wir mit "OK".

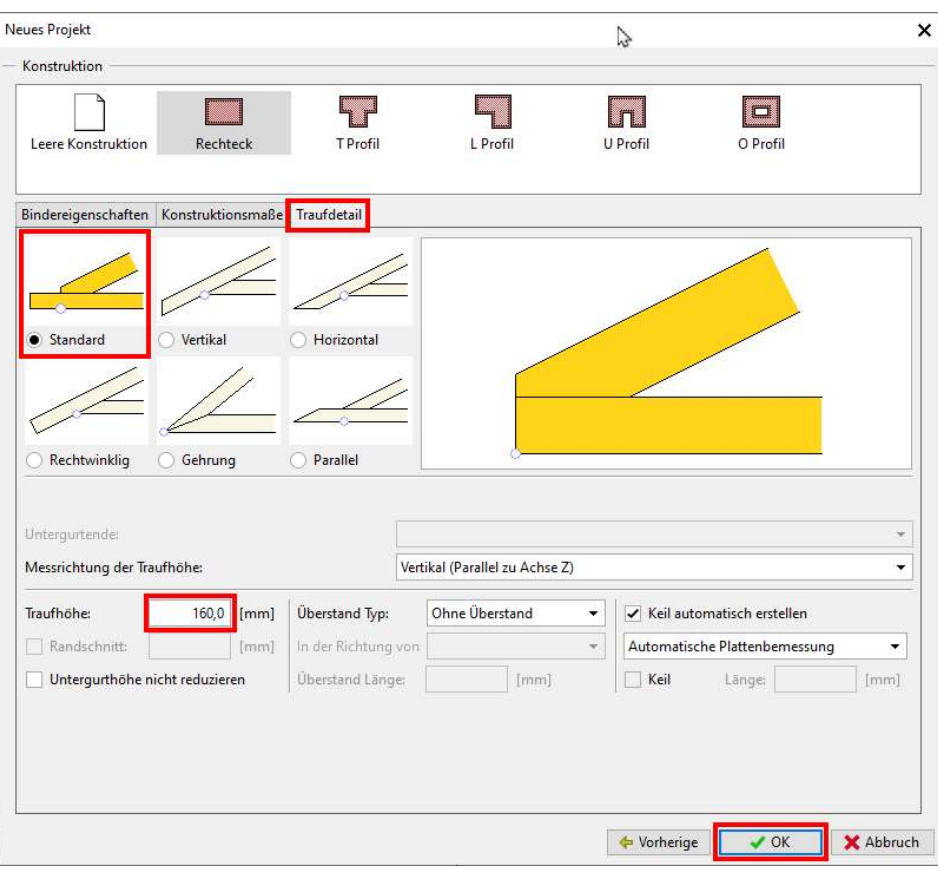

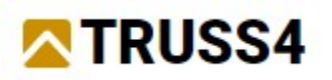

# Die Benutzeroberfläche von TRUSS3D

Nach dem erfolgreichen Anlegen des neuen Projekts erzeugt das Programm automatisch die Grundform der Konstruktion.

Damit kommen wir auf die Oberfläche von von TRUSS4, welche das übliche Menü und eine Werkzeugleiste beinhaltet. Desweiteren ist auf der linken Seite ein Kontrollfenster mit Baumstruktur, dessen Punkte etwa der Abfolge der Bearbeitung eines Projekts entsprechen. Unterhalb des Kontrollfensters ist ein untergeordnetes Arbeitsfenster. Rechts ist das Hauptarbeitsfenster und darunter eine Tabelle, die mit der Funktionstaste "F11" versteckt und wieder aufgerufen werden kann.

Das Haupt- und das Nebenarbeitsfenster wechseln die2D und 3D Anzeige der Konstruktion, wobei das Umschalten entweder durch das Anklicken des <>-Pfeils in der rechten oberen Ecke des Nebenfensters oder die Tastenkombination <Strg+Tab> geschieht.

Beide Fenster sind voll aktiv, in beiden können Objekte ausgewählt und editiert werden.

Die Konstruktion manipulieren und die Ansicht ändern kann man mit Hilfe der Symbole auf der

oberen Leiste und auch über die Maus: Zoom – Drehen des<br>
oberen Leiste (1909) **Drehen des** und auch über die Maus: Zoom – Drehen des Mausrads, Verschieben – gedrücktes Mausrad mit Mausbewegeung, Drehen der Darstellung – gedrücktes Mausrad und gehaltene <Strg>-Taste mit Mausbewegung.

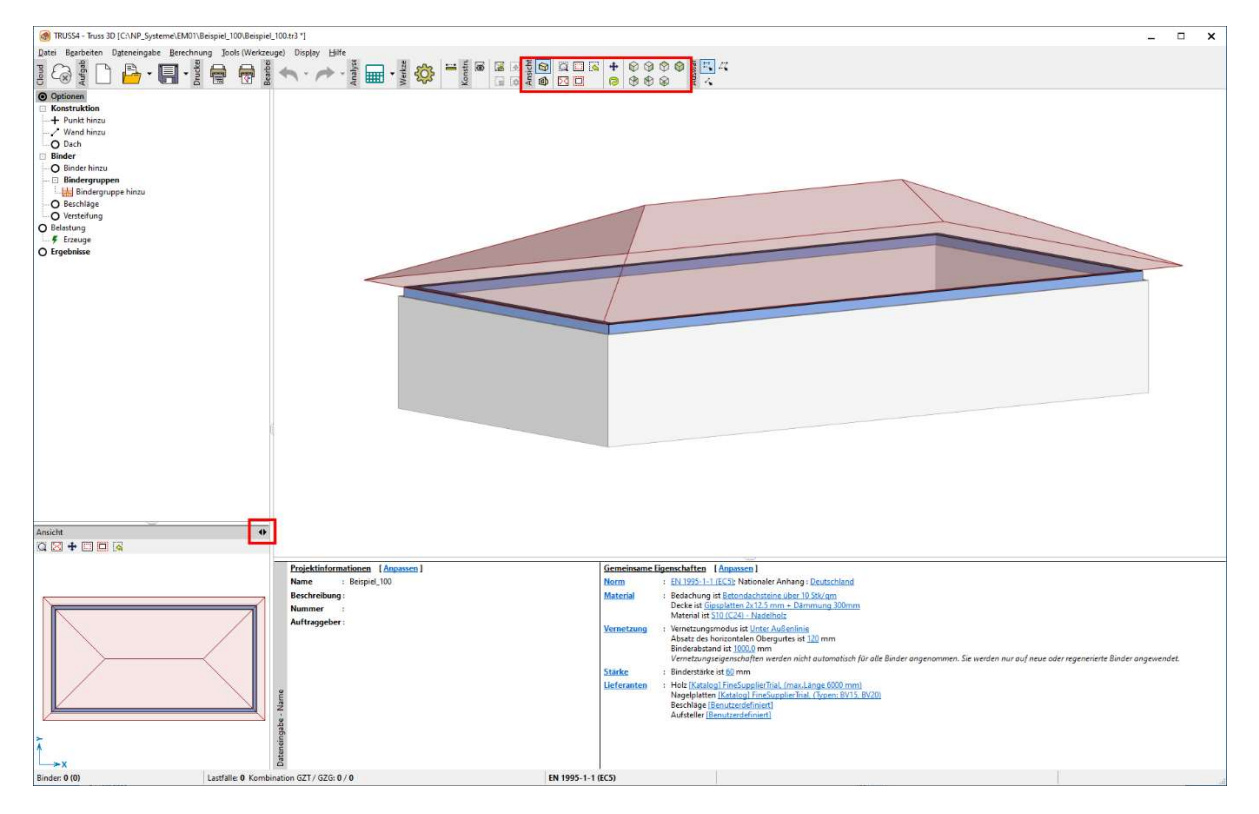

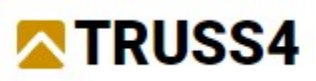

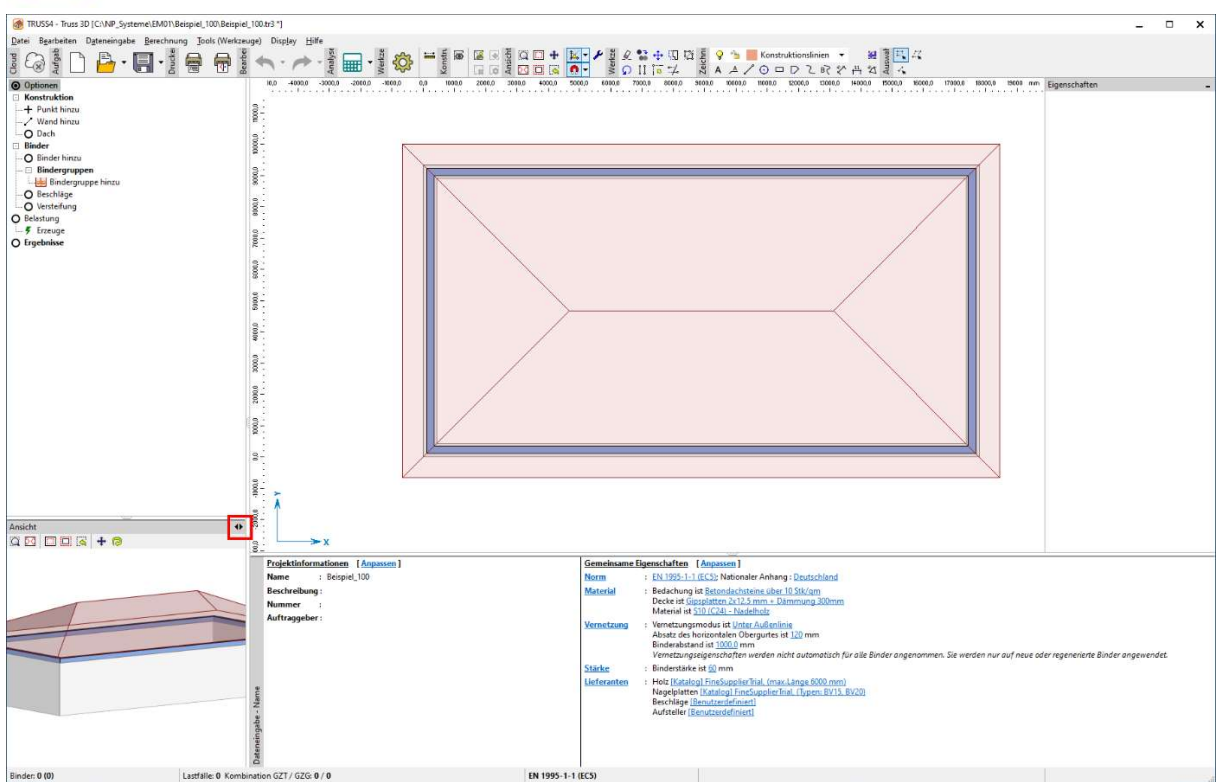

# Graphische Eingabe und Konstruktionslinien

Wir werden die weiteren Teile der Konstruktion gemäß den Vorgaben eingeben, indem wir sie zur vordefinierten Rechteckgrundriss hinzufügen. Die Eingabe und Bearbeitung kann sowohl nummerisch/tabellarisch durch das Eintragen von Koordinaten als auch graphisch im Abschnitt "Konstruktion" des Kontrollfensters. Wir werden hier direkt im Arbeitsfenster mit Konstruktionslinien arbeiten.

Die graphische Eingabe ist nur in der 2D Ansicht möglich!

Die Werkzeuge der graphischen Eingabe entsprechen den üblichen CAD Programmen – es stehen zur Verfügung Linie, Kreis, Text, Vermassung etc. Ferner können einzelne Layer mit unterschiedlichen Eigenschaften (drucken ja/nein, Farbe, Linientyp, etc.) genutzt werden, so wie Fangpunkte und polarer Richtungsfang.

HINWEIS: Objekte wie Konstruktionslinien, Wände oder Binder können durch Auswahl und anschließendem Drücken der <Entf>-Taste gelöscht werden.

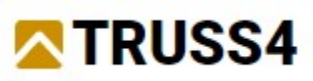

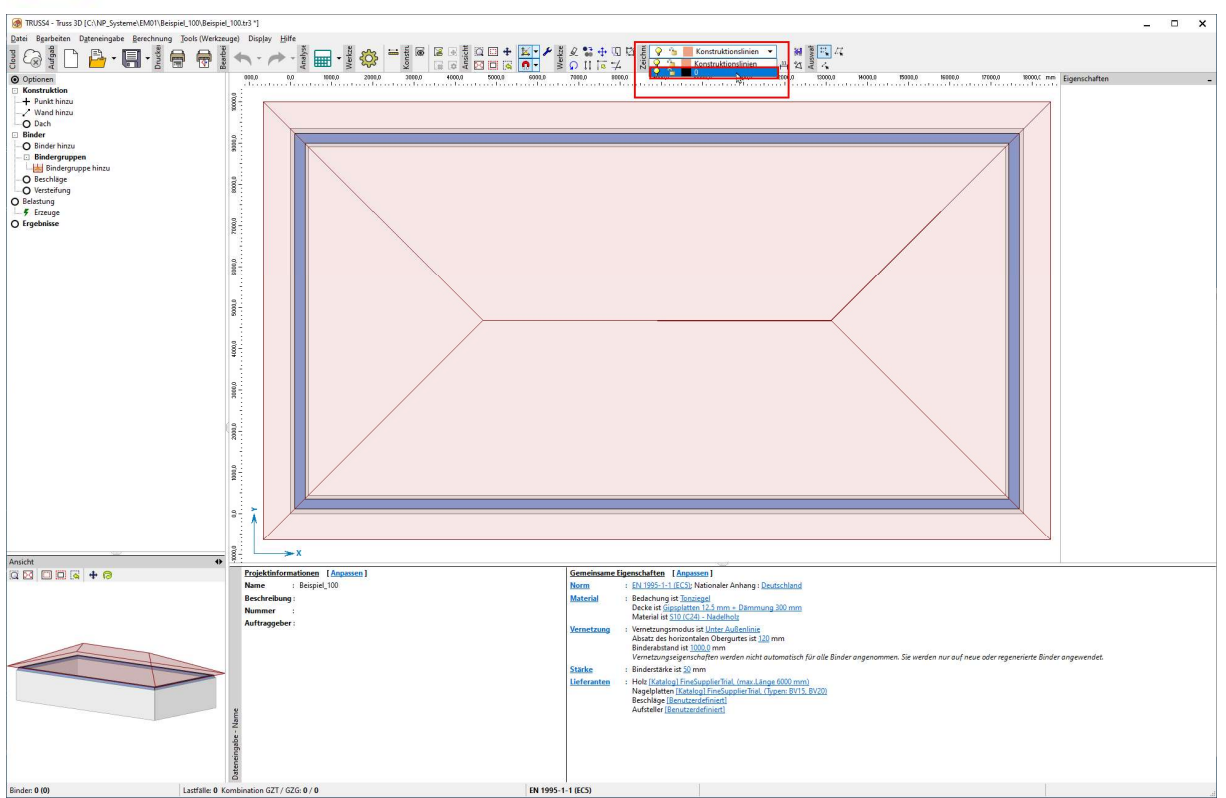

Zunächst wählen wir für die anschließend zu zeichnenden Linien die schwarze Linienfarbe. Dies wählen wir über den entsprechendne Layer aus. Wir zeichnen Linien und parallele Linien, die der Vorgabe der Außenwände entsprechen.

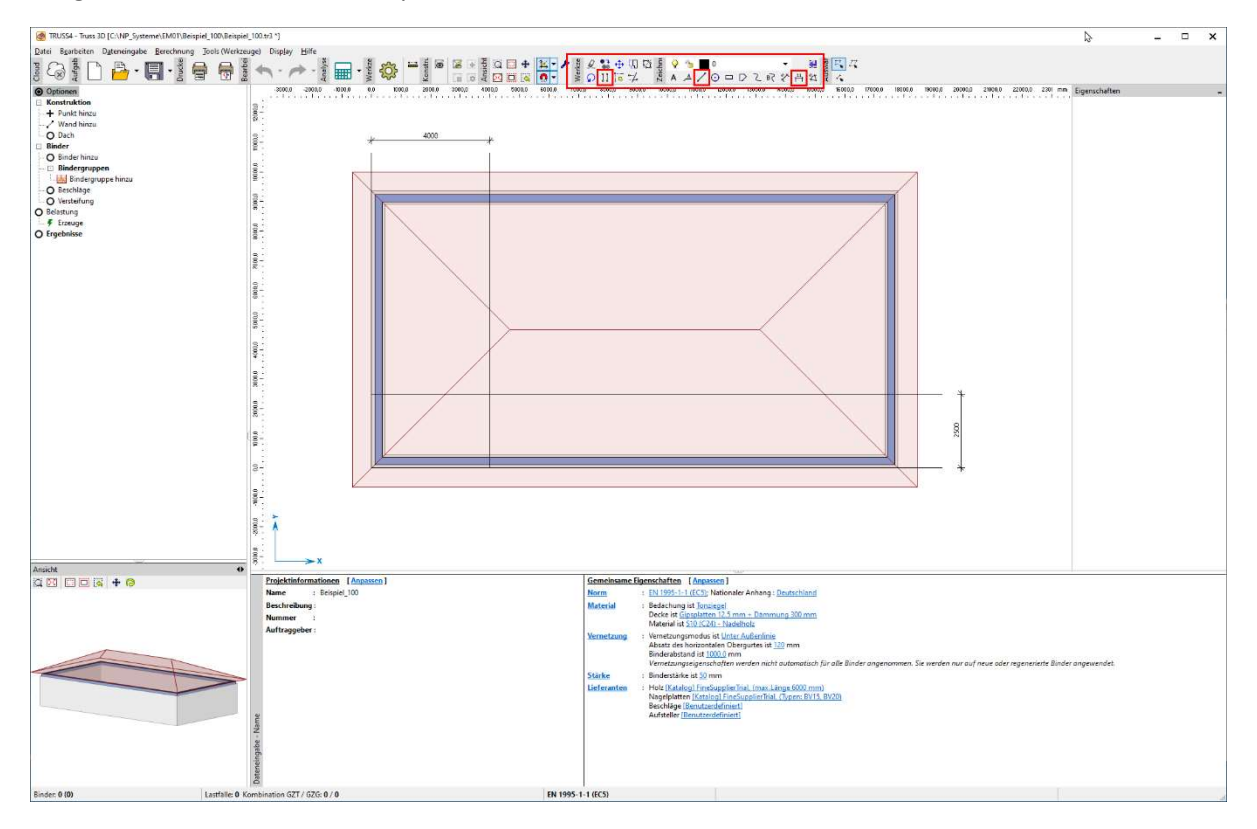

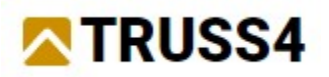

# Konstruktion – Punkte, Wände und Dachflächen

Im Kontrollfenster im Abschnitt "Konstruktion" wählen "Wand hinzu".

Jede Wand hat ihre eigenen Parameter, die ihre eigene Geometrie definieren und ggf. auch die der Dachflächen.

HINWEIS: Der Wandtyp "Traufwand" definiert eine Dachfläche, "Auflagerwand" hingegen nicht (z.B. Giebelwand oder innere tragende Wand).

Damit wir nicht alle Wandeigenschaften erneut eingeben müssen, können wir im unteren Fensterteil neben dem Tabellenfenster Eigenschaften bestehender Wände übernehmen und in der Vorlage dann nur noch die notwendigen anpassen.

In diesem Fall ist der Wandtyp "Traufwand". Die Vorlage der einzugebenden Wand schließen wir mit "OK".

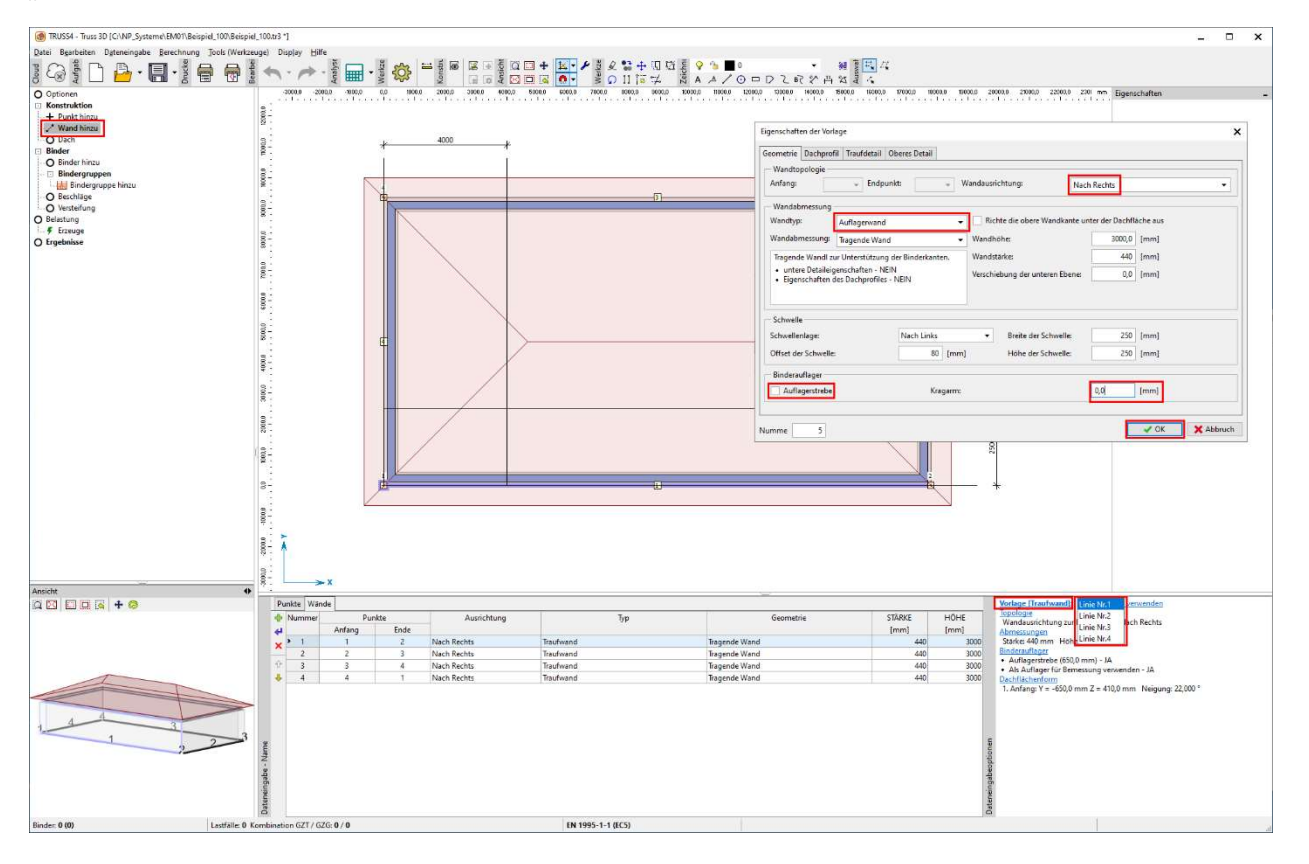

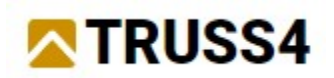

Die Wand geben wir über die Maus auf die Schnittpunkte der Wände und der Konstruktionslinien ein. Beachten Sie bei der Eingabe die Richtung, damit diese der gewählten Wandausrichtung "Nach Rechts" entspricht.

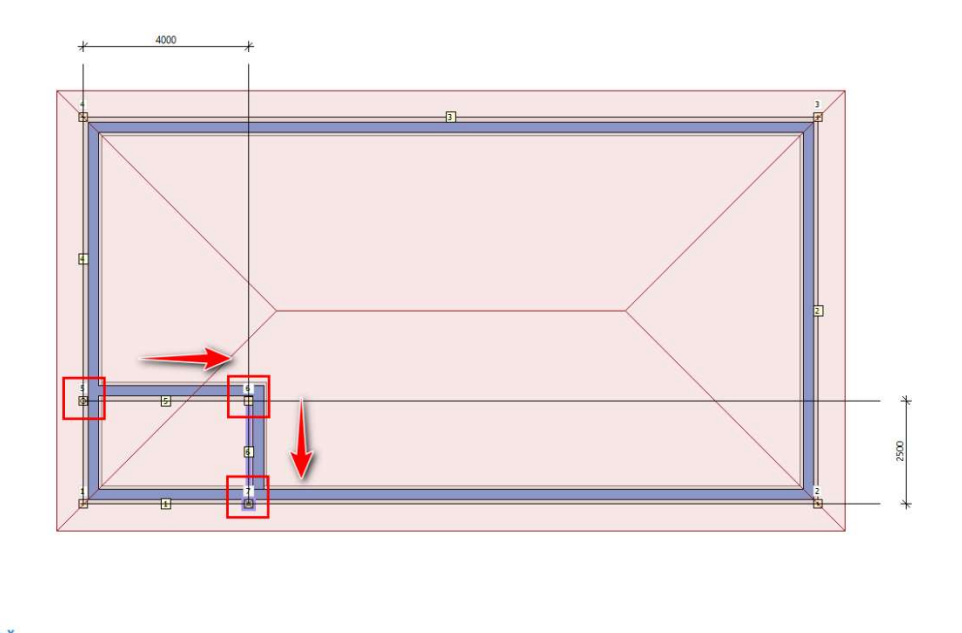

Ausschließlich zum Zwecke der Darstellung, können wir die Außenwände durch die Änderung von relativen Punkten in absolute trennen, damit wir ihnen andere Eigenschaften zuweisen können. Dies hat keinen Einfluss auf den Entwurf und die statische Berechnung.

HINWEIS: Es existieren zwei Punkttypen: absolut ist definiert durch die Koordinaten und relativ ist definiert über die Wand (ist mit ihr verbunden). Diese Regel wird auch in den Knotennpunkten von Bindern angewandt.

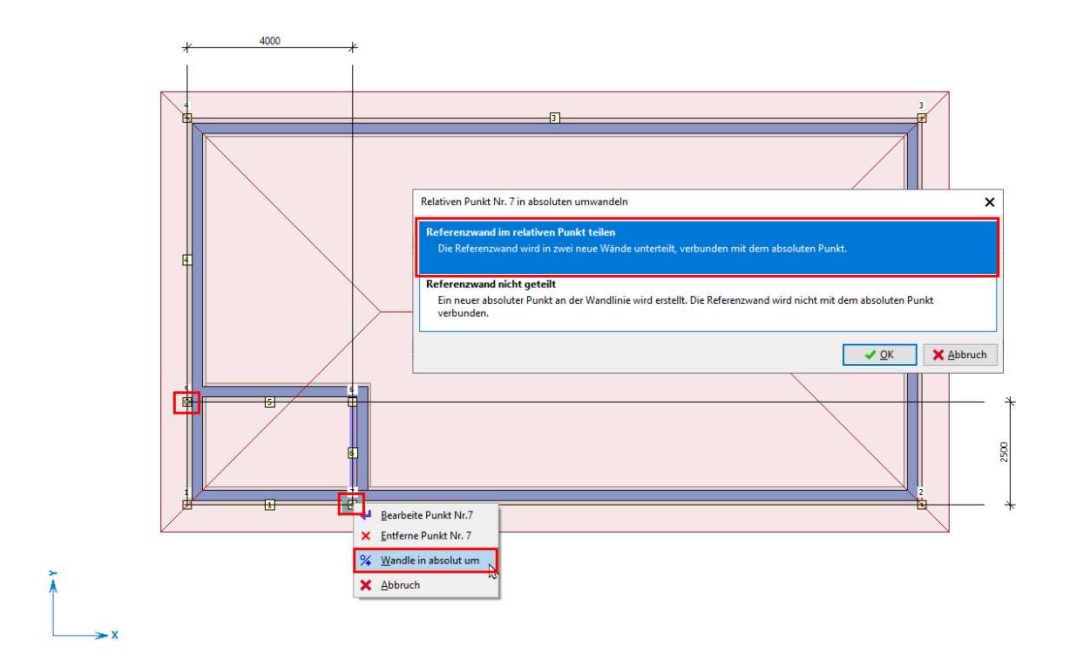

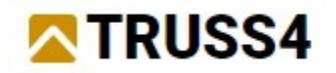

Zur Visualisierung verschieben wir die untere Kante der Wände, so dass sie als Unterzüge dargestellt werden – auf die Ebene der absoluten Koordinate Z = 2800 mm.

Die Anpassung der Wand nehmen wir durch das Anklicken mit der rechten Maustaste und der Auswahl aus dem Kontextmenü "Bearbeite Wand".

HINWEIS: Allgemein gilt, dass die rechte Maustaste das Kontextmenü aufruft. Der Inhalt ist je nach Bereich und Objekt unterschiedlich.

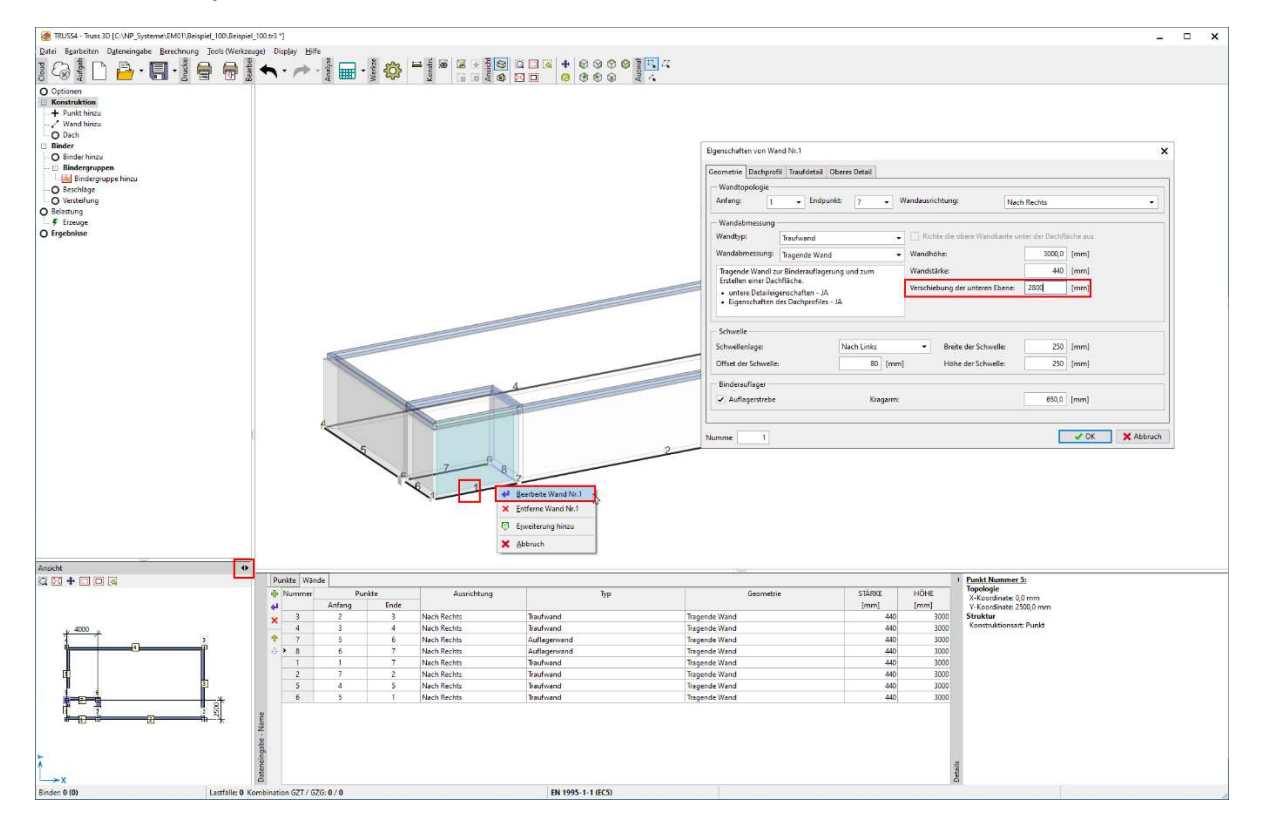

In gleicher Art ändern wir die Eigenschaften des Eckpunktes, so dass wir für die Darstellung hieraus eine Stütze (Säule) machen (hat wiederum keinen Einfluss auf Entwurf und statische Berechnung).

HINWEIS: Es gilt allgemein, dass die Bearbeitung eines Objekts (Punkt, Wand, Binder, Gruppe etc.) neben der Nutzung des Kontextmenüs auch durch einen Doppeklick auf das zu bearbeitende Objekte erfolgen kann.

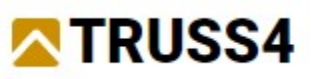

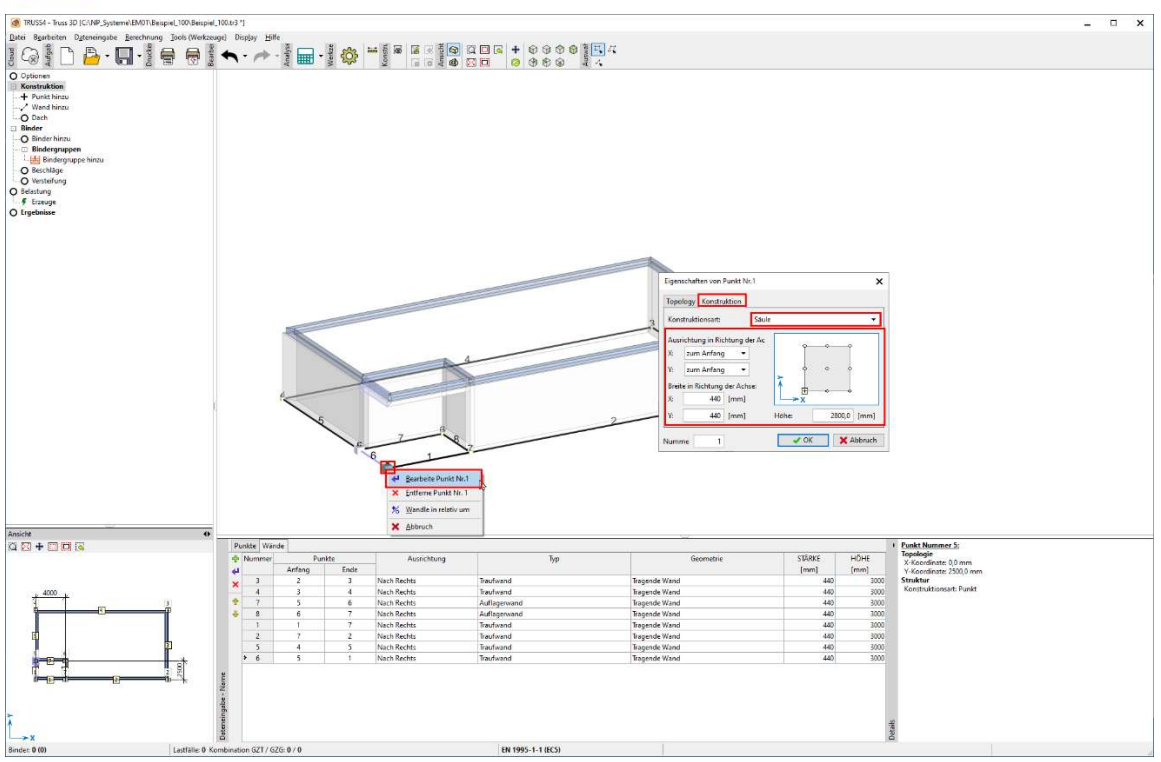

Der nächste Schritt im Kontrollfenster ist im Abschnitt "Konstruktion" der Eintrag "Dach". Hier werden Dachflächen konstruiert. Über das Symbol "+"

HINWEIS: Es ist immer hilfreich die Dachflächen in Makros zu speichern, insbesondere für den Fall einer späteren Bearbeitung. In machen Fällen komplexerer Dachgeometrien ist es notwendig mit mehreren Teilmakros zu arbeiten, die den Binderformen in den jeweiligen Dachbereichen entsprechen.

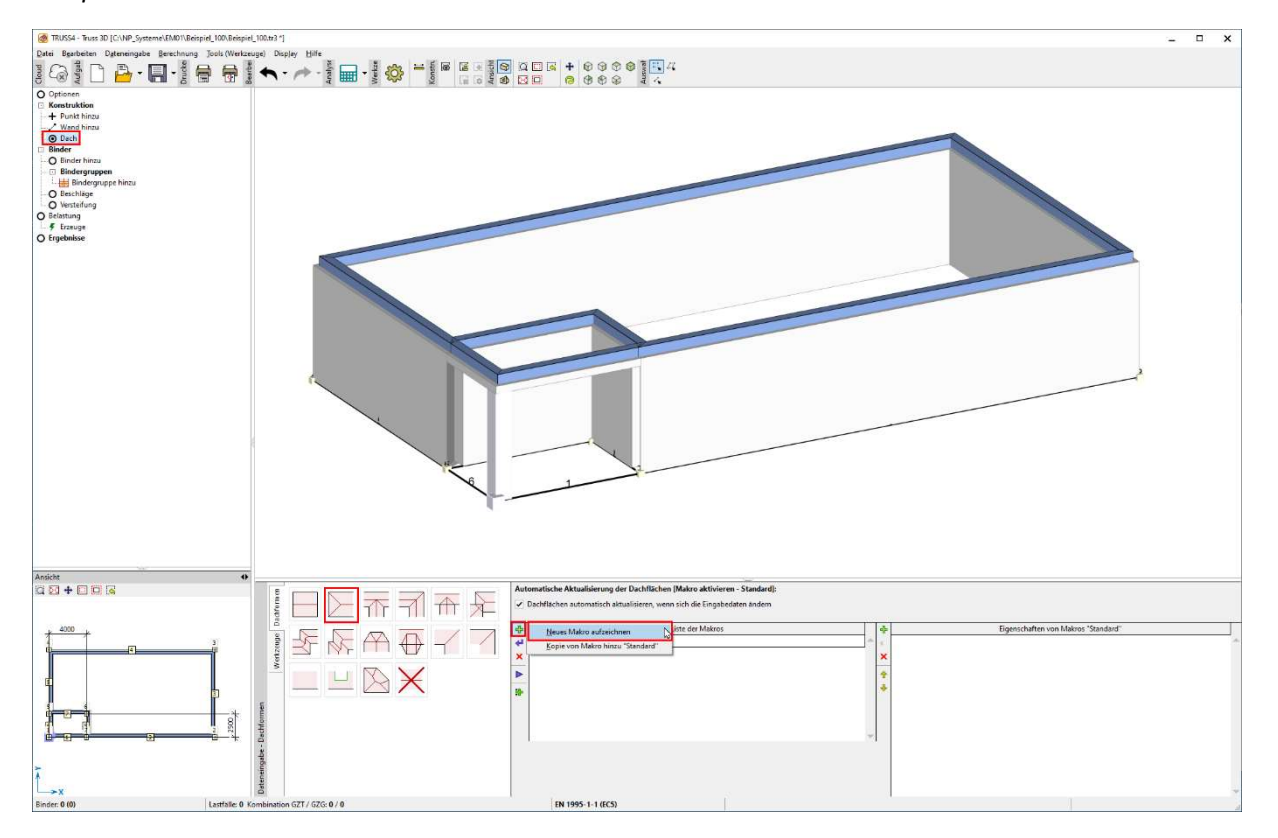

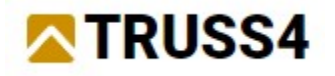

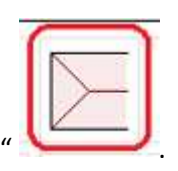

Schrittweise erzeugen wir die Dachflächen "Walm oder Giebel"

Unter dem Kontrollfenster erscheint ein Hilfefenster zur Eingabe. Wir klicken auf die einzelnen Wände in der Reihenfolge Walm (1), Walmseitenwand (2) und Walmseitenwand (3). Den erscheinenden Dialog schließen wir mit "OK".

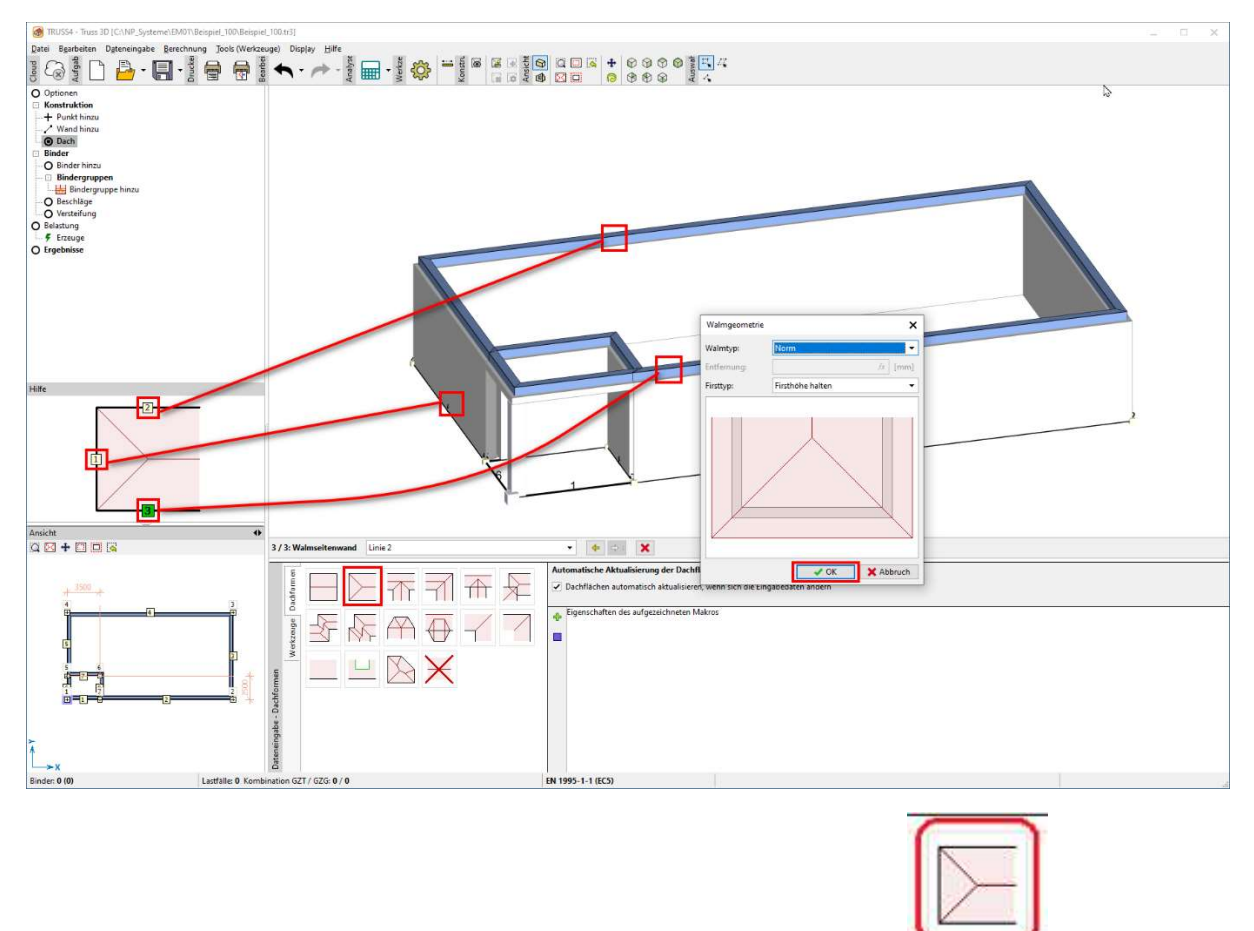

Wir wiederholen dies für den anderen Walm. Auswahl "Walm oder Giebel und dann klicken wir wiederum auf die Wände der anderen Gebäudeseite in der Reihenfolge Walm (1), Walmseitenwand (2) und Walmseitenwand (3).

HINWEIS: Die Erzeugung von Dachflächen hängt häufig auch von der Reihenfolge der ausgewählten Wände ab. In manchen komplexeren Fällen ist es notwendig sogenannte Hilfswände zu benutzen, die kein Auflager darstellen (also physisch nicht vorhanden sind), aber die Dachfläche definieren.

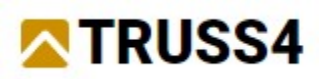

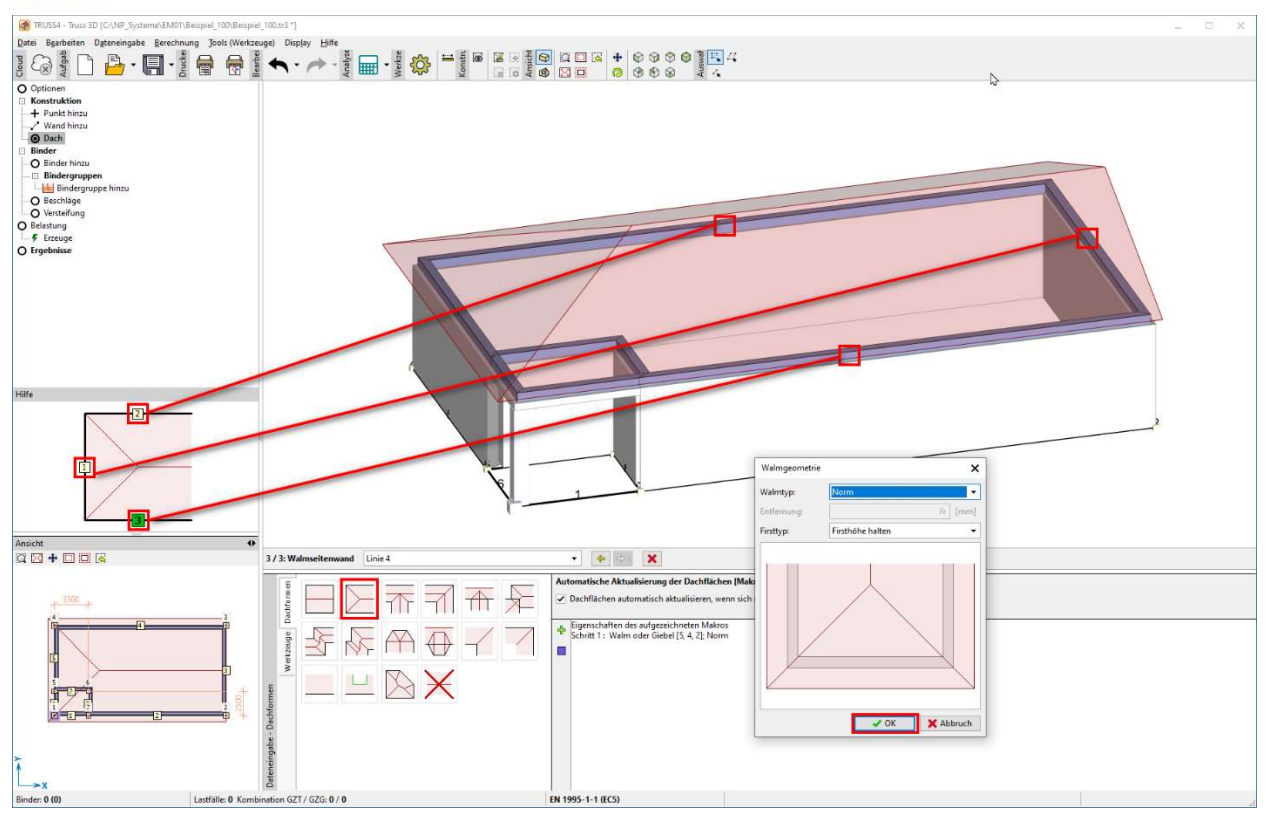

Das aufgezeichnete Makro speichern wir mit dem Symbol "+" und bezeichnen es - "s1".

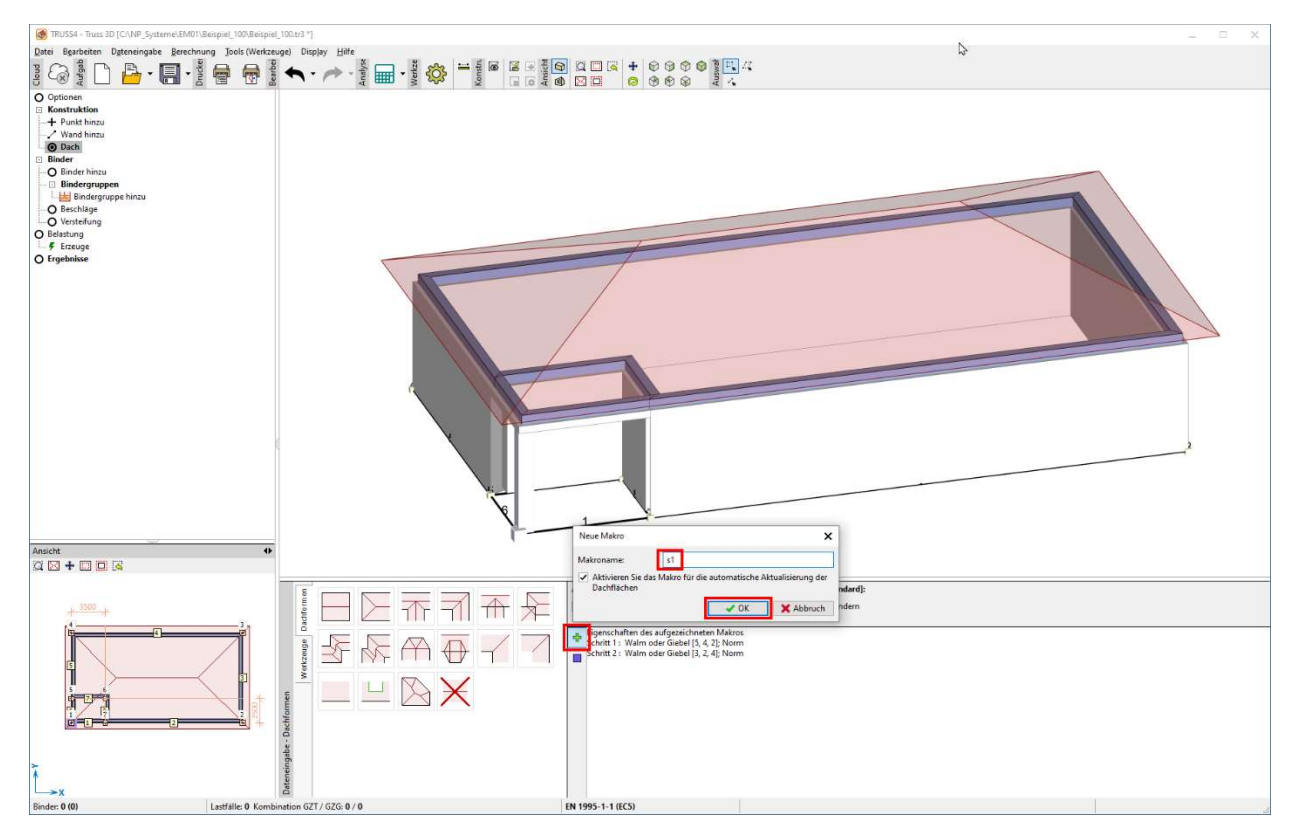

Weiter fügen wir mittels Konstruktionslinien und deren Parallelen einen Schornstein ein. Im Schnittpunkt der Linien legen wir einen Punkt, dem wir die Eigenschaften eines

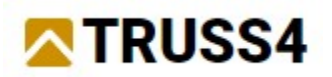

Dále vložíme komín a to opět pomocí konstrukčních čar a jejich rovnoběžek a do zjištěného průsečíku vložíme bod, kterému zadáme vlastnosti sloupu, viz obrázek.

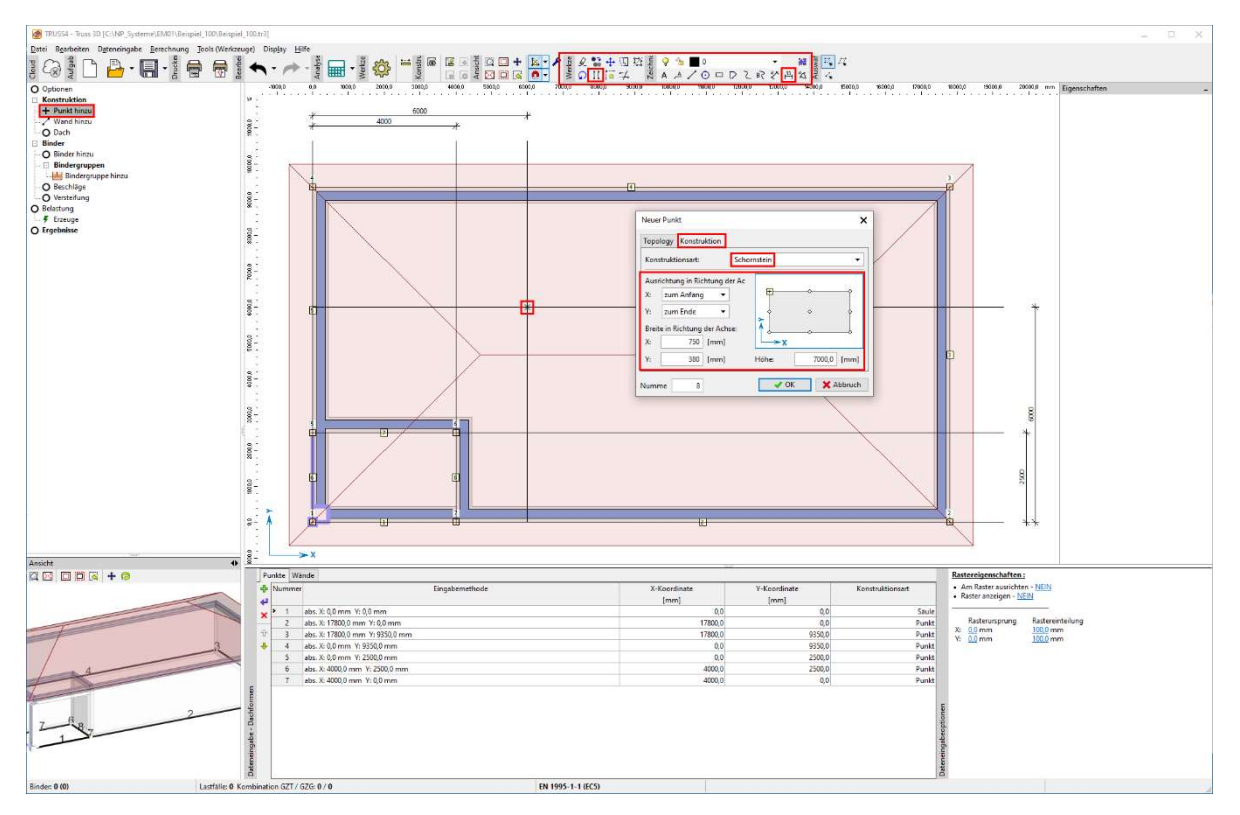

Bevor wir im Kontrollfenster zum nächsten Abschnitt übergehen, kontrollieren wir gründlich das Modell auf die Entsprechung mit den Vorgaben.

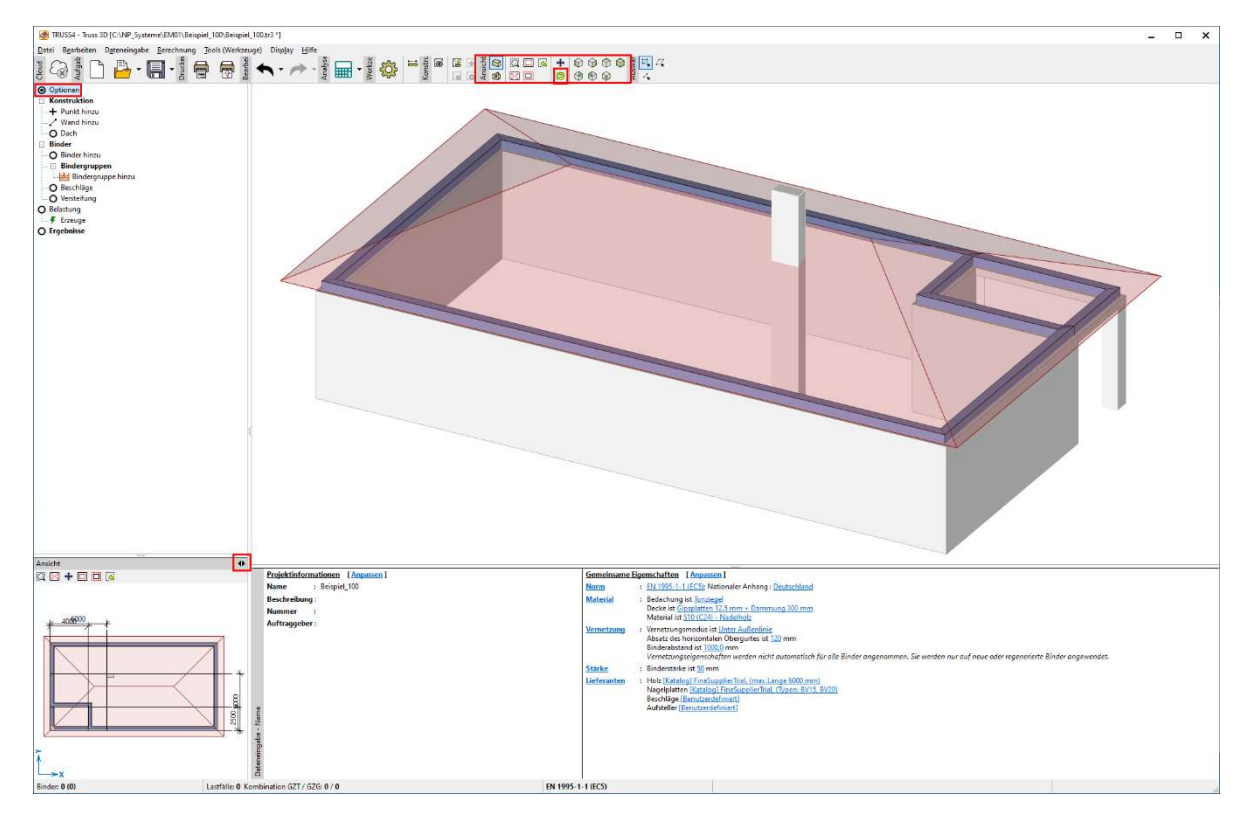

Die nicht mehr benötigten Konstruktionslinien löschen wir. Zunächst wechseln wir wieder die Grudrissansicht in das Arbeitsfenster, drücken dann die <ESC>-Taste um eventuell zuvor ausgewählte

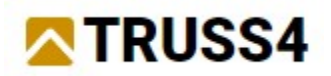

Elemente abzuwählen, klicken dann mit links die gezeichneten Linien und Vermassungen mit links an, so dass diese hellgrün unterlegt werden und drücken abschließend die <Entf>-Taste um die ausgewählten Elemente zu löschen.

# Binder – Eingabe von Bindergruppen

Im Abschnitt "Binder" des Kontrollfensters wählen wir "Bindergruppe hinzu" und wählen "Walm"

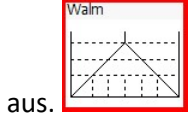

Gemäß der graphischen Hilfestellung wählen wir die einzelnen Dachflächen (bzw. Wände) in folgender Reihenfolge: zunächst die Frontwand (rechts -1), dann die Seitenwand (oben -2) und die Seitenwand (unten -3).

HINWEIS: Die Reihenfolge der ausgewählten Wände definiert den Ursprung der Binder, was wichtig für Produktion und Montage ist.

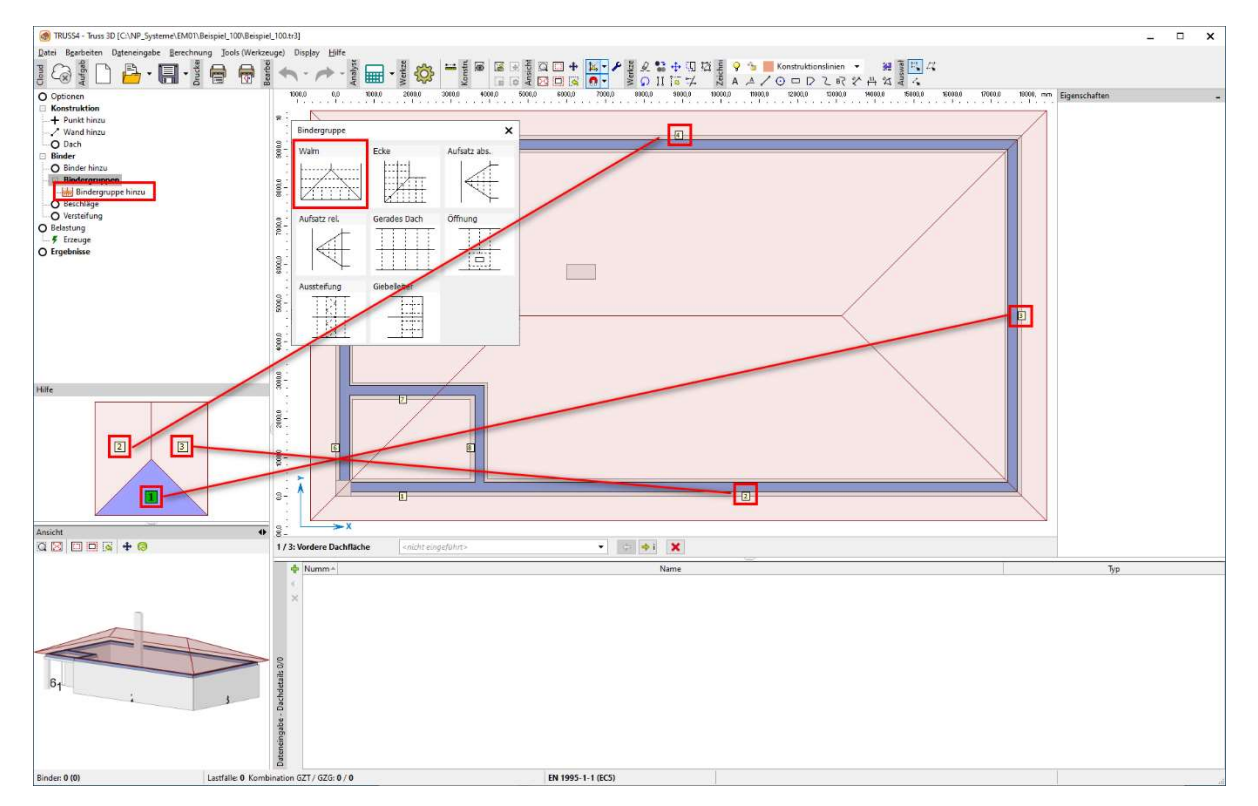

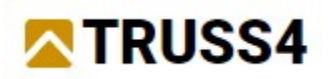

Nach der zutreffenden Auswahl der Dachflächen öffnet sich ein Dialog mit verschiedenen Eingabeparametern für die Bindergruppe. Hier handelt es sich um einen Walm und wir übernehmen alle Voreinstellungen, nur das obere Detail für Walmbinder ändern wir in "Gehrung". Mit einem Klick auf "Weiter" kommen wir in die zweite Phase der Bindereingabe.

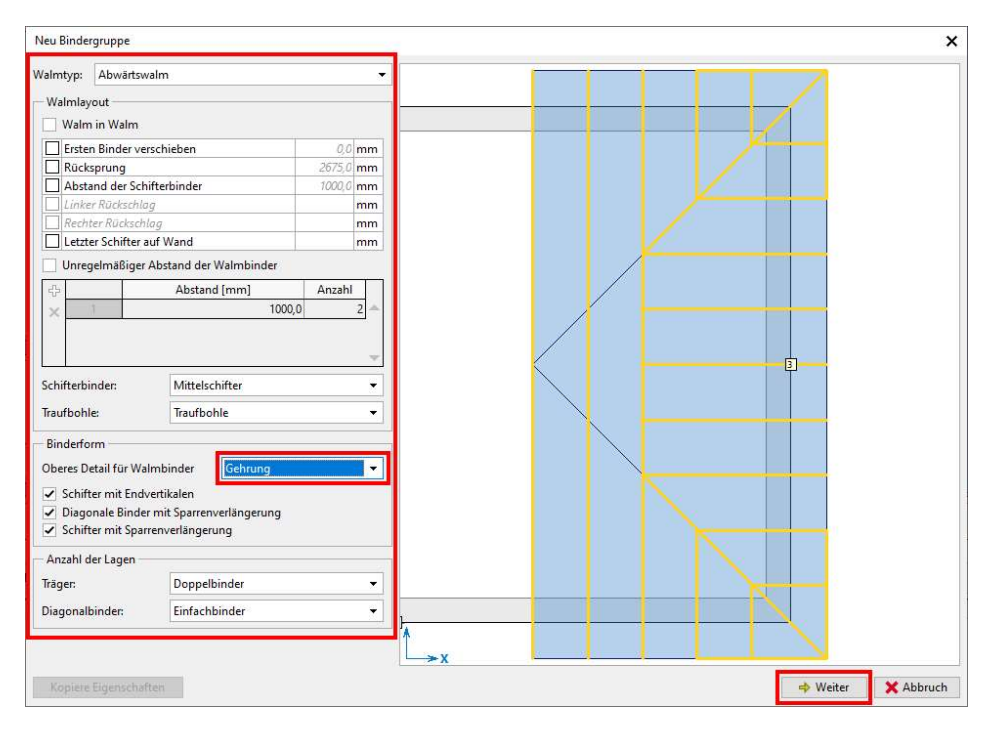

In der zweiten Phase der Bindereingabe sehen wir die automatisch erkannten Bindertyppen. Die meisten belassen wir so, nur den Anfallbinder ändern wir in "Satteldach mit Stauraum". Durch das Anklicken des Hyperlinks "Erzeuge alle Binder" werden alle automatisch erzeugt. Mit Klick auf "OK" werden die Binder in das Konstruktionsmodell gelegt.

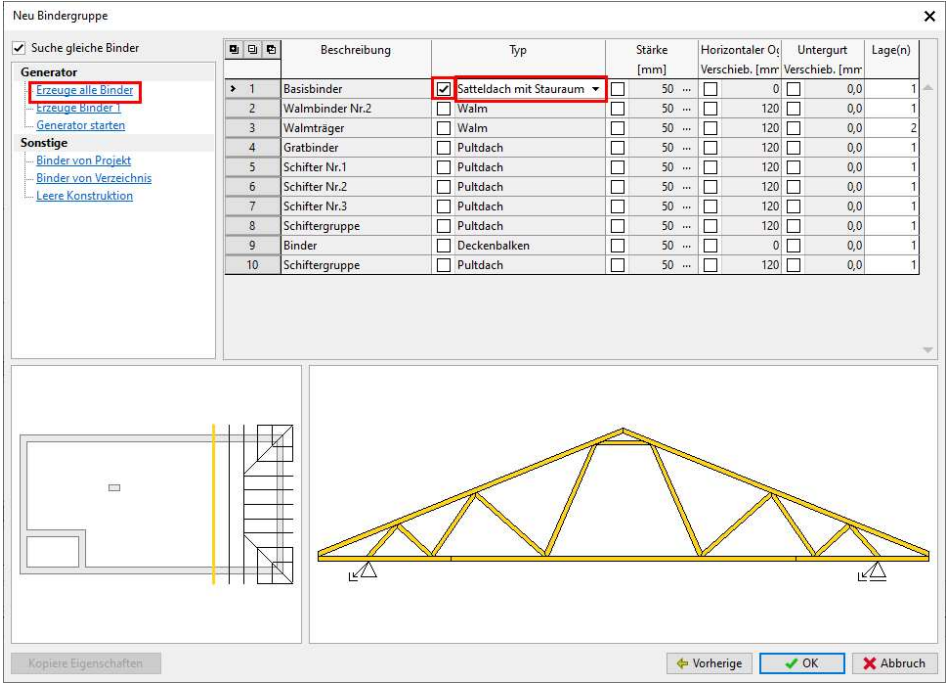

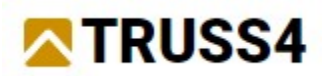

Vor der weiteren Bearbeitungen überprüfen wir das Modell, ob es den Vorgaben und den Konstruktionsansprüchen genügt.

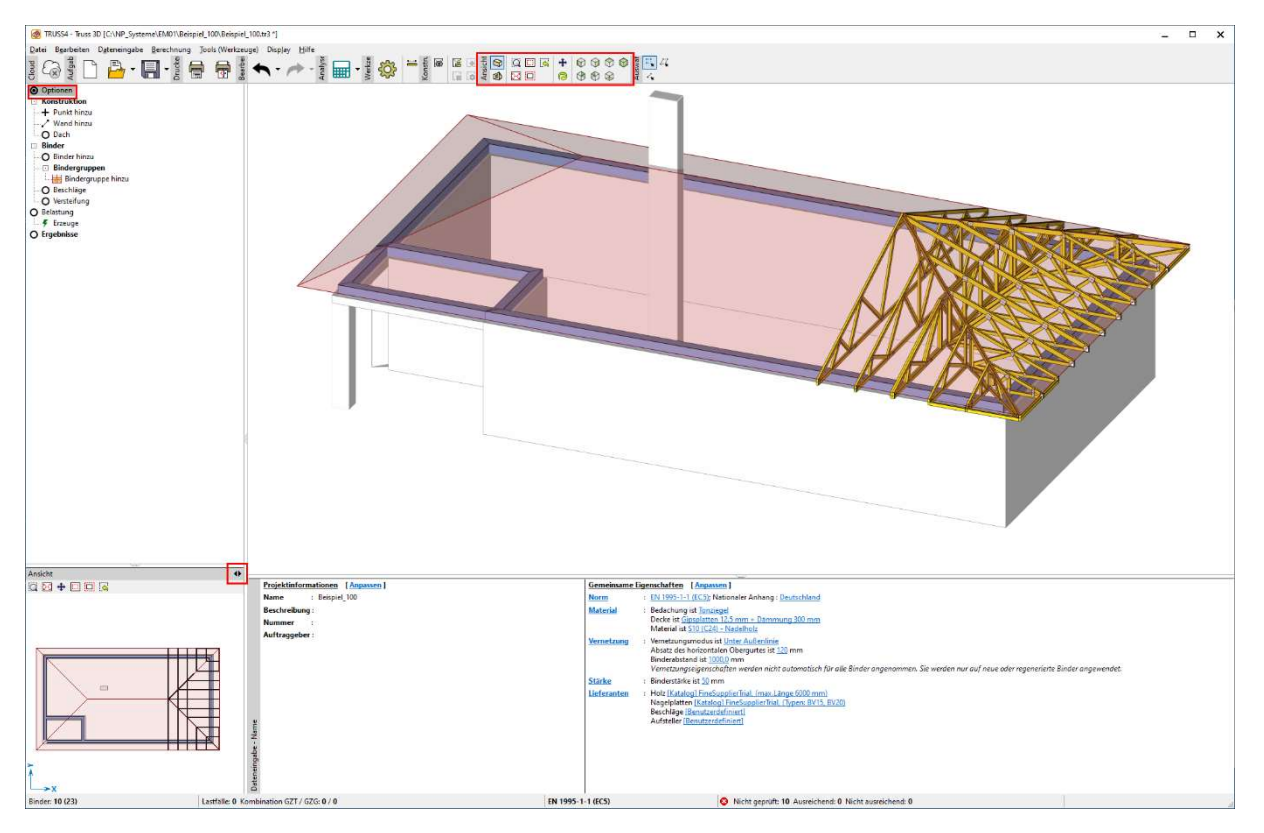

Ahnlich geben wir die andere Walmgruppe ein. Die Wände klicken wir in der Reihenfolge Frontwand (links -1), Seitenwand (oben -2), Seitenwand (unten -3) an. Die erste Phase der Eingabe wird beendet mit dem Klick auf "Weiter".

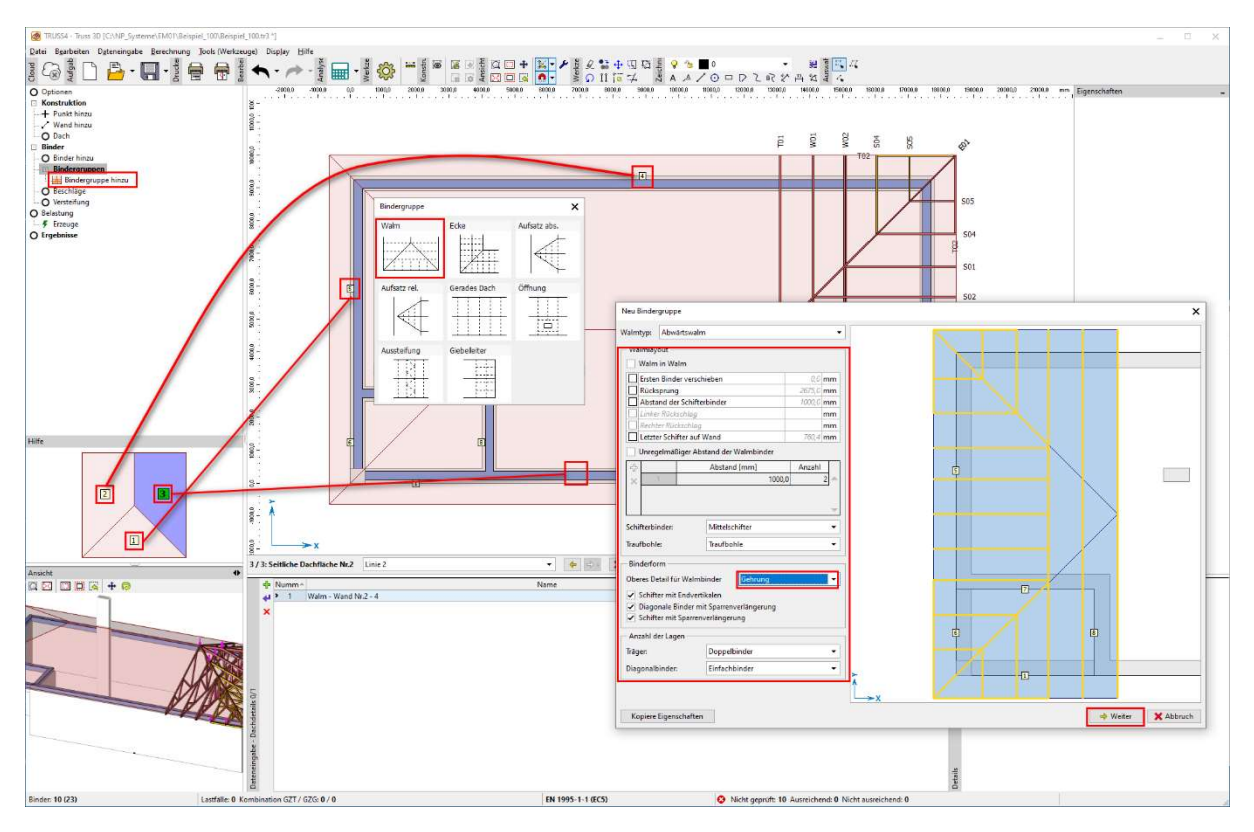

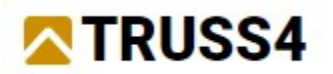

Wie zuvor erzeugen wir die Binder und fügen sie mit "OK" ein.

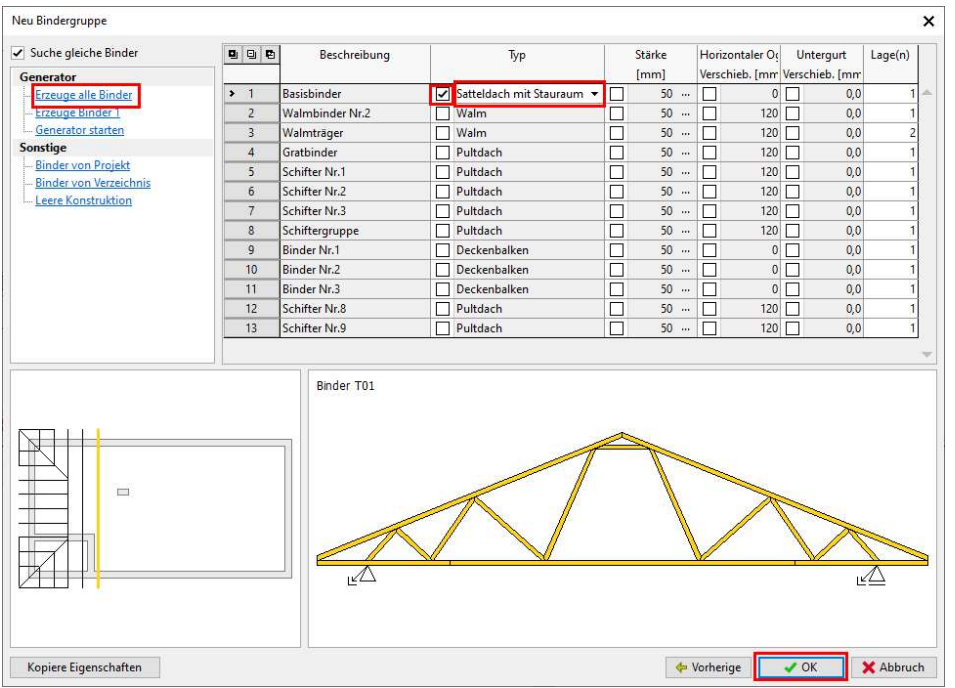

Im Abschnitt "Binder", "Bindergruppen" im Kontrollfensters sehen wir die Bindergruppen graphisch hervorgehoben, in der unteren Tabelle sind sie aufgelistet. Die anschließende Bearbeitung oder das Löschen existierender Bindergruppen kann in der Tabelle, mittels Doppeklick auf das Objekt oder mit Rechtsklick und Auswahl vom Kontextmenü erfolgen.

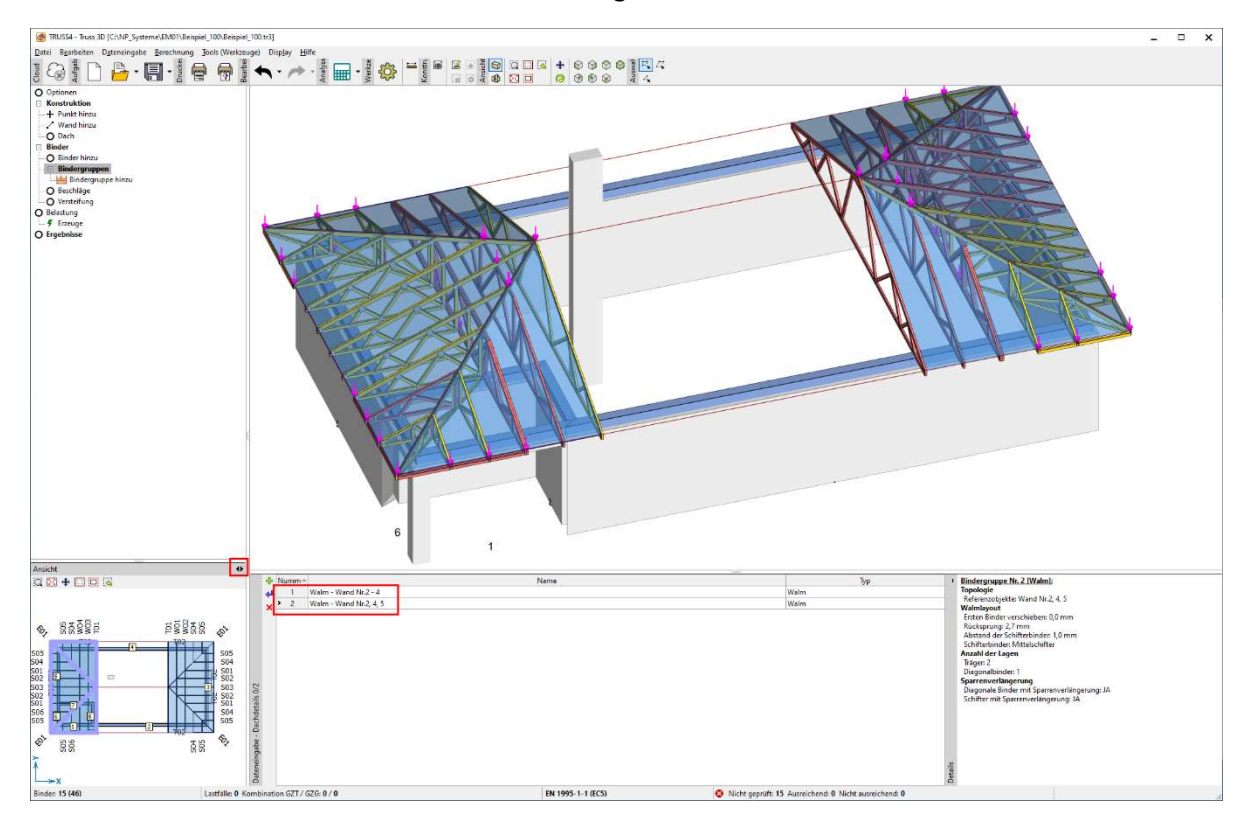

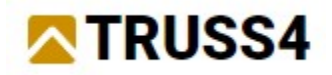

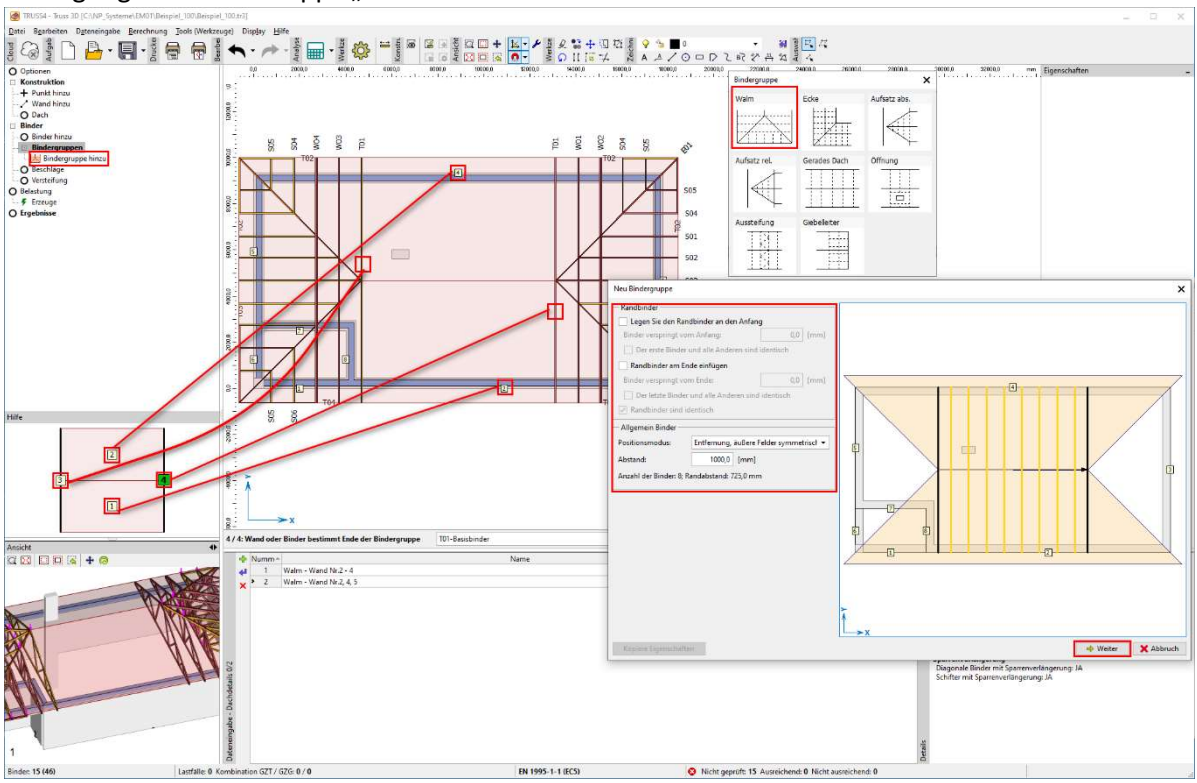

Analog fügen wir die Gruppe "Gerades Dach" hinzu.

Wiederum wählen wir "Satteldach mit Stauraum", erzeugen alle Binder und bestätigen mit "OK".

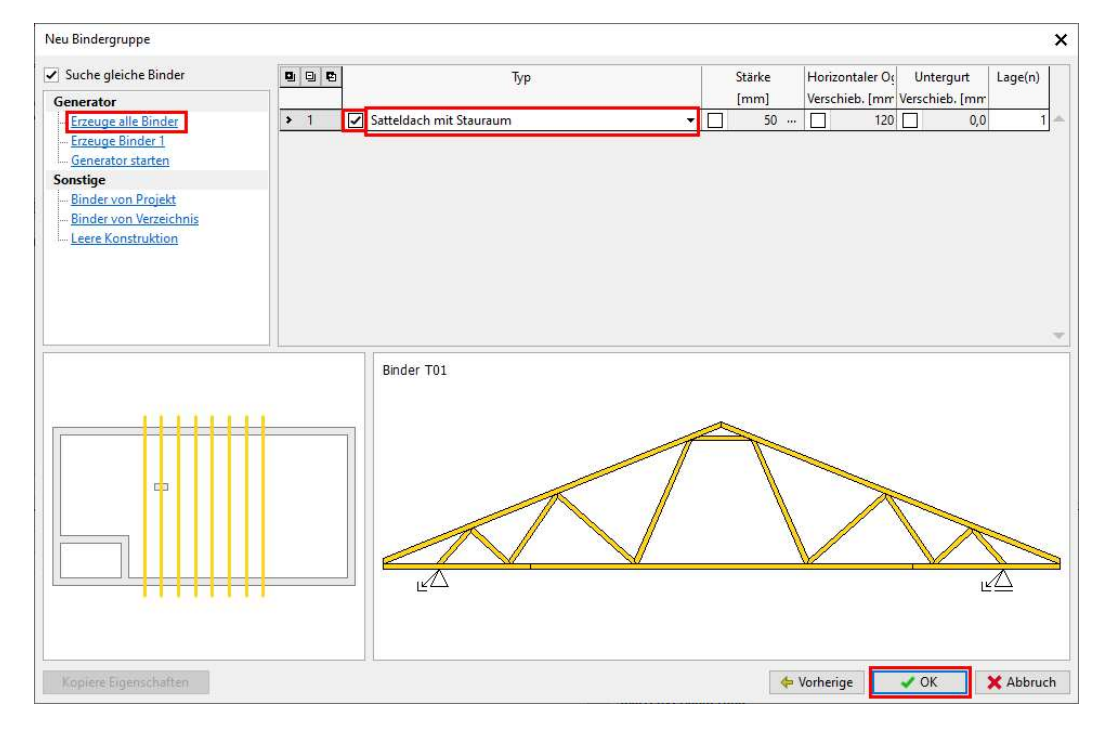

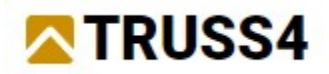

## Binder – Position bearbeiten und manuelles Einlegen

Den mit dem Schornstein kollidierenden Binder verschieben wir durch Veränderung seiner Position.

HINWEIS: Die Positionen von Bindern definiert entweder beidseitig (Wand/Wand, Wand/Binder, Binder/Binder), einseitig (Wand, Binder) oder durch die globale Position (globale Koordinaten XYZ). Neben diesen Grundformen existieren noch spezielle Typen wie Aussteifungsrahmen(Binder/Binder) oder Giebelbinder (Dachkante).

Wir verschieben den Binder um 500 mm nach links durch das Einfügen von "-500" zum Wert der Binderposition.

HINWEIS: Alle Eingabefelder im Programm, die mit "fx" gekennzeichnet sind, können mathematische Operationen verarbeiten.

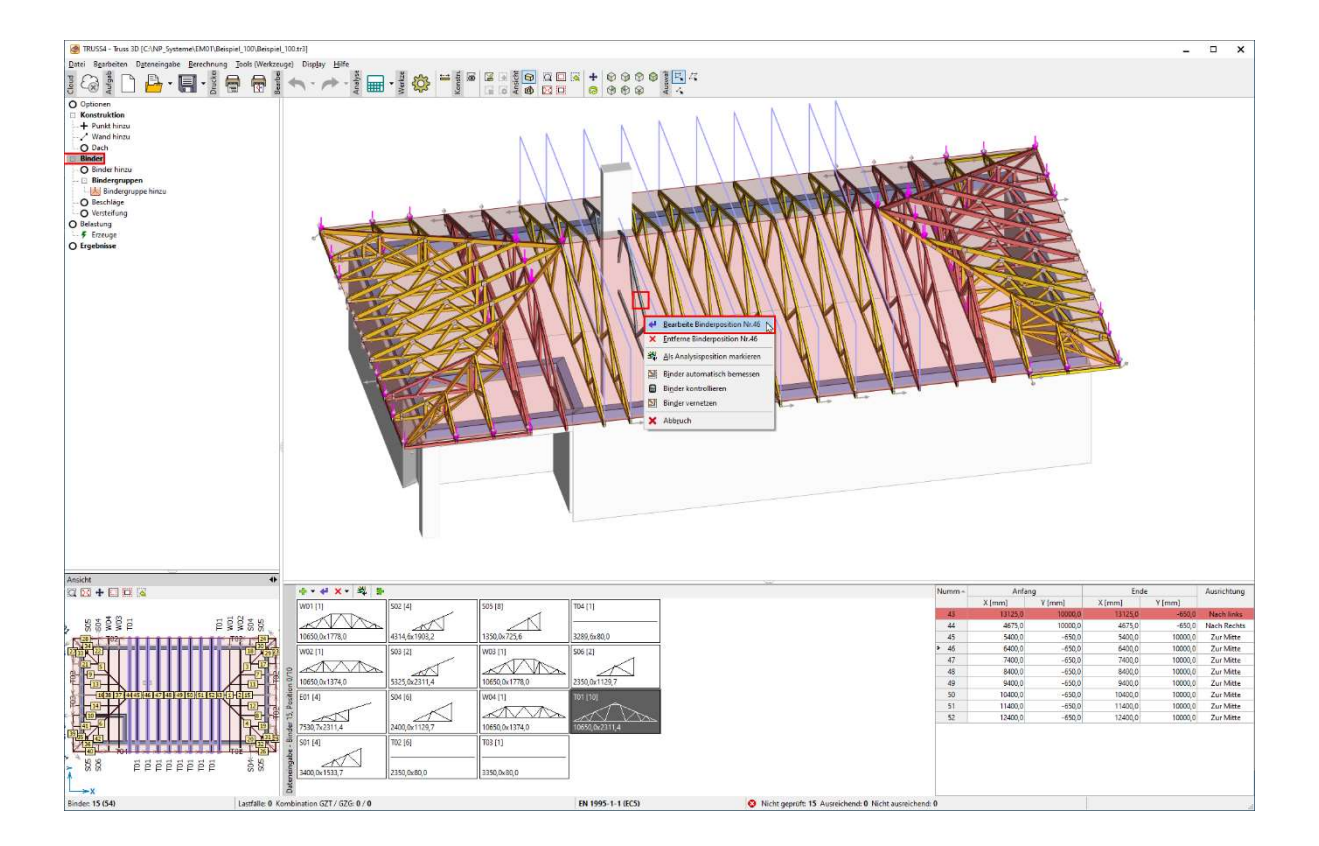

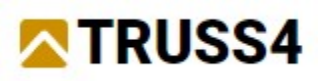

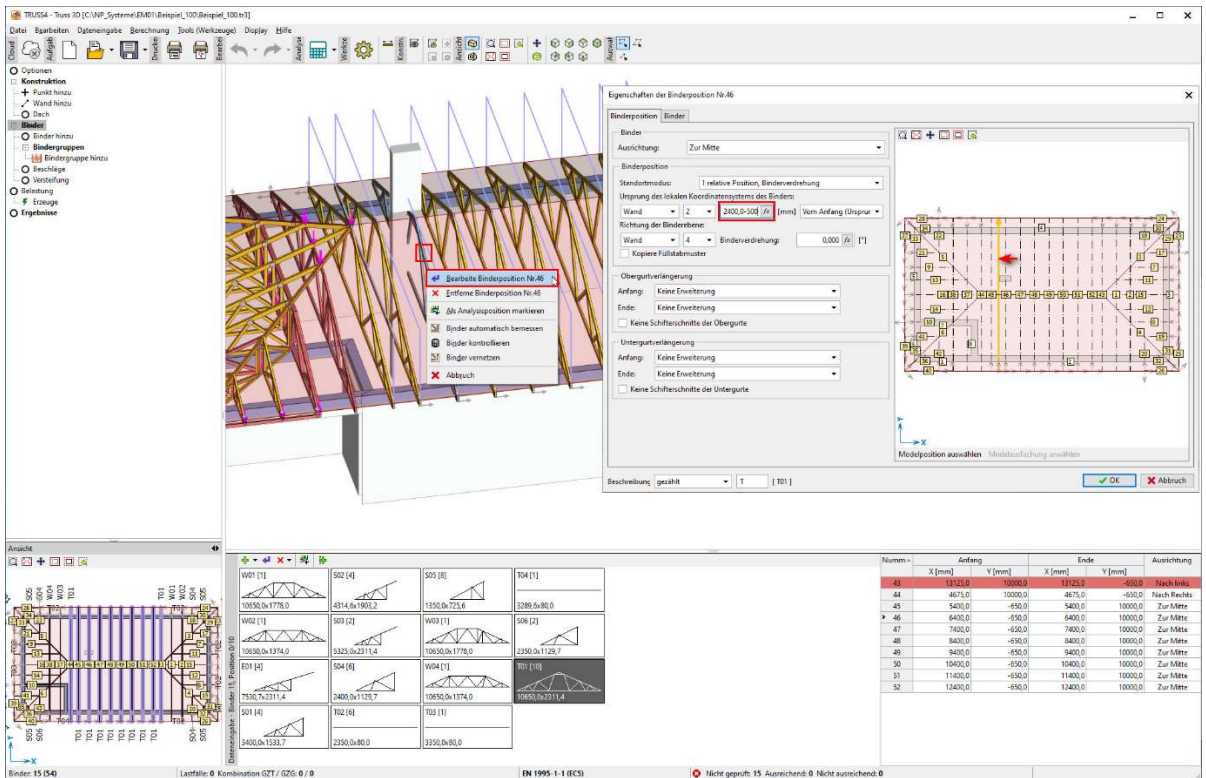

Wir legen manuell einen Binder ein mittels Auswahl "Binder hinzu" aus dem Kontrollfenster. Wir klicken auf zwei Dachflächen gemäß dem Bild, wodurch die Position des Binders durch unseren Zufallsklick definiert wird. Wir verwenden die Funktion "Modelposition auswählen", durch welche die Definition eines bereits existierenden Binders übernommen wird. Analog zum vorangegangenen Verschieben, versetzen wir diesmal den eingefügten Binder um 1000 mm nach rechts, indem wir "+1000" zum Wert der Binderposition eintragen. Nach erfolgreicher Festlegung der Binderposition klicken wir auf "Weiter" und kommen zur zweiten Phase der Bindereingabe.

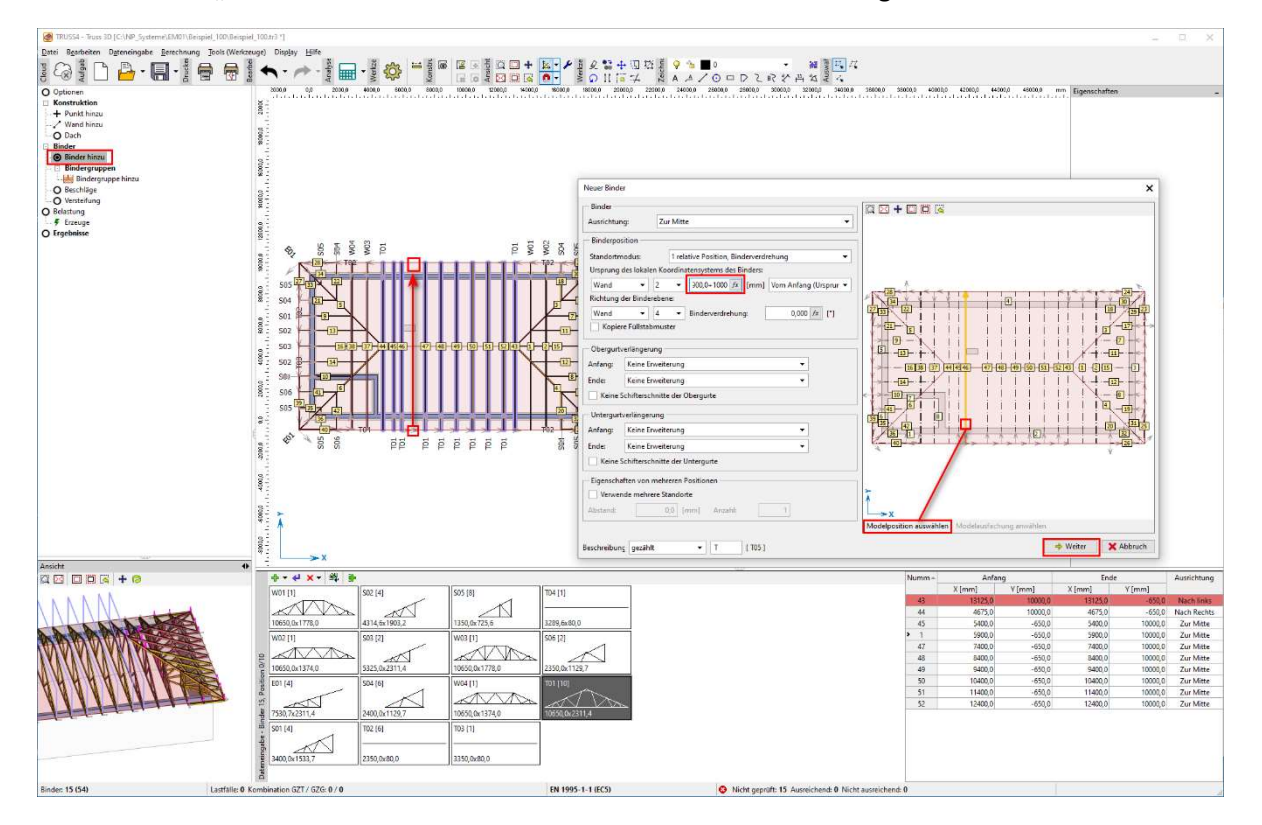

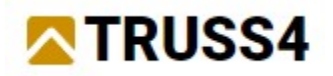

In der zweiten Phase der Bindereingabe wählen wir die Option "Binder von Projekt" und mit der Maus den existierenden Binder T01 (Auswahl sowohl im Grundriss als auch in der Listenansicht möglich).

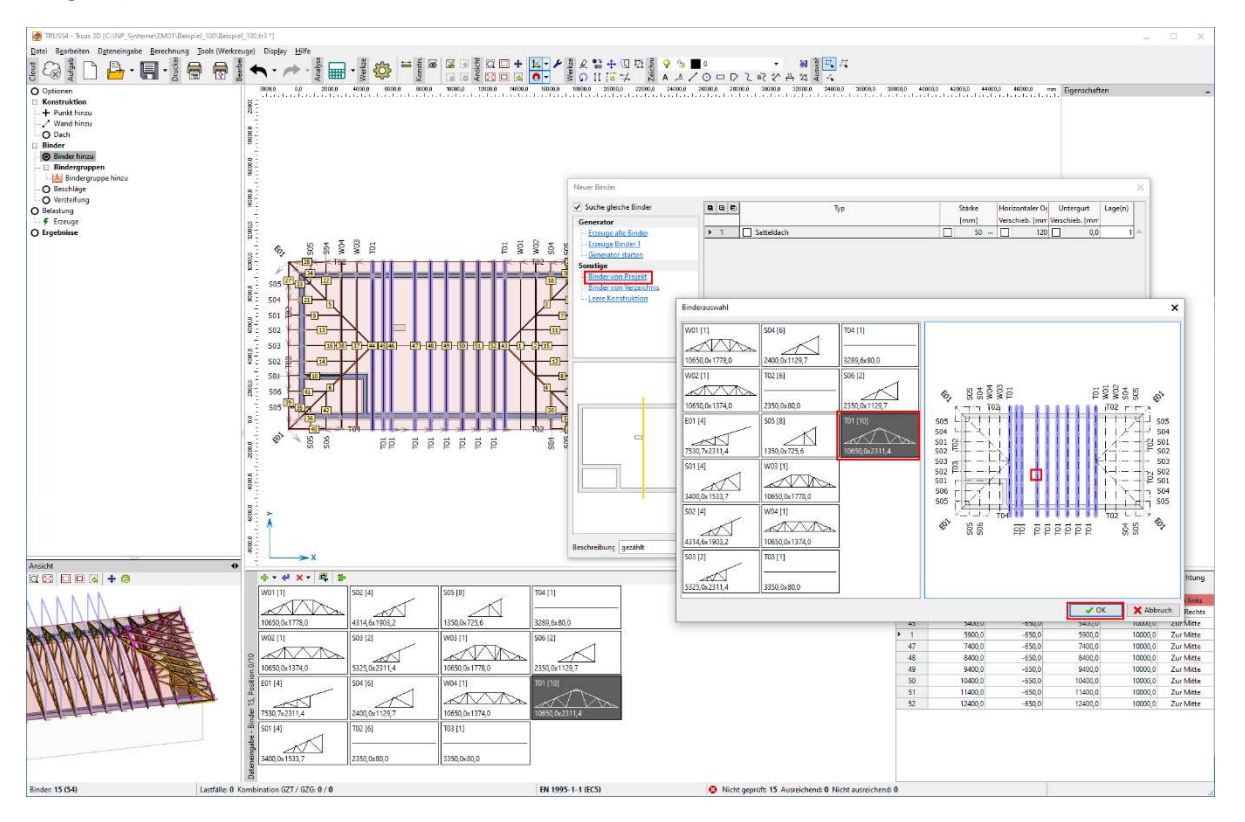

Vor der weiteren Bearbeitung konrollieren wir gründlich das Modell, ob es der Eingabe und unseren Anforderungen genügt, ob keine Binder fehlen, ob es nicht zu Kollisionen kommt etc.

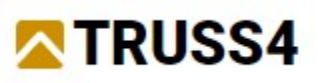

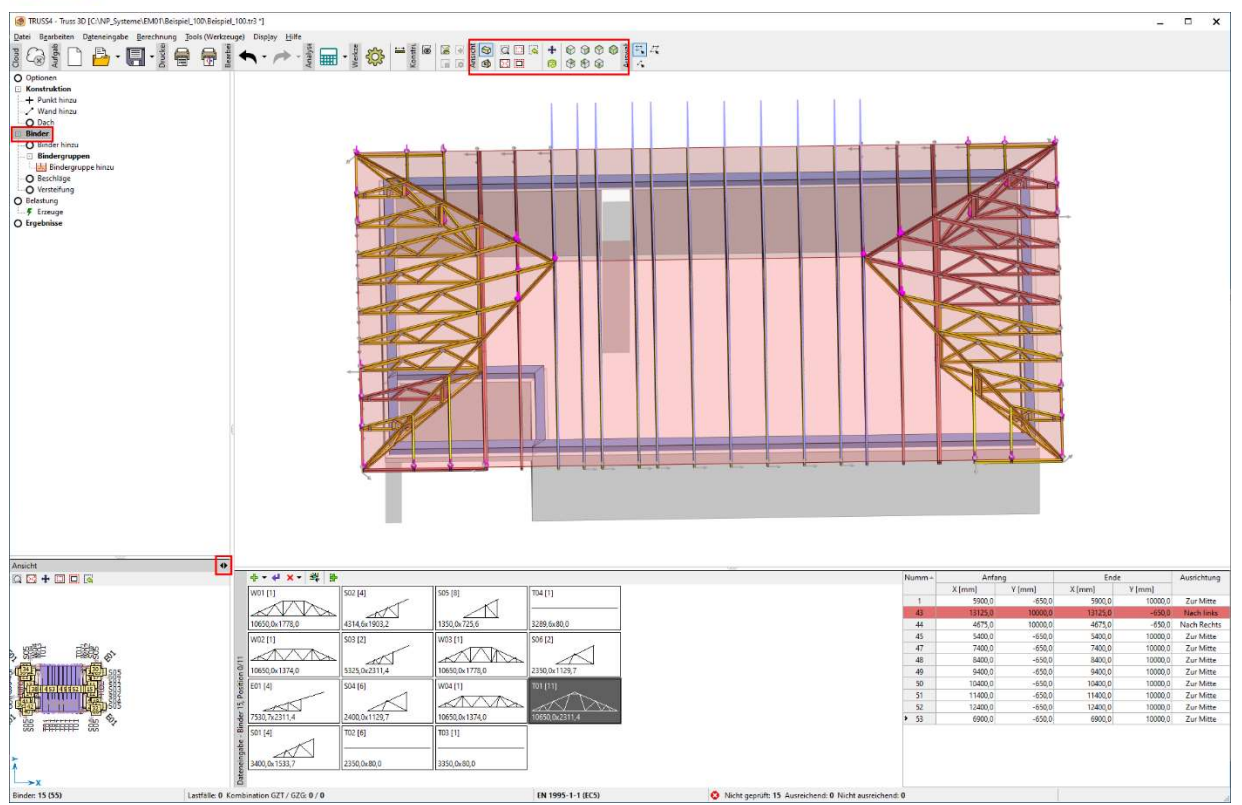

# Belastung

Es folgt der Abschnitt "Belastung" im Kontrollfenster und darin die Option "Erzeuge", mit welcher der Dialog für die Erzeugung von Lastfällen, den Lastwerten und Lastkombinationen gestartet wird. Der Dialog hat insgesamt fünf Registerkarten.

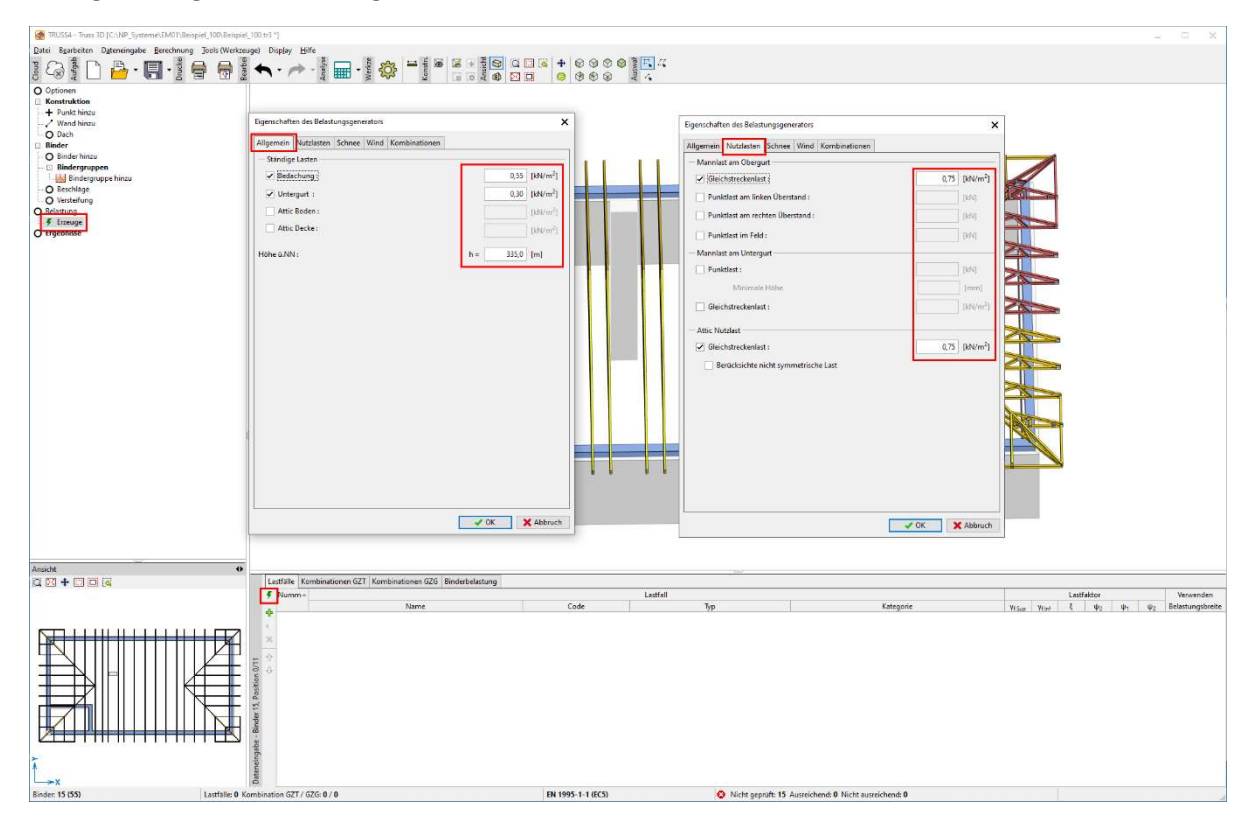

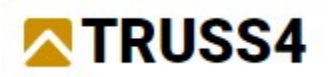

Auf der Registerkarte "Schnee" steht eine interaktive Karte mit den Schneezonen zur Verfügung sowie weitere Einstellmöglichkeiten, die auf die jeweilige Norm abgestimmt sind.

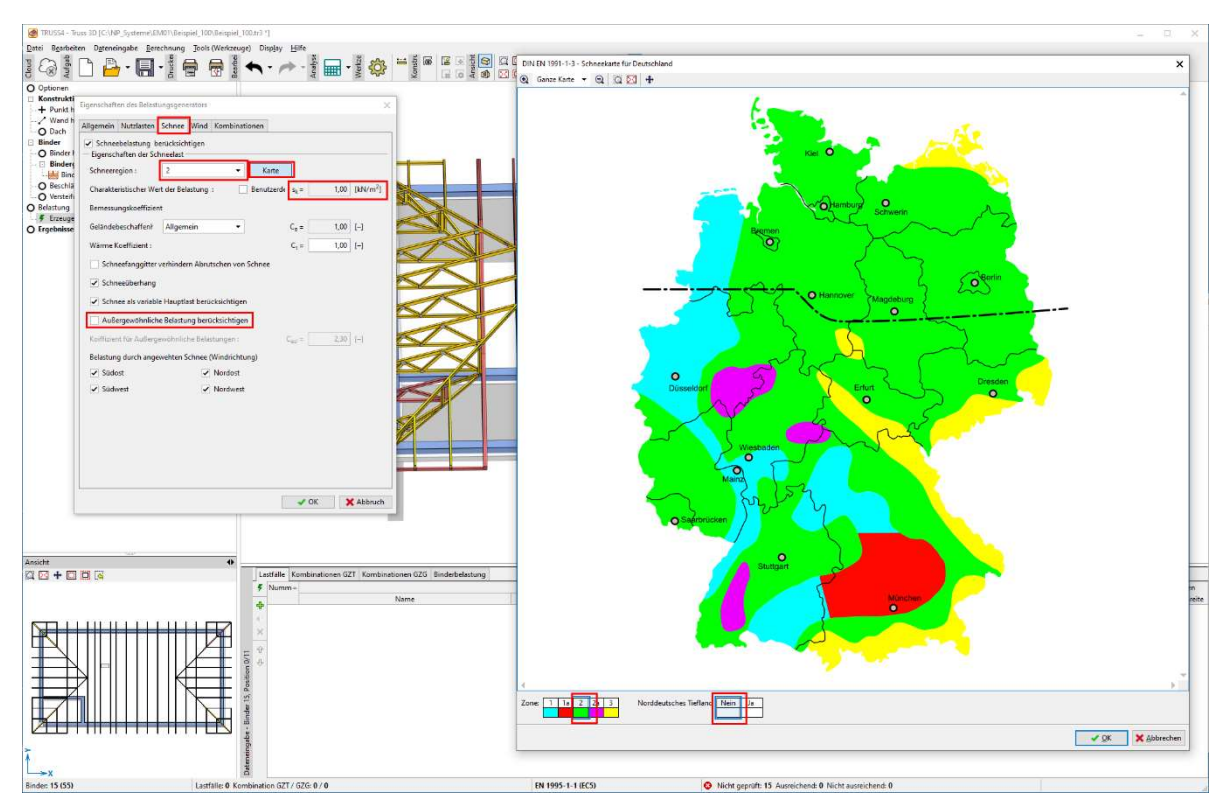

Auf der Registerkarte "Wind" steht eine interaktive Karte mit den Windzonen zur Verfügung sowie weitere Einstellmöglichkeiten, die auf die jeweilige Norm abgestimmt sind.

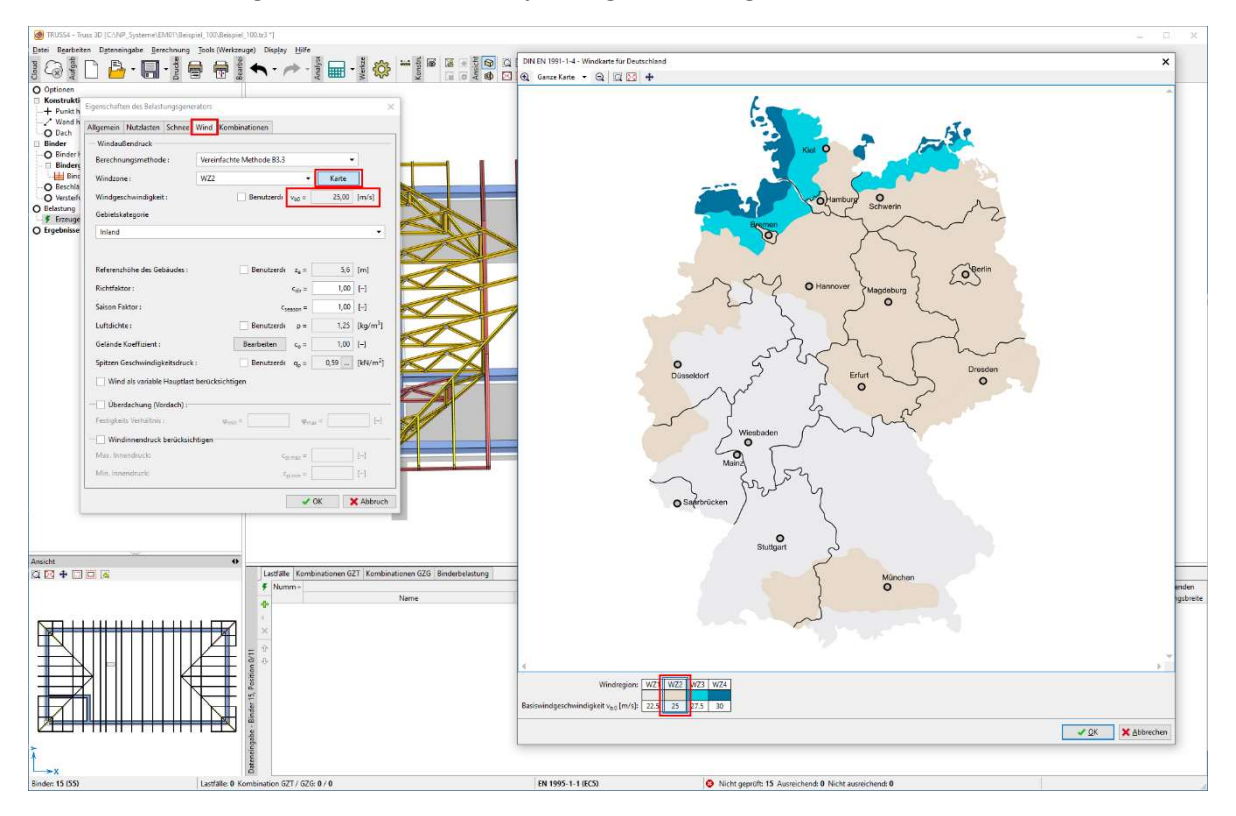

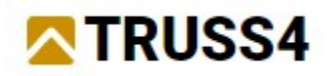

Auf der Registerkarte "Kombinationen" können Einstellungen in Bezug auf die zugehörige Norm vorgenommen werden.

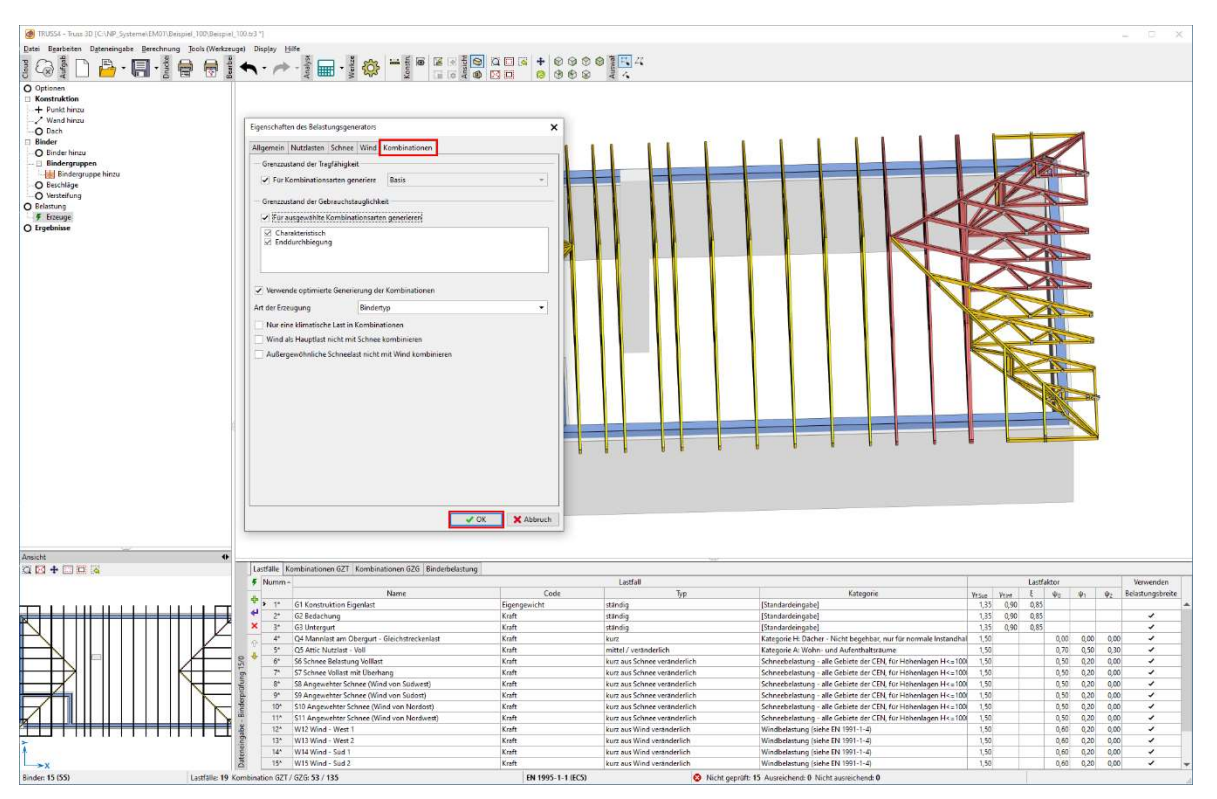

# Berechnung – Entwurf und Kontrolle

 Nachfolgend können wir zum eigentlichen Entwurf und der statischen Bemessung im Abschnitt "Ergebnisse" und dem Symbol "Automatische Binderbemessung". Das Programm startet einen iterativen Bemessungsprozess bei dem unterstützte und unterstützende Binder durch entsprechende Lastübertragung berücksichtigt werden und entwirft sie sukzessive.

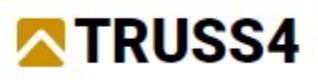

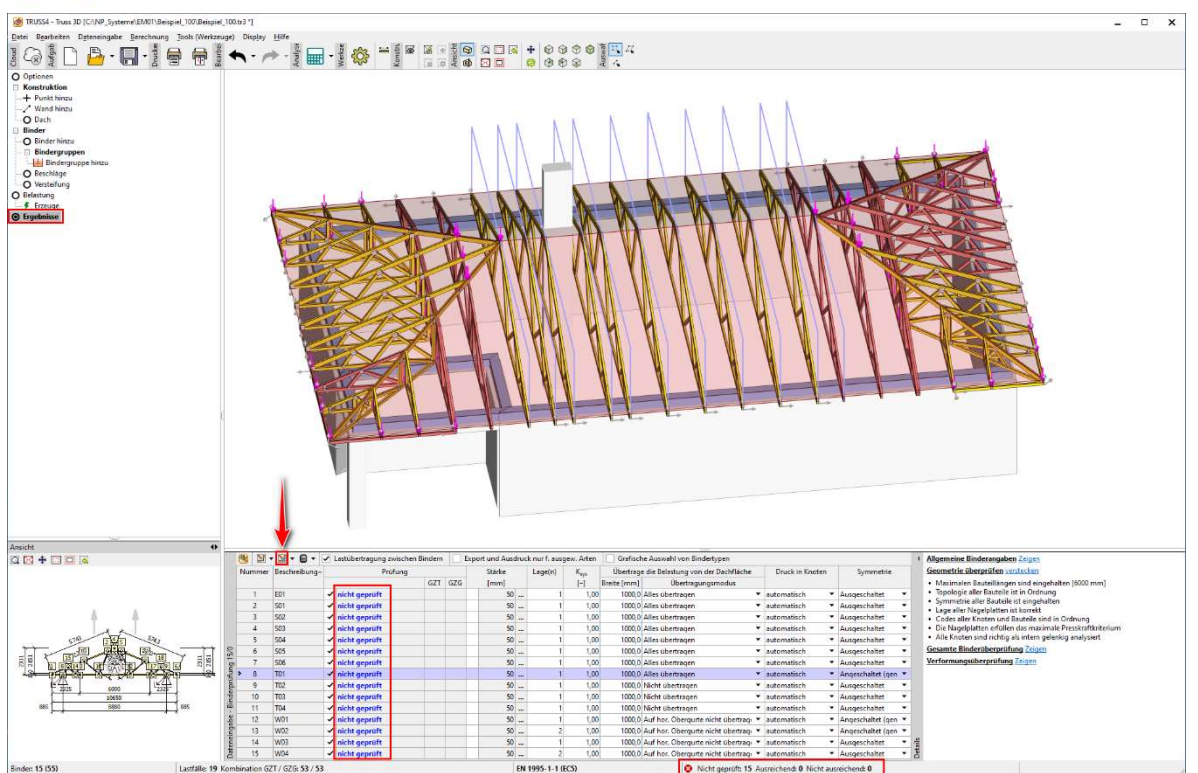

Während des Bemessungsentwurfs wird im Fenster der Bemessungsstand angezeigt. Nach Beendingung des Entwurfs muss dieses über "Schließen" geschlossen werden.

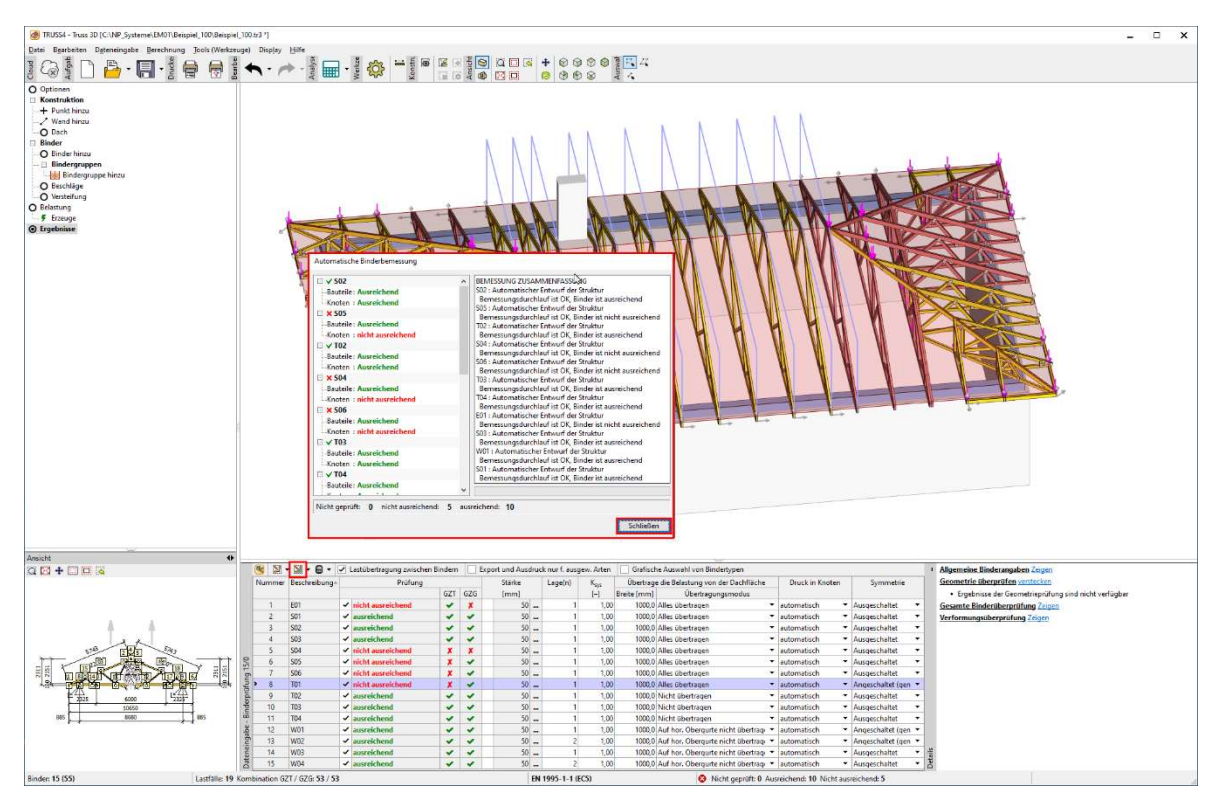

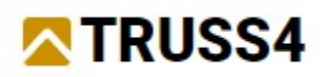

# Berechnung – Darstellung der Ergebnisse im Programm

Die Ergebnisse des Entwurfs und der Bemessung sind übersichtlich im Abschnitt "Ergebnisse" dargestellt. In der unteren Tabelle oder über graphisch können einzelne Binder ausgewählt und unterschiedliche Details der Ergebnisse dargestellt werden.

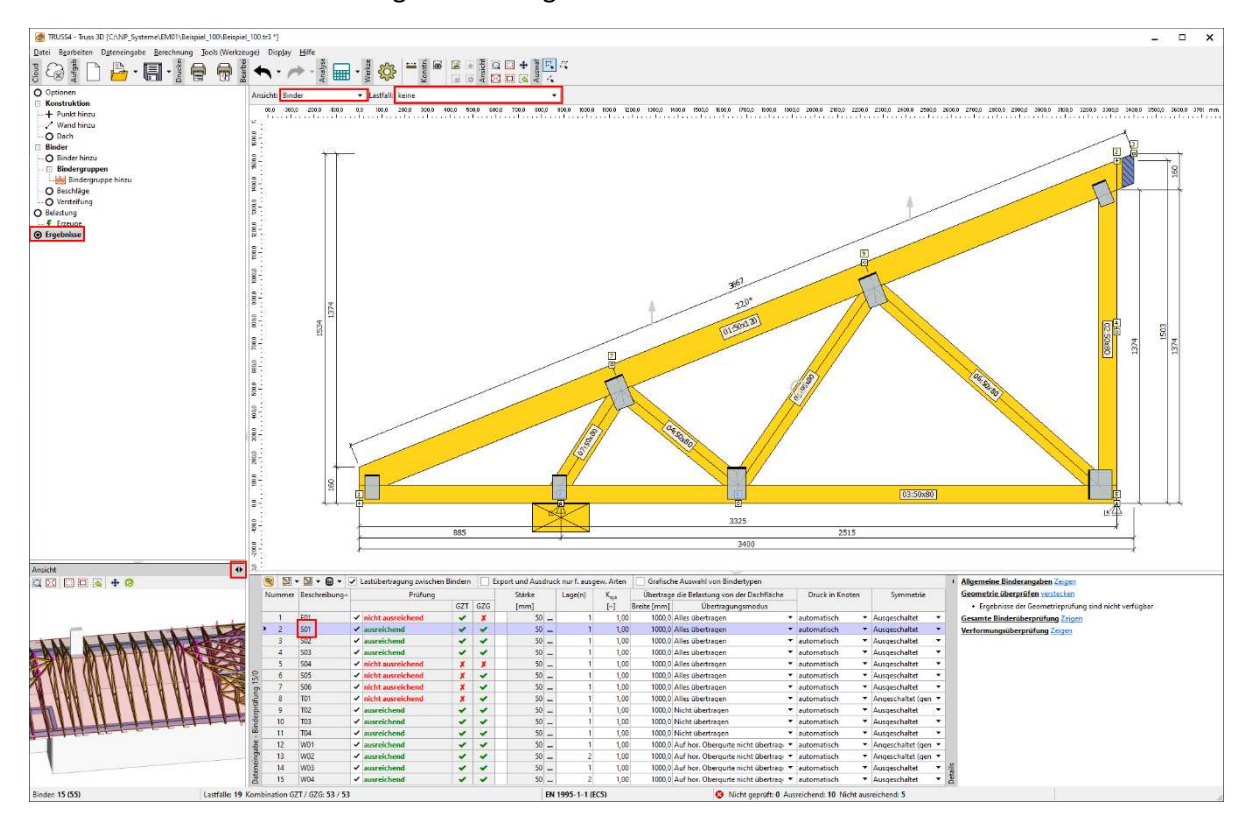

Die Auswahl "Binder" ermöglicht die Darstellung der auf den Binder aufgebrachten Lasten in den einzelnen Lastfällen.

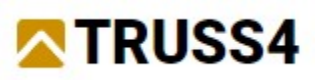

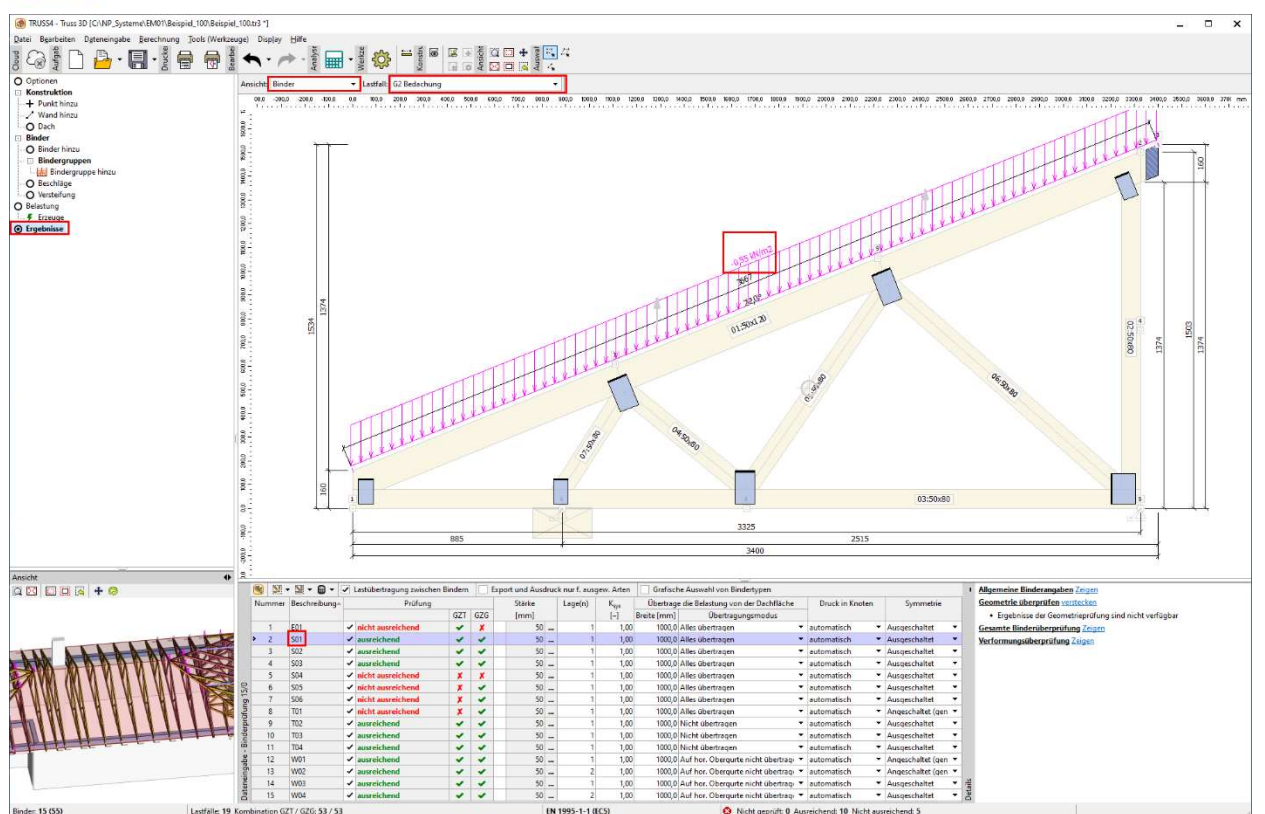

Die Auswahl "Statische Berechnung" ermöglicht für den ausgewählten Binder die graphische Darstellung der errechneten inneren Kräfte, Verformungen und Auflagerreaktionenin den einzelnen Lastfällen, Kombinationen und Umhüllenden von Kombinationen.

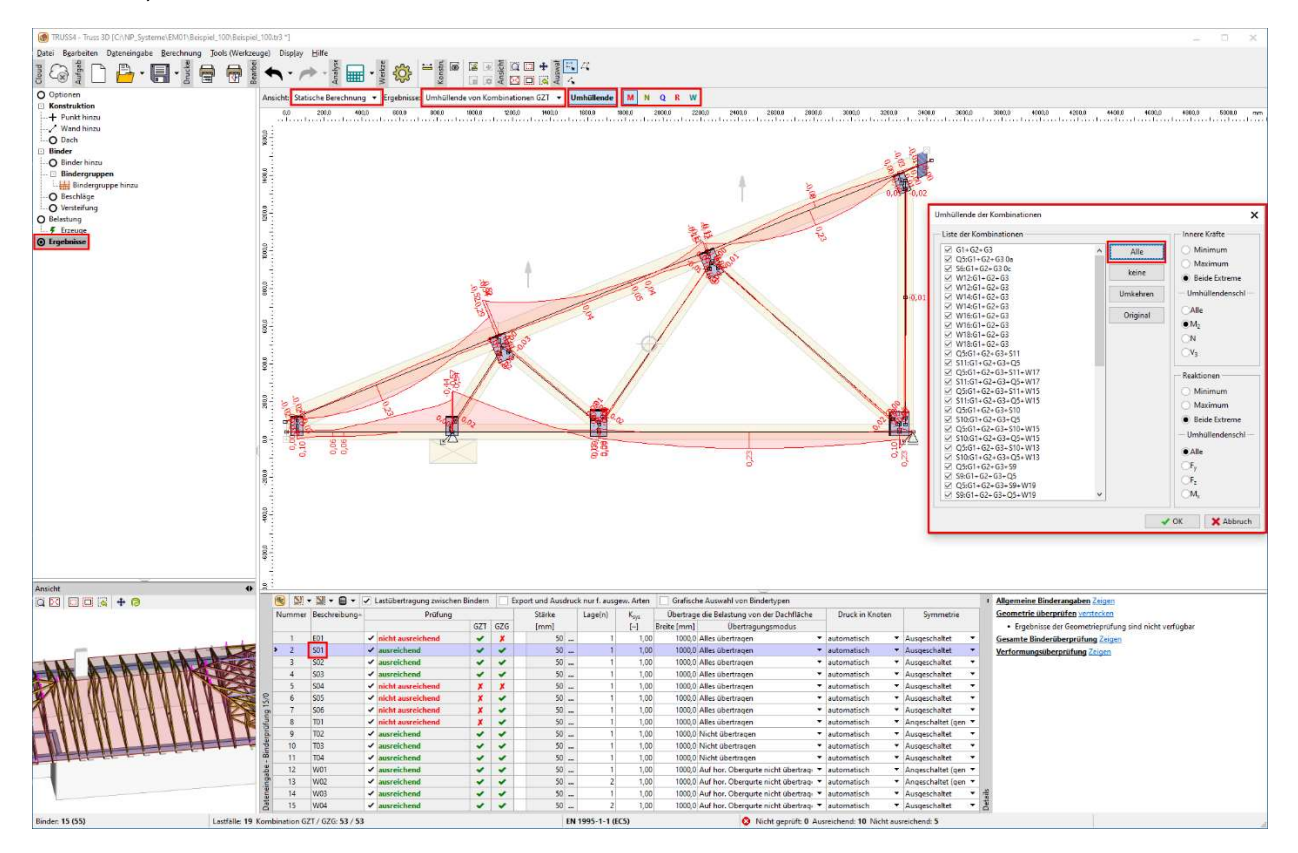

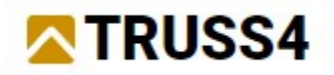

Die Ansicht "Bauteilergebnisse" stellt die Ausnutzung der Bauteile für die Umhüllende der Kombinationen und für einzelne Kombinationen dar. Durch einen Doppelklick auf ein Bauteil oder Auswahl über das Kontextmenü öffnet sich das Fenster mit den detailierten Ergebnissen für das gewählte Bauteil.

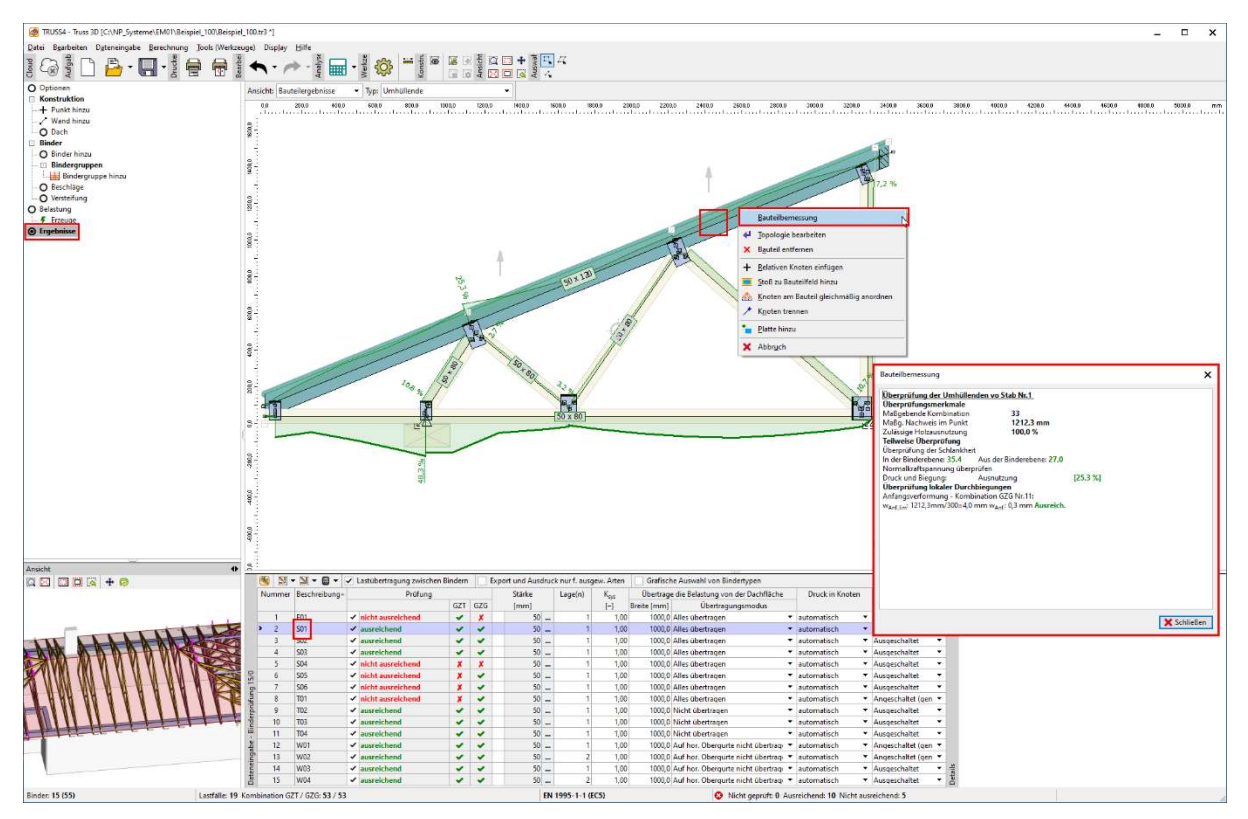

Die Ansicht "Knotenergebnisse" stellt die Ausnutzung der Knoten für die Umhüllende oder einzelene Kombinationendar. Durch einen Doppelklick auf die Nagelplatte oder Auswahl über das Kontextmenü wird der Platteneditor geöffnet, in dem die Platte verschoben, gedreht in ihrer Größe verändert und ausgerichtet werden kann. Außerdem ist hier die detailierte Ansicht der Ergebnisse beinhaltet.

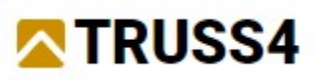

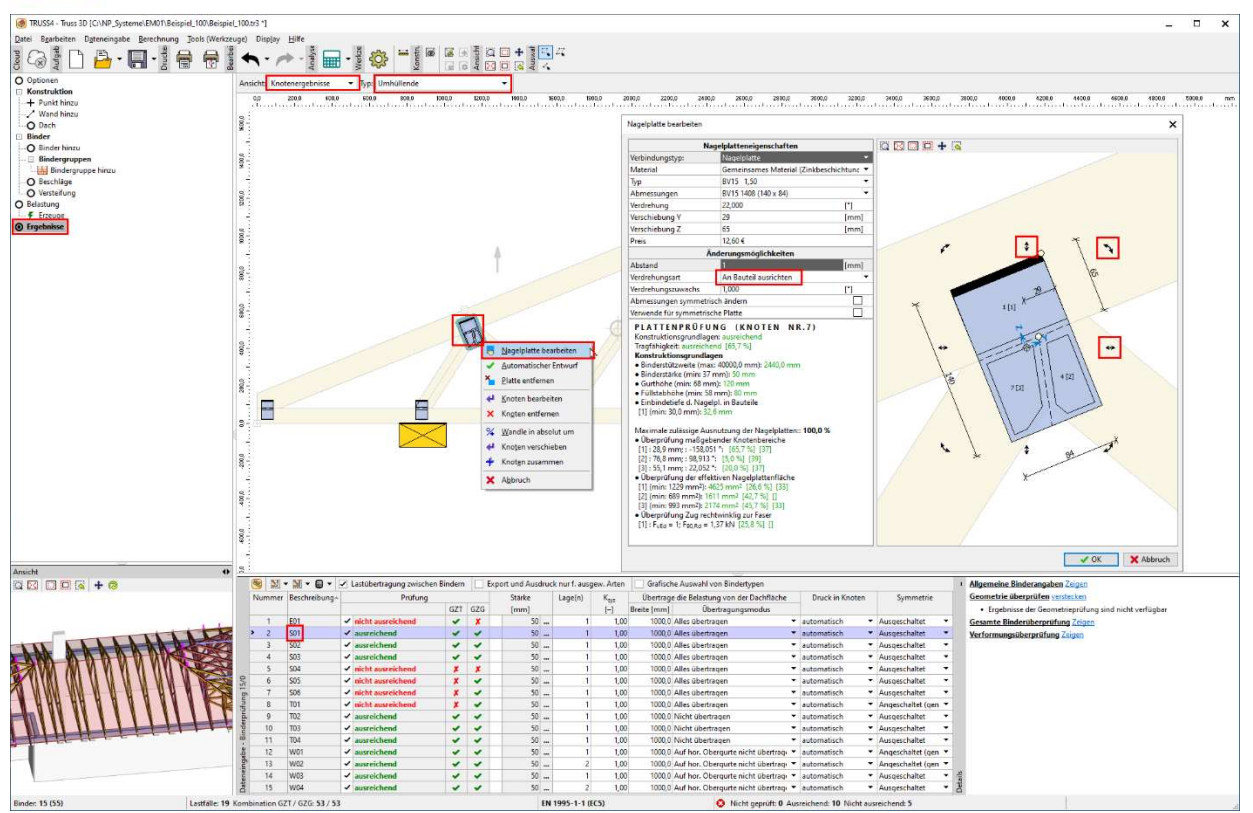

# Berechnung – Bauteilbearbeitung und Anpassung der Binder

Bei nicht ausreichenden Bauteilen ist es erforderlich mit Hilfe der detailierten Informationen den Grund für das negative Ergebnis zu ermitteln und manuelle Anpassungen vorzunehmen (z.B. Verschieben, Drehen, Vergrößern einer Platte, Querschnittserhöhung, Änderung der Aussteifung etc.)

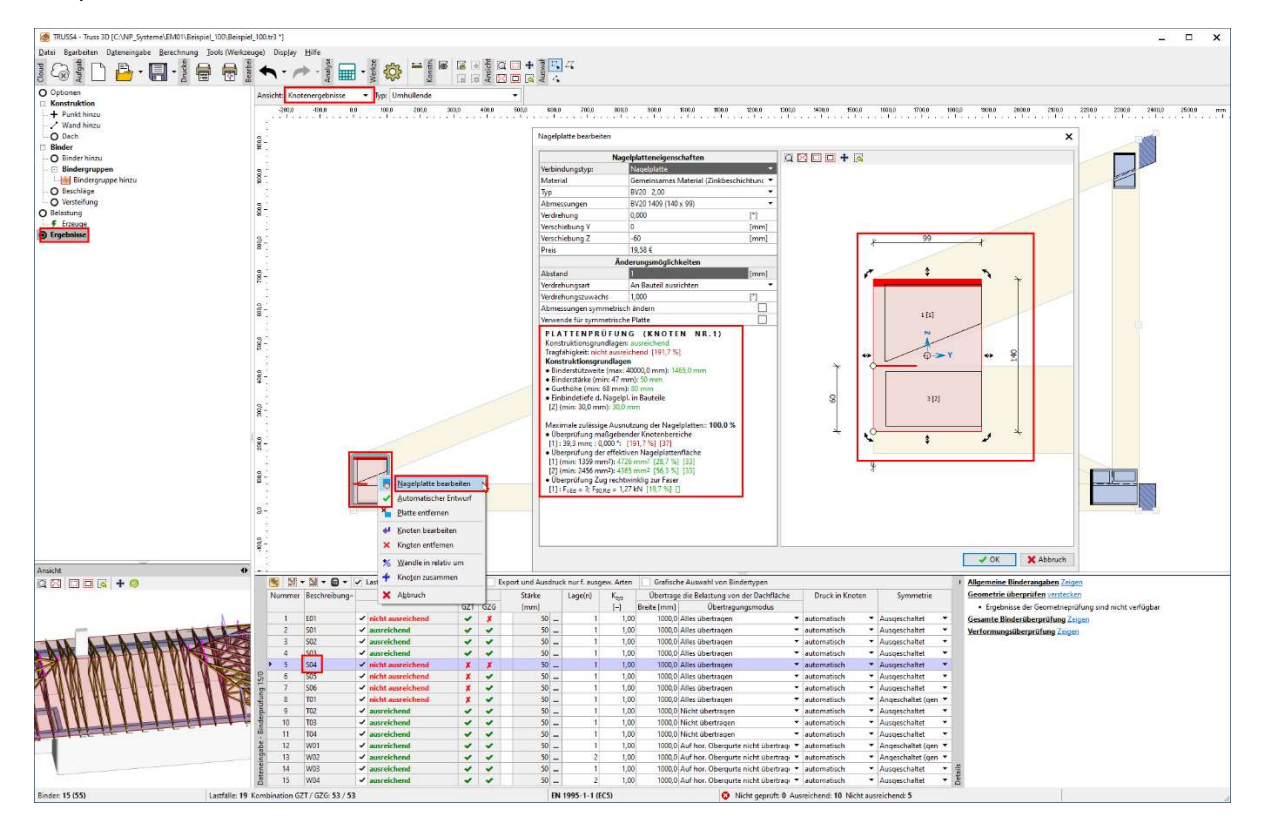

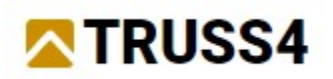

In diesem Fall ist der Druck in der Fuge entscheidend, was durch eine Querschnittserhöhung gelöst werden kann. Wir führen dies mittels einer Bauteilbearbeitung durch in der Registerkarte "Querschnitt", s. Bild.

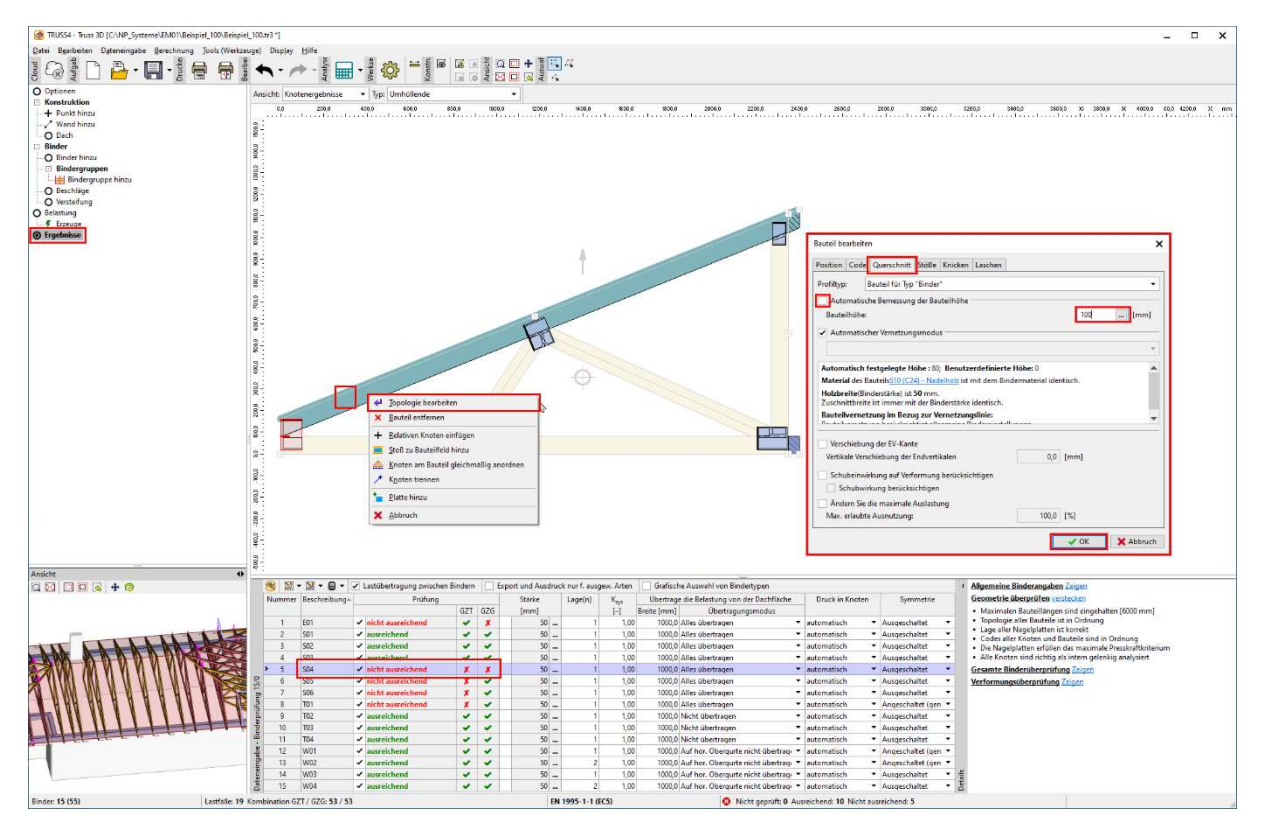

Nach Änderungen an einzelnen Bindern ist es nicht notwendig die gesamte Konstruktion erneut berechnen zu lassen, sondern es reicht ausschließlich die von der Änderung betroffenen Binder entwerfen zu lassen, entweder über das Kontextmenü des Arbeitsfensters oder Taste <F8>.

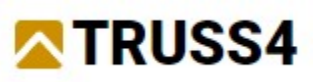

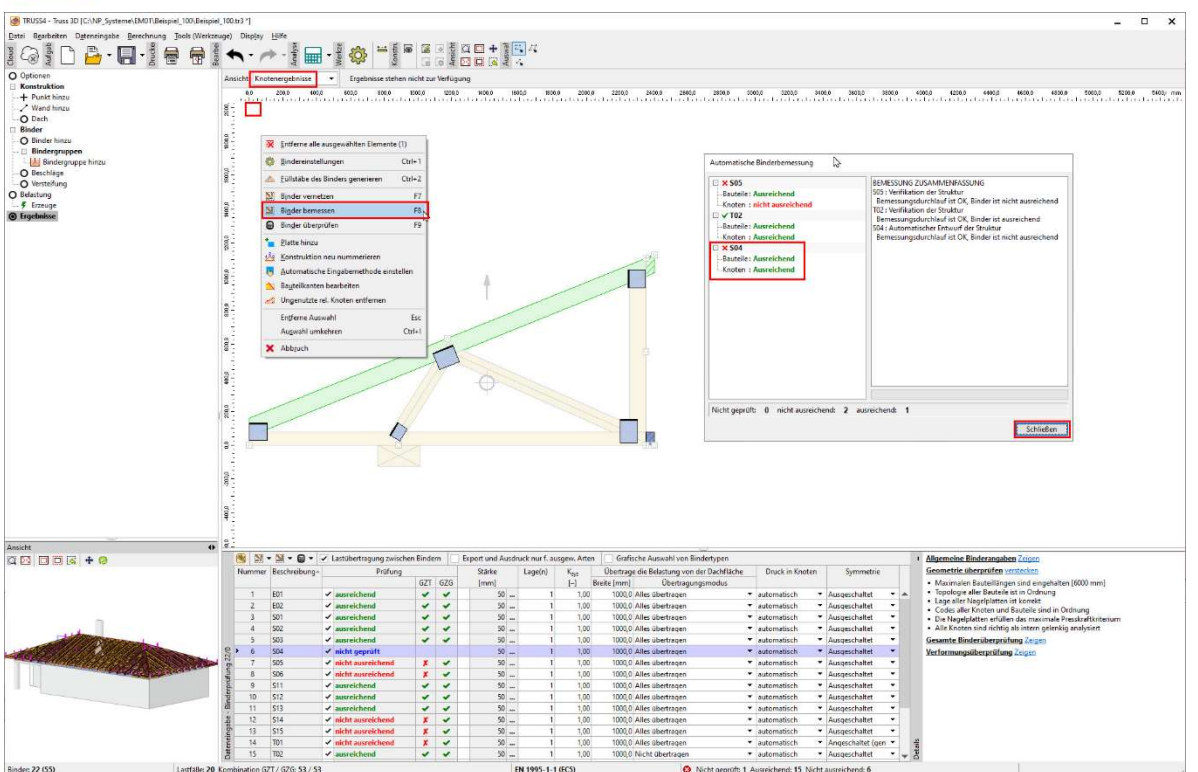

Wir sehen, dass nach der erneuten Bemessung des Binders S04 dieser immer noch nicht ausreichend ist, und zwar im Grenzzustand der Gebrauchstauglichkeit (GZG).

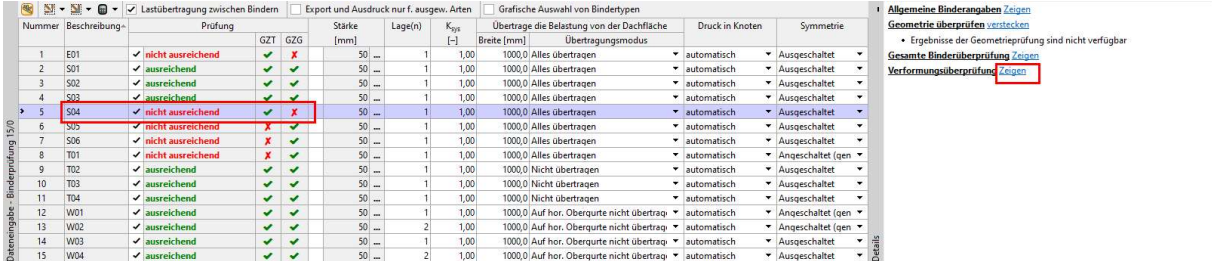

Im rechten Fensterbreich klicken wir bei Verformungüberprüfung auf "Zeigen", damit wir genauere Informationen zur Verformungsproblematik erhalten.

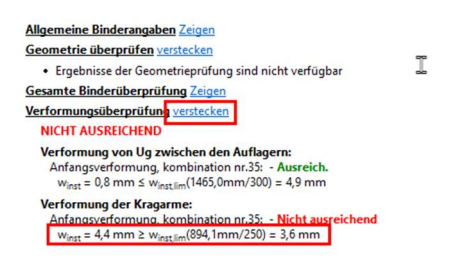

Durch eine Vergrößerung des Untergurtes auf 100mm und der Nagelplatte auf 105x105 mm beheben wir große Verformung am Kragarm.

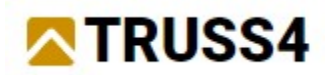

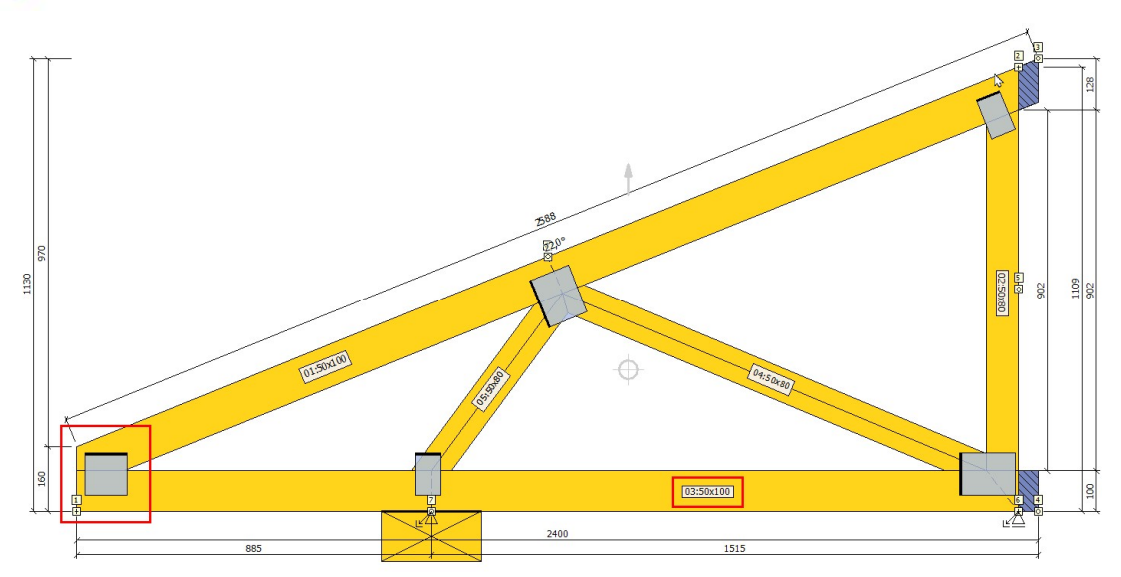

Analog löst eine Querschnittserhöhung die Probleme bei den Bindern S05, S06, S14 und S15.

B·EFICER & DELA 39010 42000 5400.0 5700.0 38 ×  $\frac{53}{751.7 \text{ mm}}$ <br>100,0 %  $\Diamond$  $50 \times 160$  $\sqrt{\mathbf{x}^2 + \mathbf{y}^2}$ 8 N X 11777 11111111111111111 **alling**  $\begin{array}{c}\n\hline\n\end{array}$ Binder: 22 (55)

Bei Binder T01 ist der horizonale Stab im Firstbereich überbeansprucht. Auch hier löst eine Querschnittserhöhung das Problem.

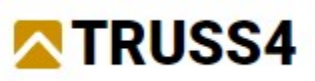

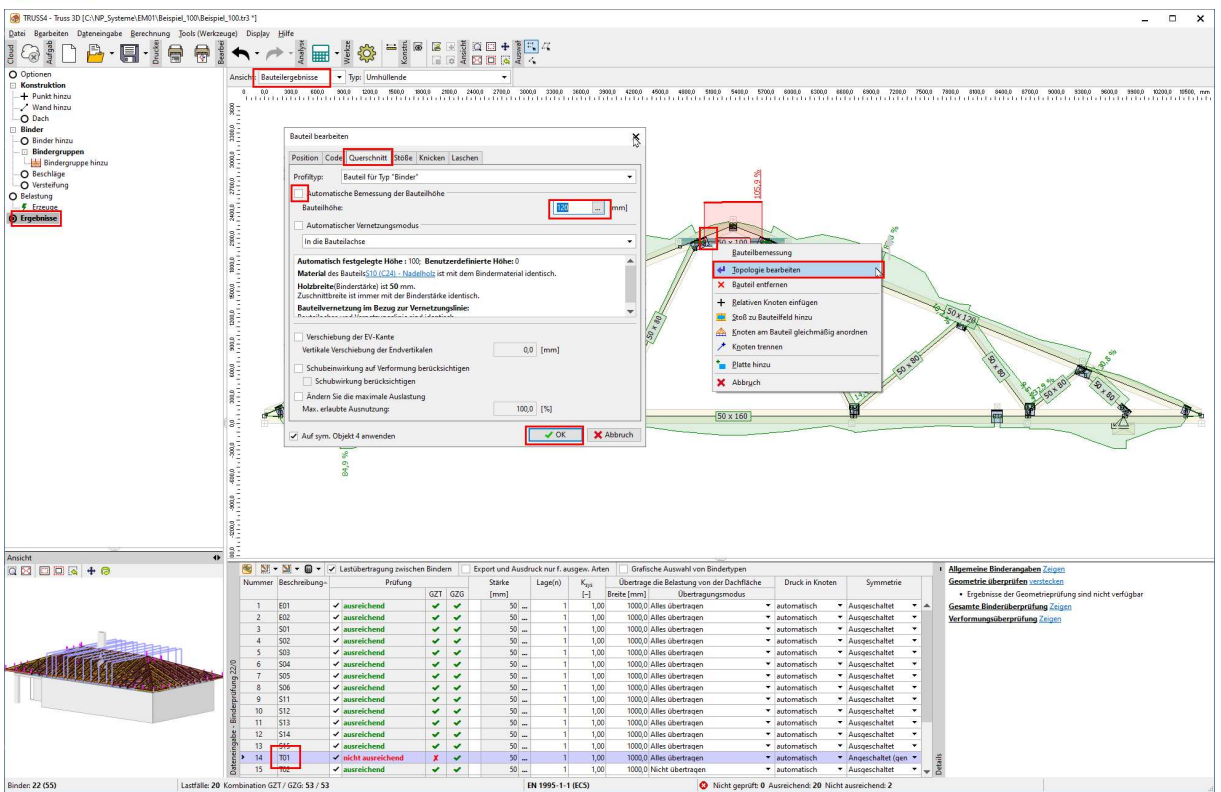

Den Binder bemessen wir wiederum mit <F8>.

Die Traufbohle T03 weist auch ein Verformungsproblem auf, welches durch eine Querschnittserhöhung von 140 auf 160 mm gelöst wird.

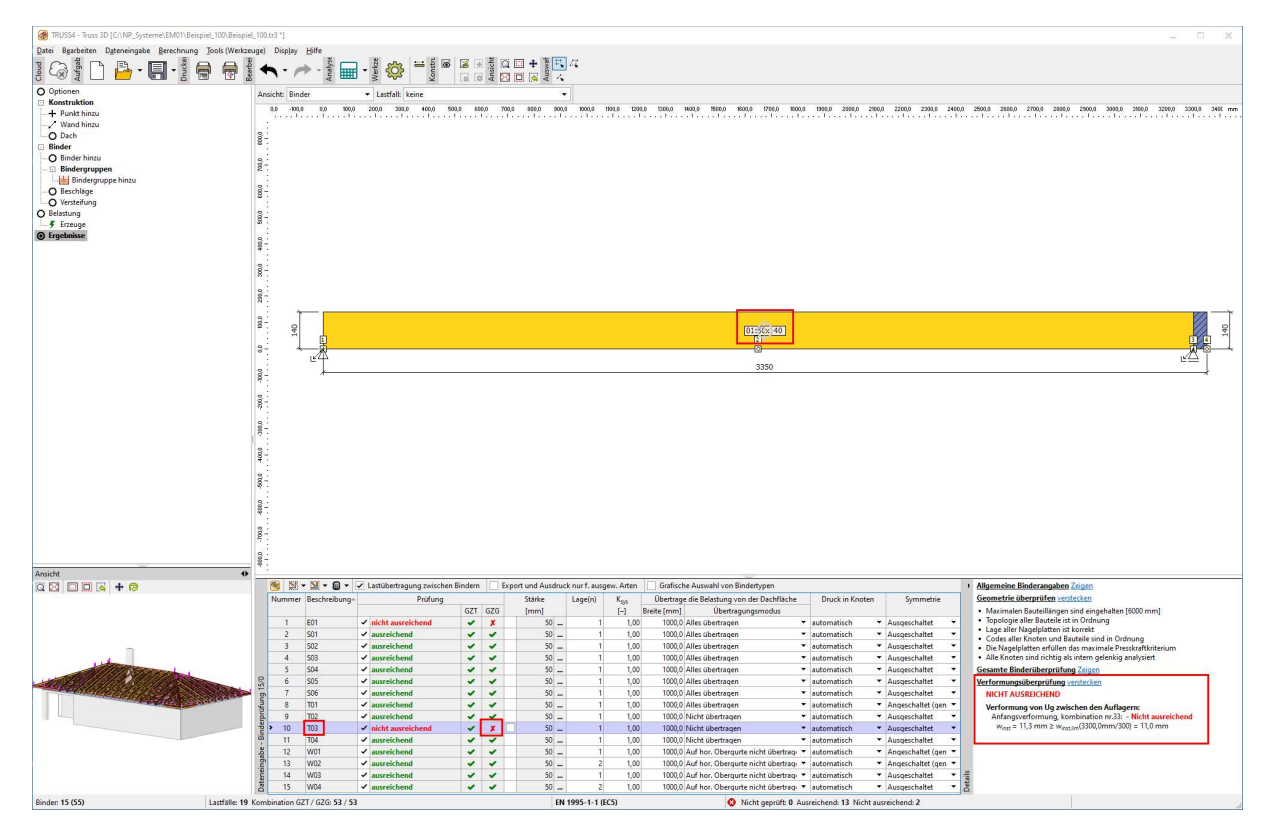

Auch beim Gratbinder E01 ist das Verformungskriterium am Kragrarm nicht eingehalten.

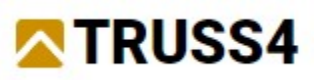

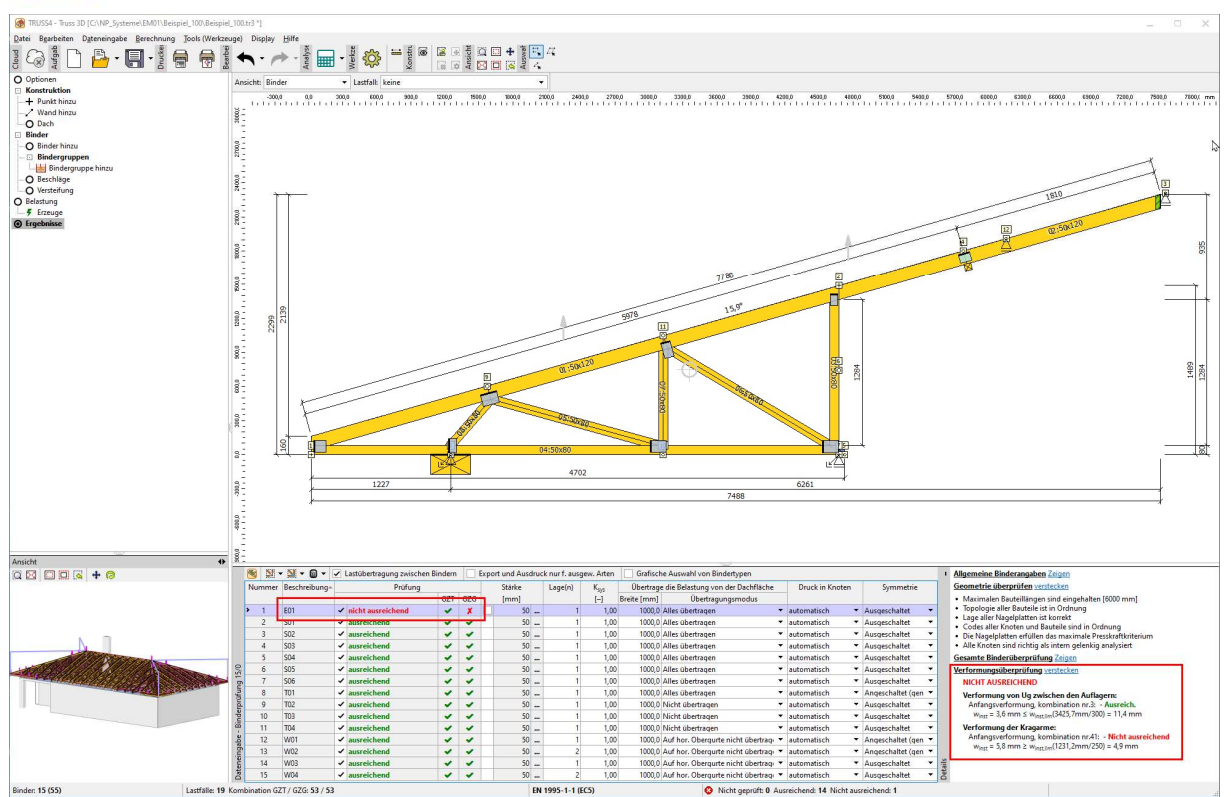

In diesem Fall erhöhen wir den Querschnitt des Untergurtes auf 120 mm und vergrößern die Platte am Traufknoten auf 140x147 mm, drehen sie so, dass sie parallel mit dem Obergurt ausgerichtet ist und eine Lage, etwa wie nachfolgend dargestellt, einnimmt.

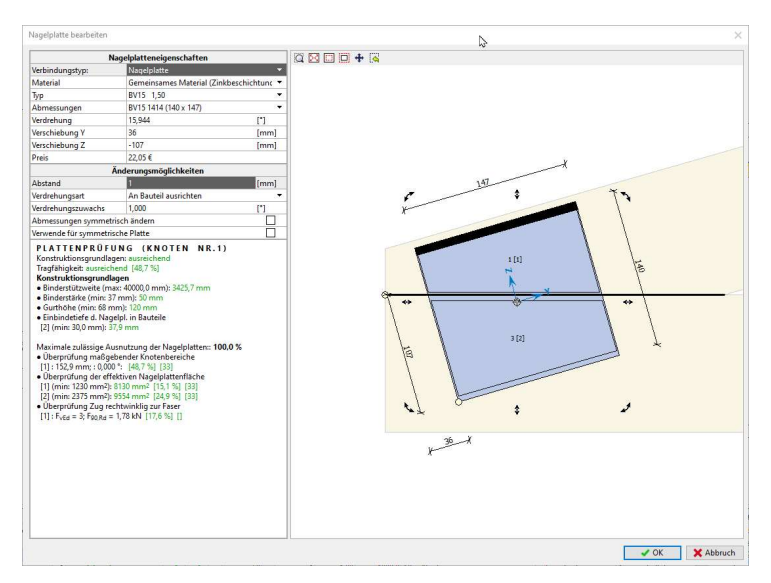

# Berechnung – erfolgreiche Bemessung

Nach der Ausführung der zuvor genannten manuellen Anpassungen sind alle Binder berechnet und erfolgreich bemessen.

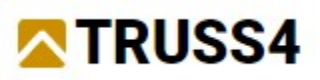

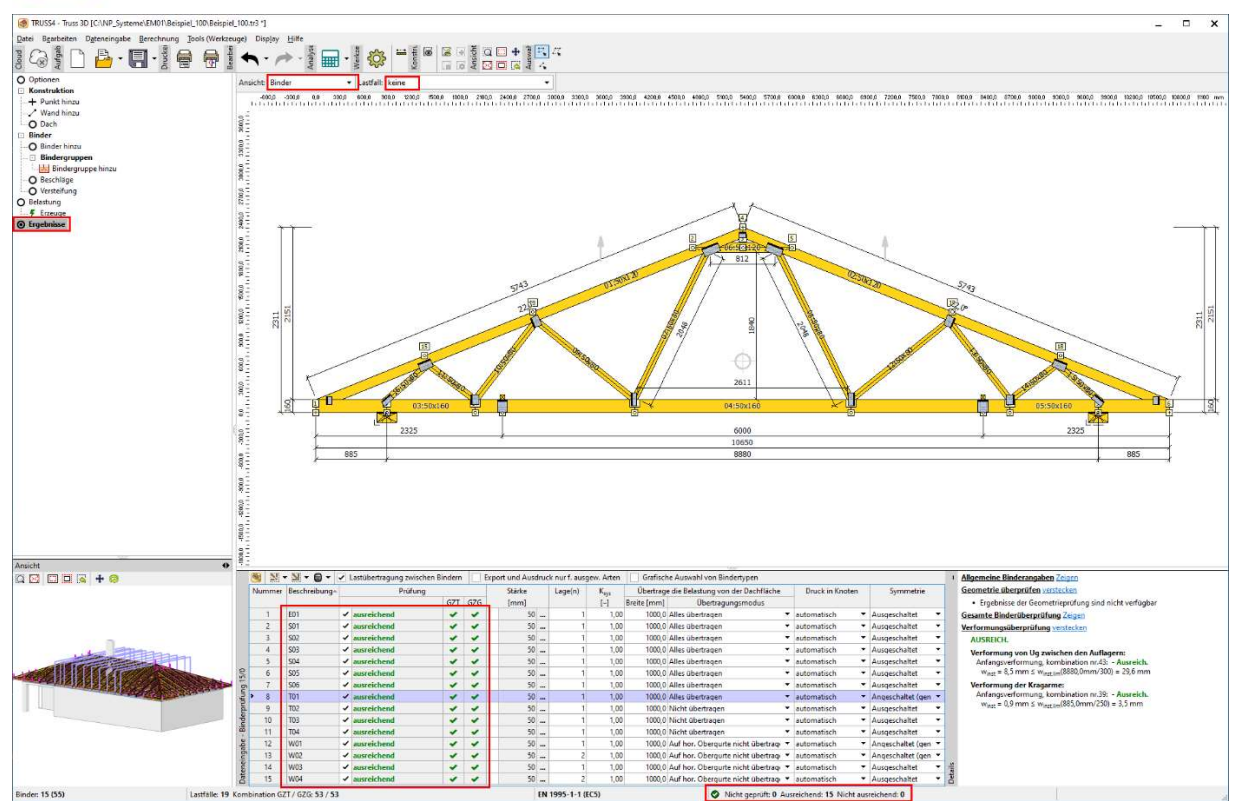

Bevor wir nun zum Ausdruck und Export übergehen, kontrollieren wir gründlich das Modell, ob es den Vorgaben und allen Konstruktionskriterien entspricht, ob keine Binder fehlen, oder ob es zu unerwünschten Kollisionen kommt, etc.

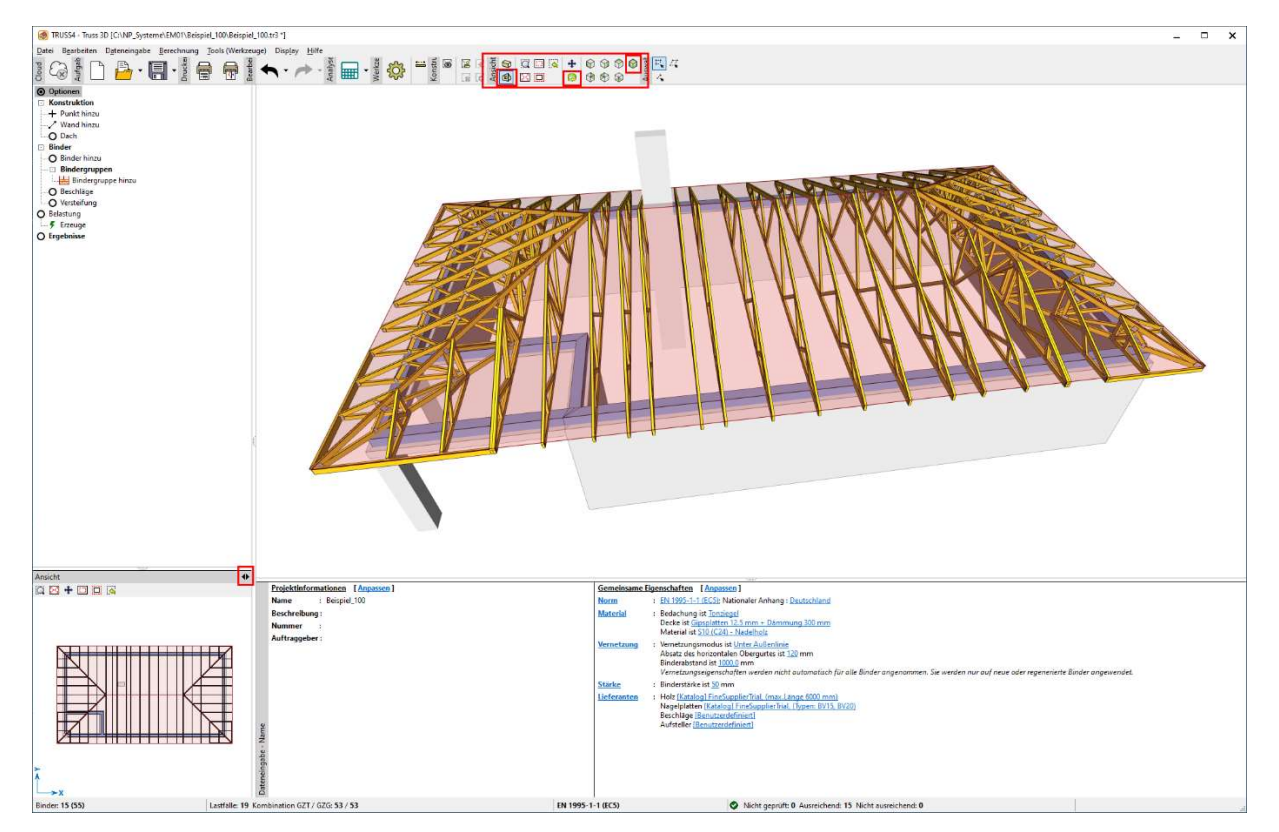

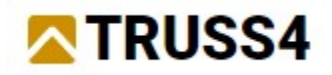

# Drucken - Erzeugen von Druckansichten

Drucken aus dem Hauptmenü "Datei/Ansicht drucken" (bisher: Aktuellen anzeigen) druckt den Inhalt des Arbeitsfensters. Dies wird vorwiegend für die 3D-Darstellung verwendet. Zu diesem Zweck dreht und vergrößert der Anwender das Modell nach Bedarf, im Kontollfenster sollte "Option" ausgewählt sein.

HINWEIS: Die2D und 3D Darstellung ist unterschiedlich entsprechend dem gewählten Abschnitt im Kontrollfenster, wobei immer die editierten Elemente berücksichtigt werden. Für den Druck der Ansicht eignet sich "Optionen", welche ein Modell ohne Beschriftungen, Hervorhebungen und Unterdrückungen bereitstellt.

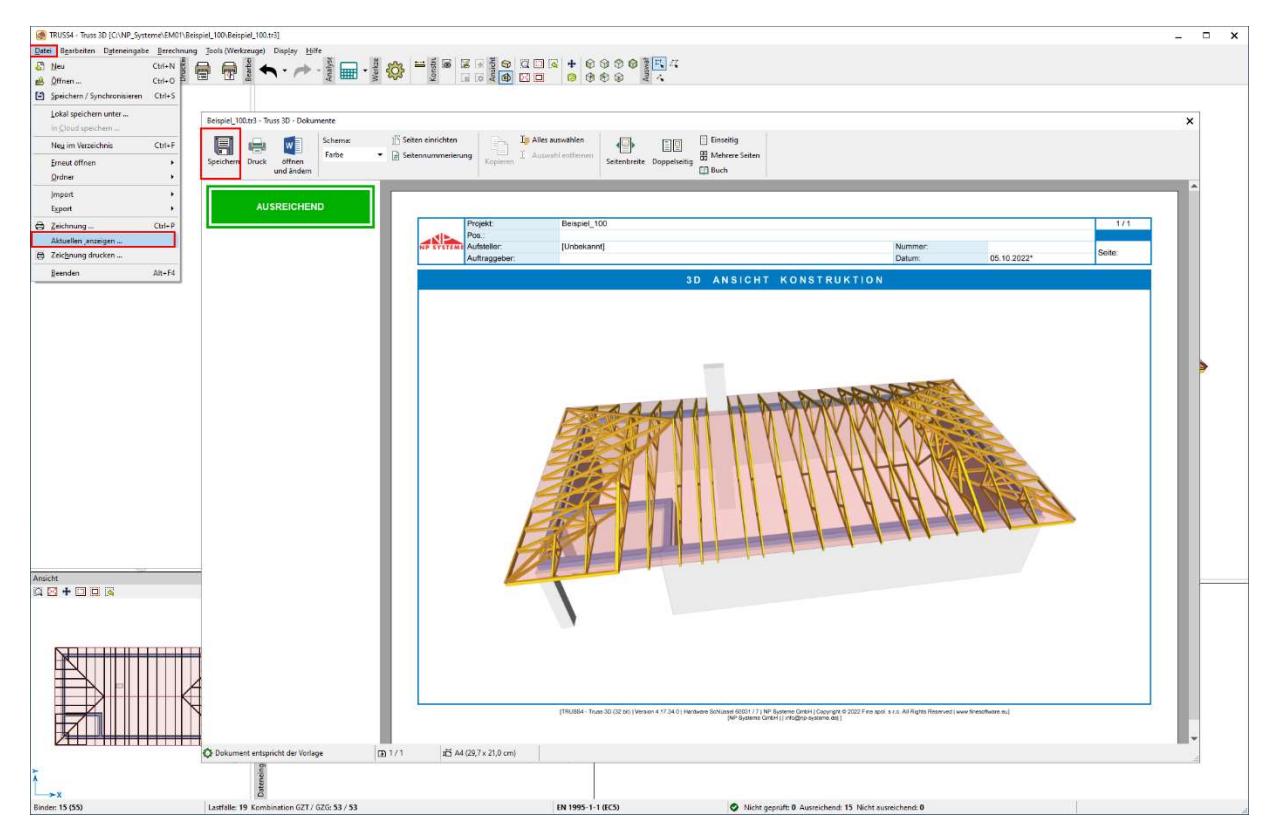

Den Druck des Verlegeplans führt man über "Zeichnung drucken..." durch, der Anwender kann das Zeichnen von Elementen und der Vermassung steuern.

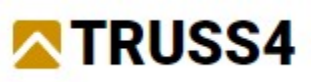

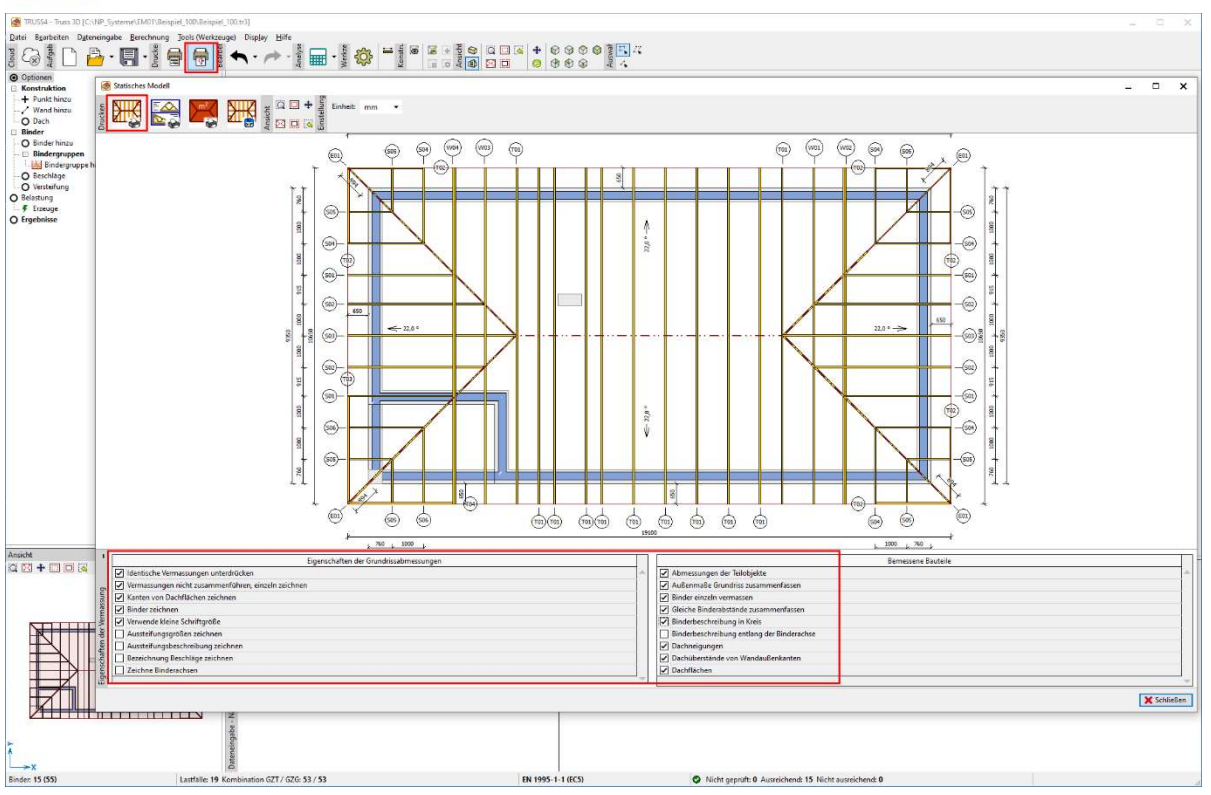

Für die erzeugten Druckansichten können unterschiedliche Papierformate, Seitenränder etc. festgelegt werden.

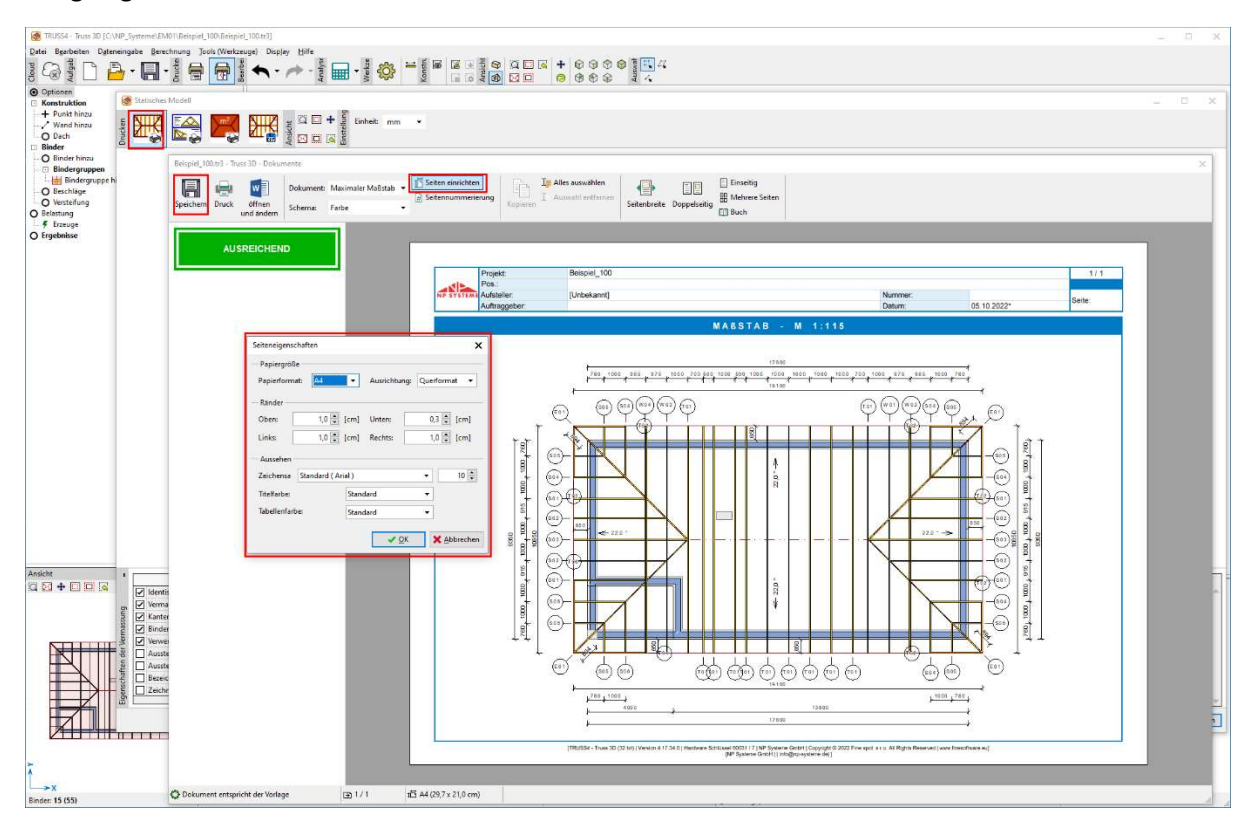

Es können weitere Druckansichten erzeugt werden.

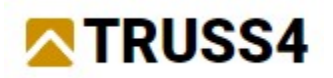

HINWEIS: Sämtliche Druckansichten können neben dem PDF-Format auch in weiteren editierbaren Formaten wie DOCX, RTF, TXT u.a. gespeichert werden.

Es können auch 2D DXF Ansichten des Verlegeplans und Binderansichten erzeugt werden.

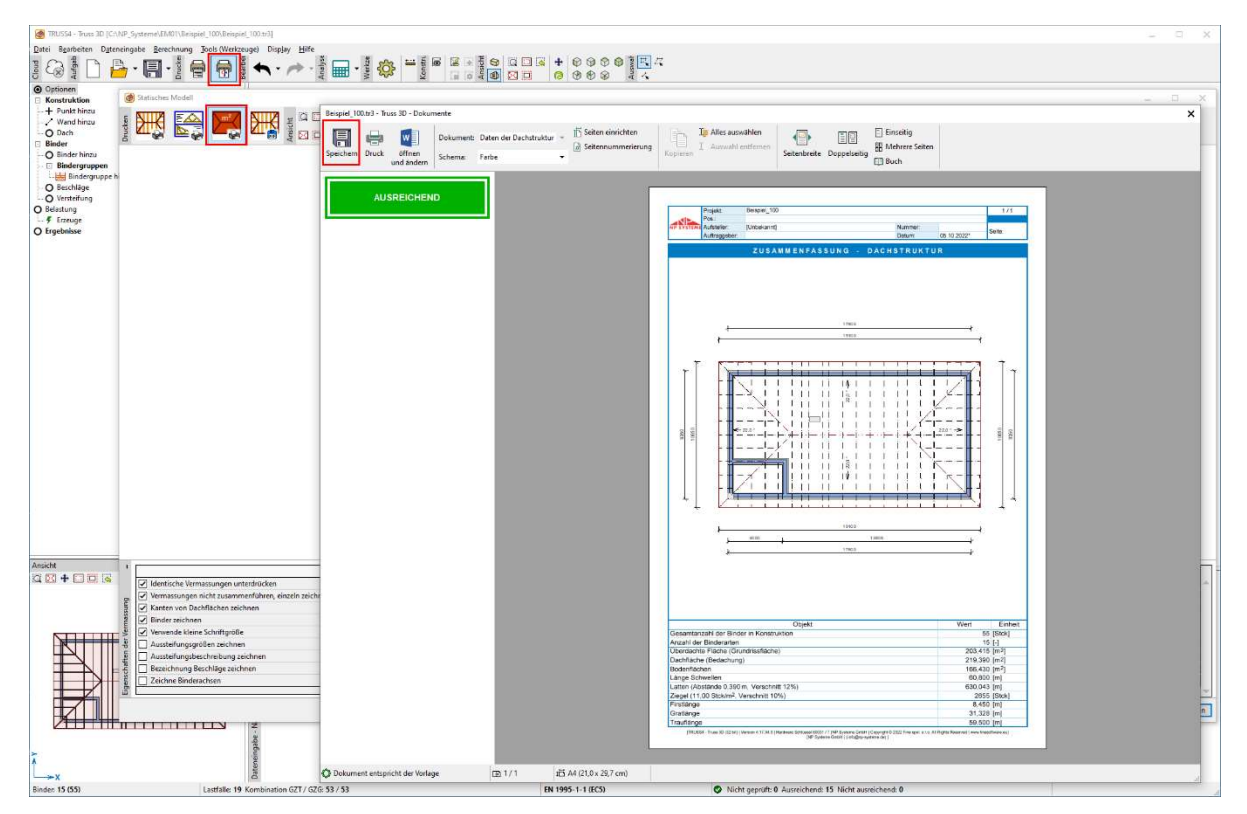

Weitere Druckansichten können über das Symbol "Drucken" erzeugt und anschließend über das Drop-down-Menü unterschiedliche Vorlagen ausgewählt werden.

Information Zusammenfassung.

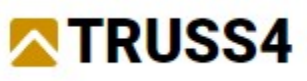

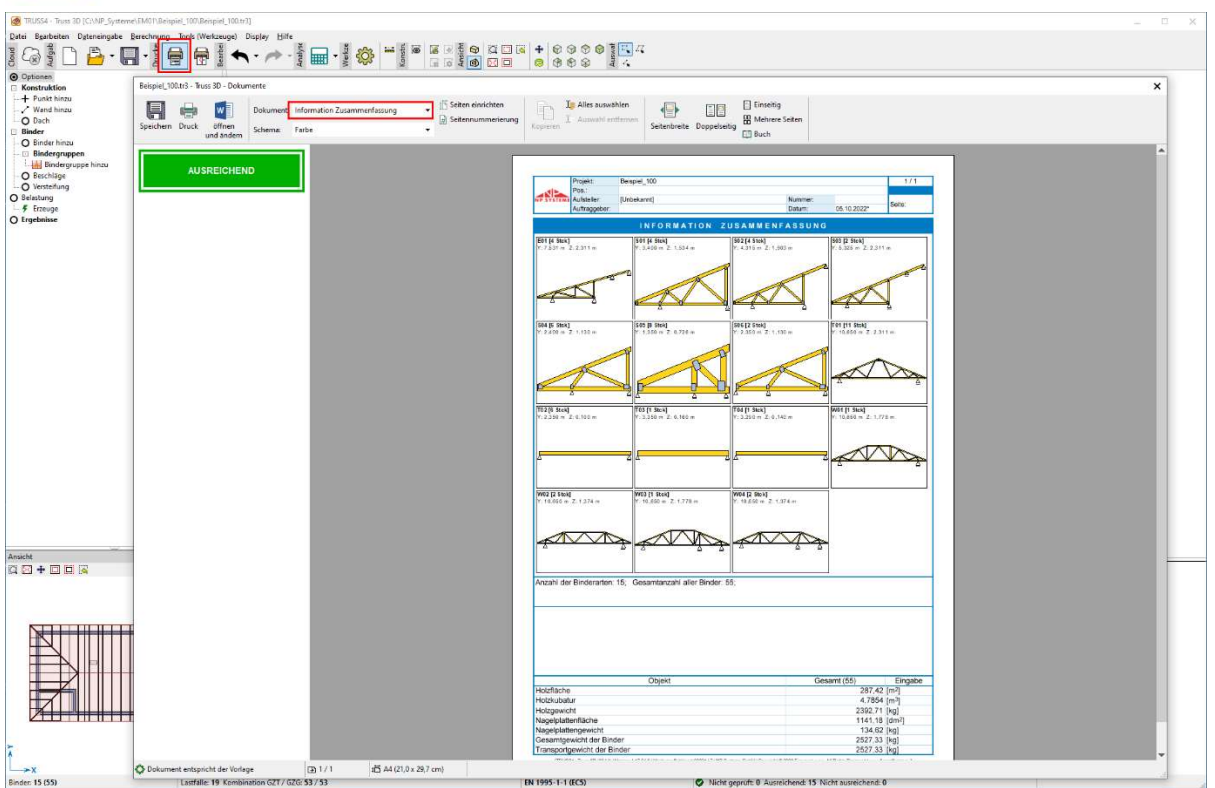

Statische Berechnung. Im linken Kontrollfenster können die einzelnen Inhaltskomponenten des Dokuments ausgewählt werden.

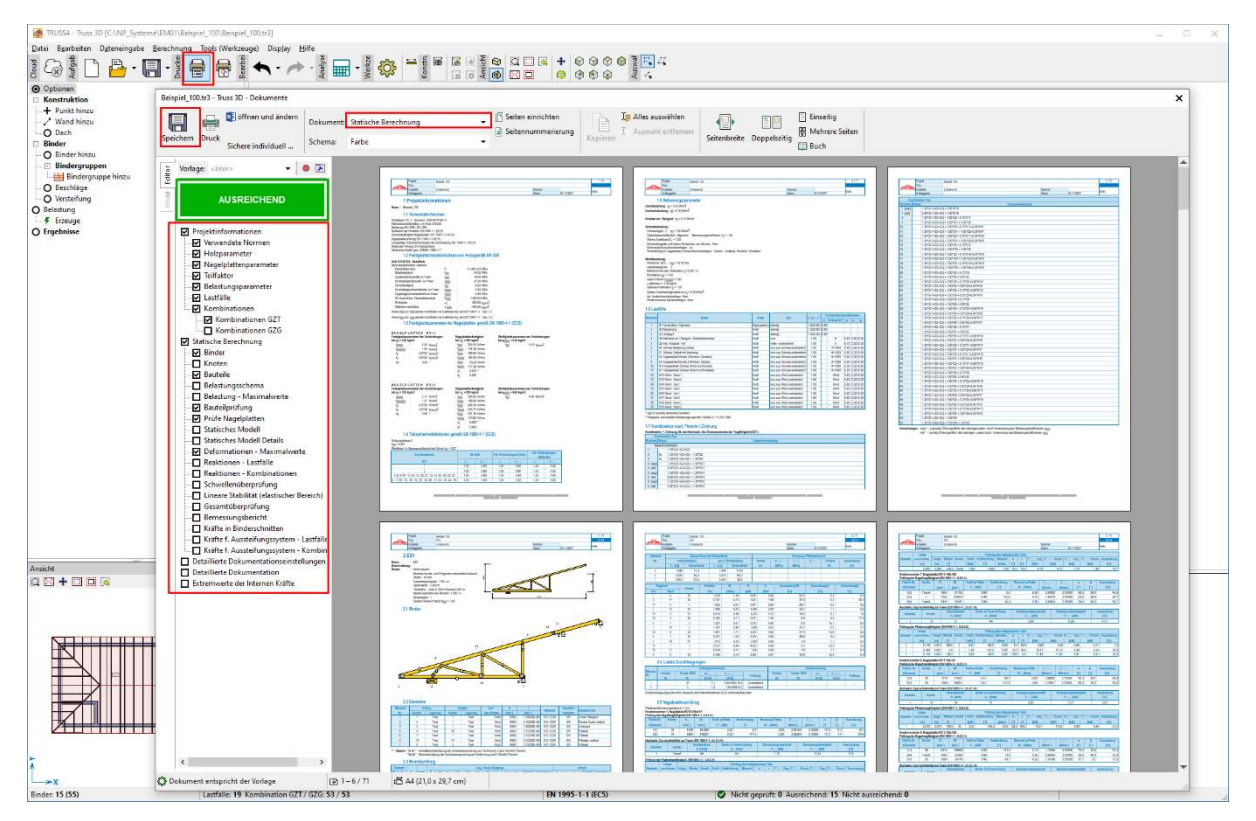

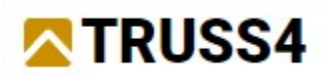

Herstellungsdokumentation des Dachs. Im linken Kontrollfenster können die einzelnen Inhaltskomponenten des Dokuments ausgewählt werden.

Die Herstellungsdokumentation kann viele verschiedene Formen der Ausgabe annehmen – "Dokumenteneinstellungen ..."

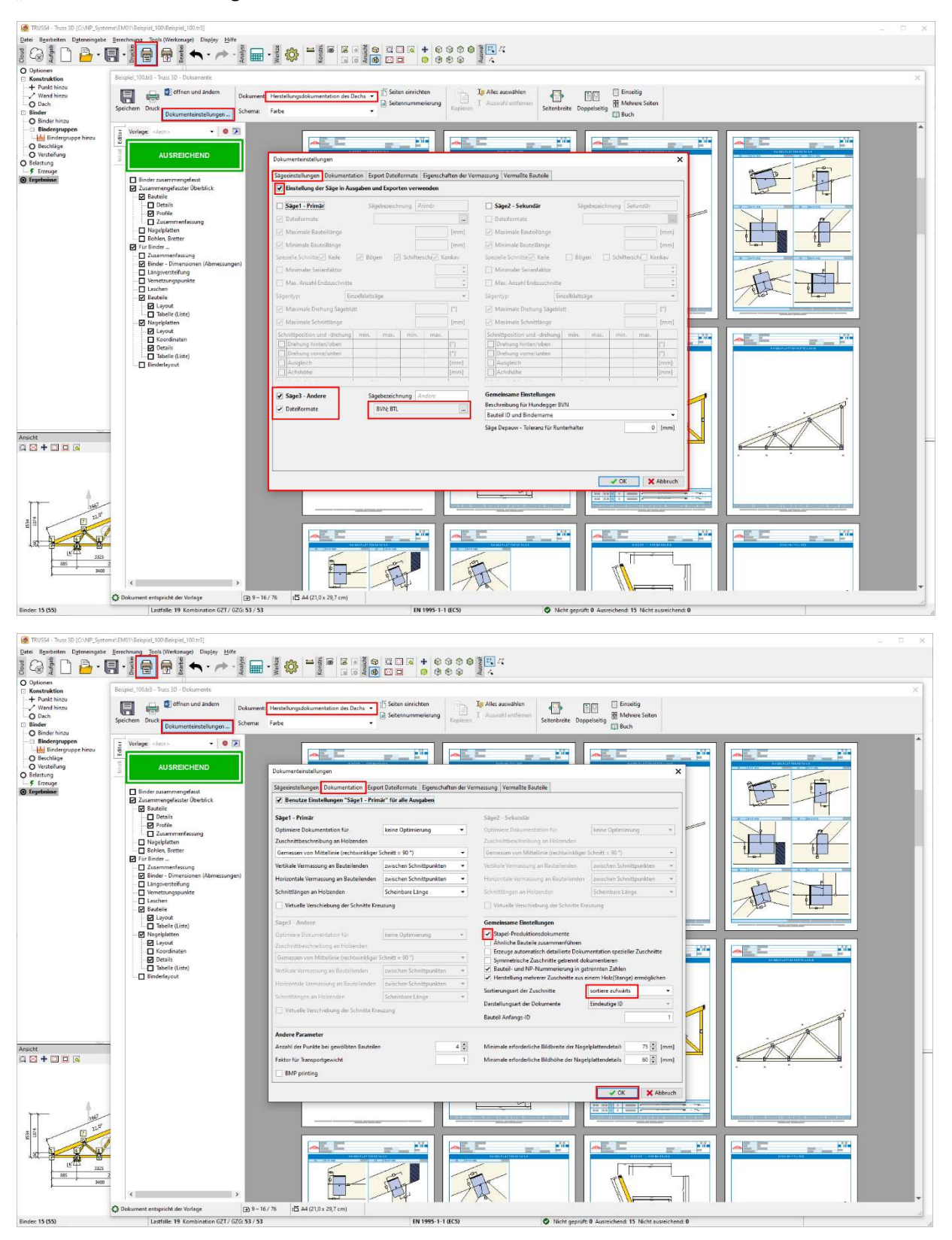

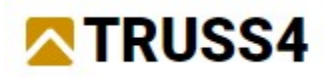

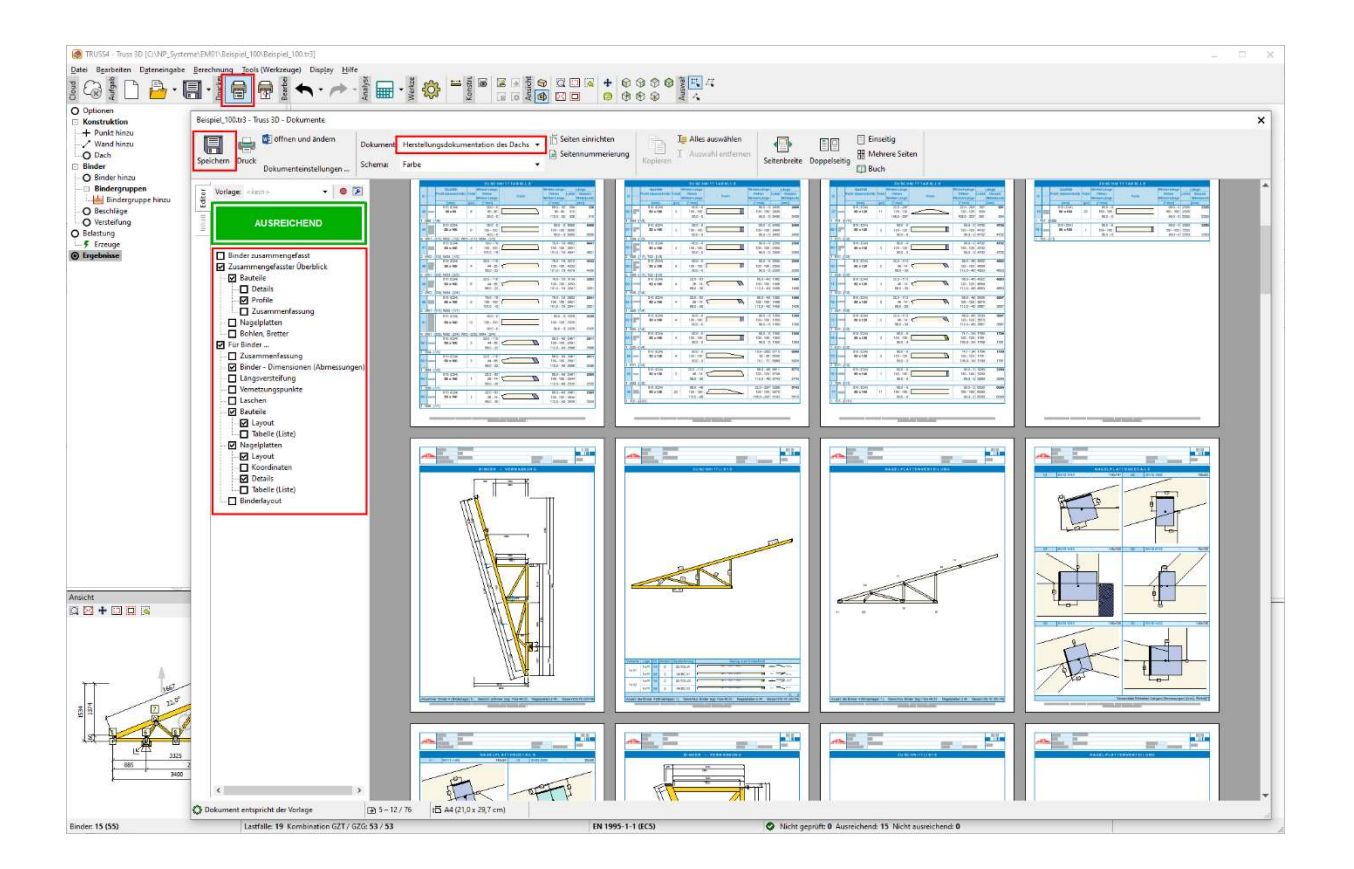

### Nagelplattenbestellung.

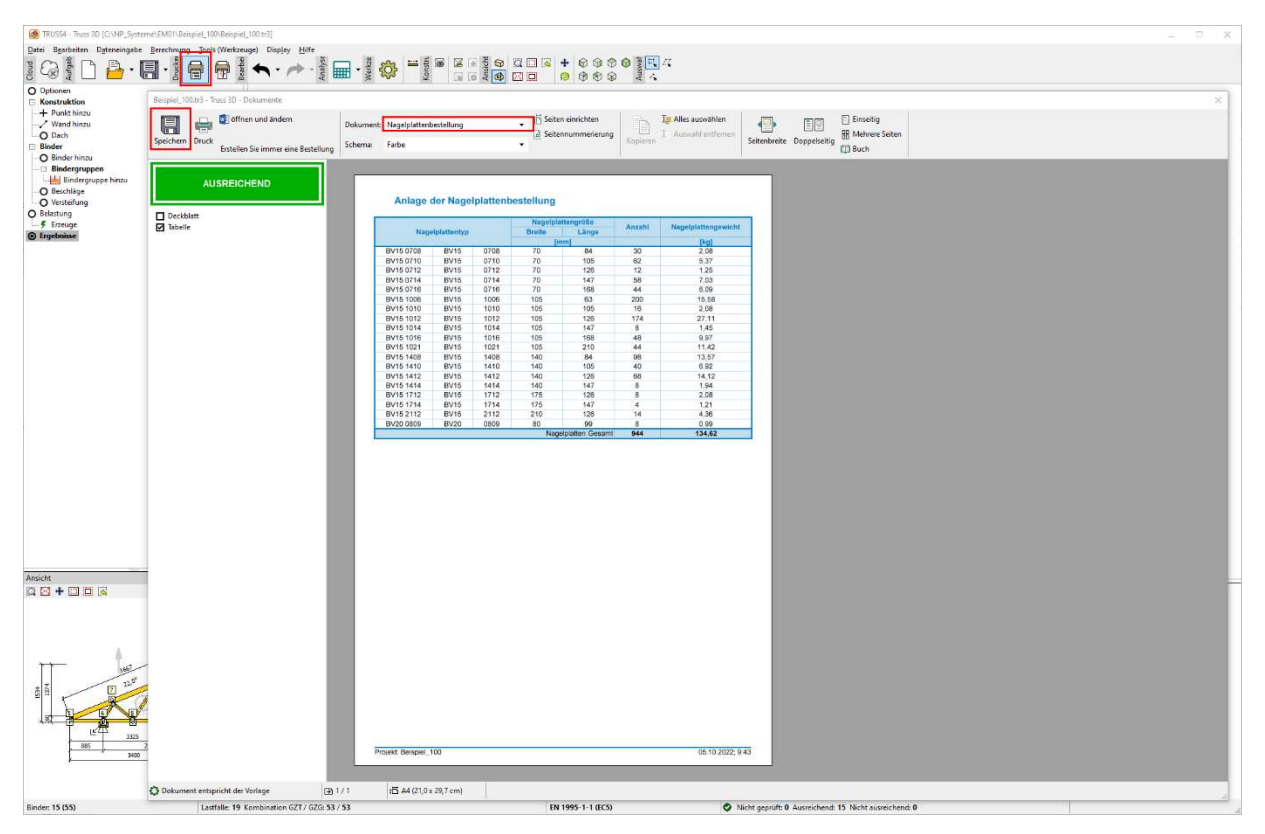

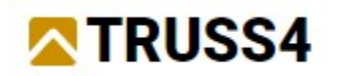

### Holzbestellung.

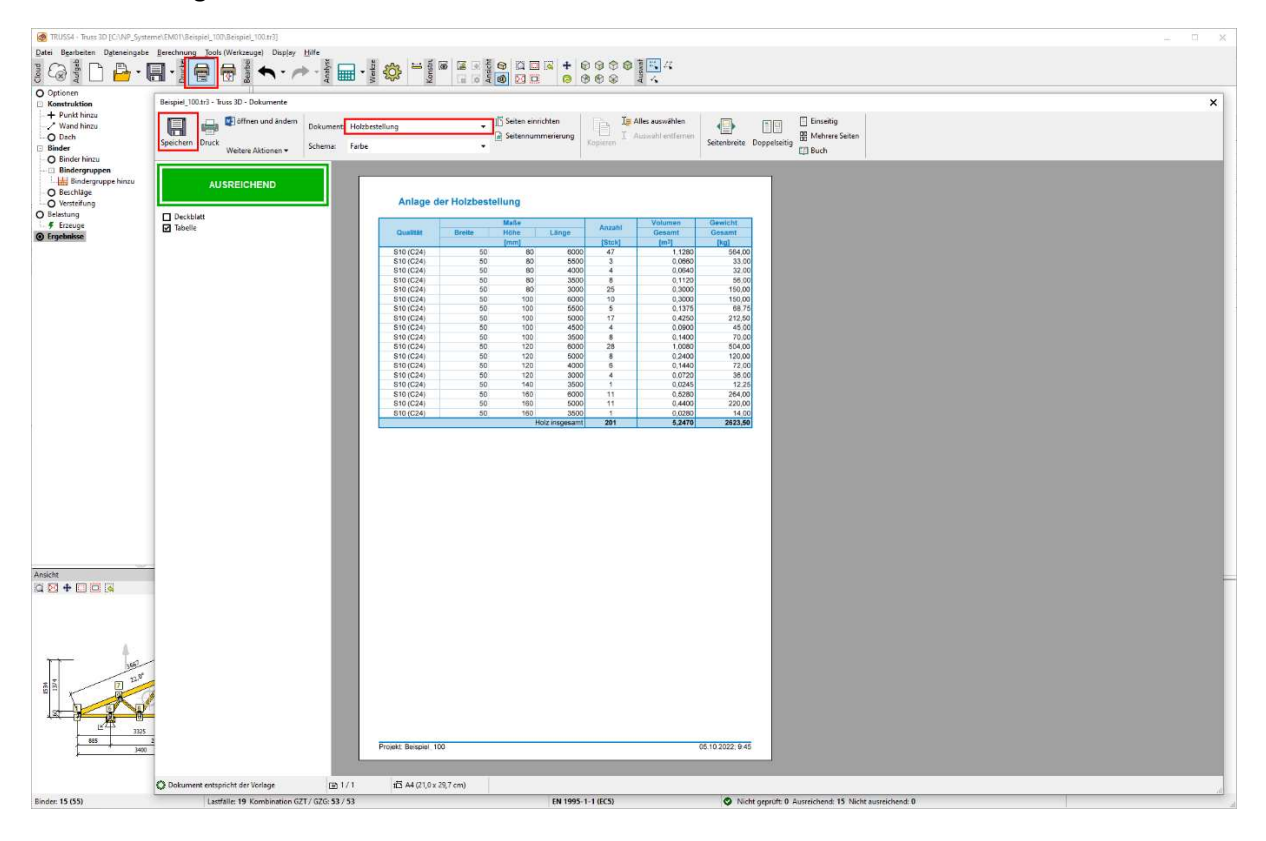

### CE Zeichen.

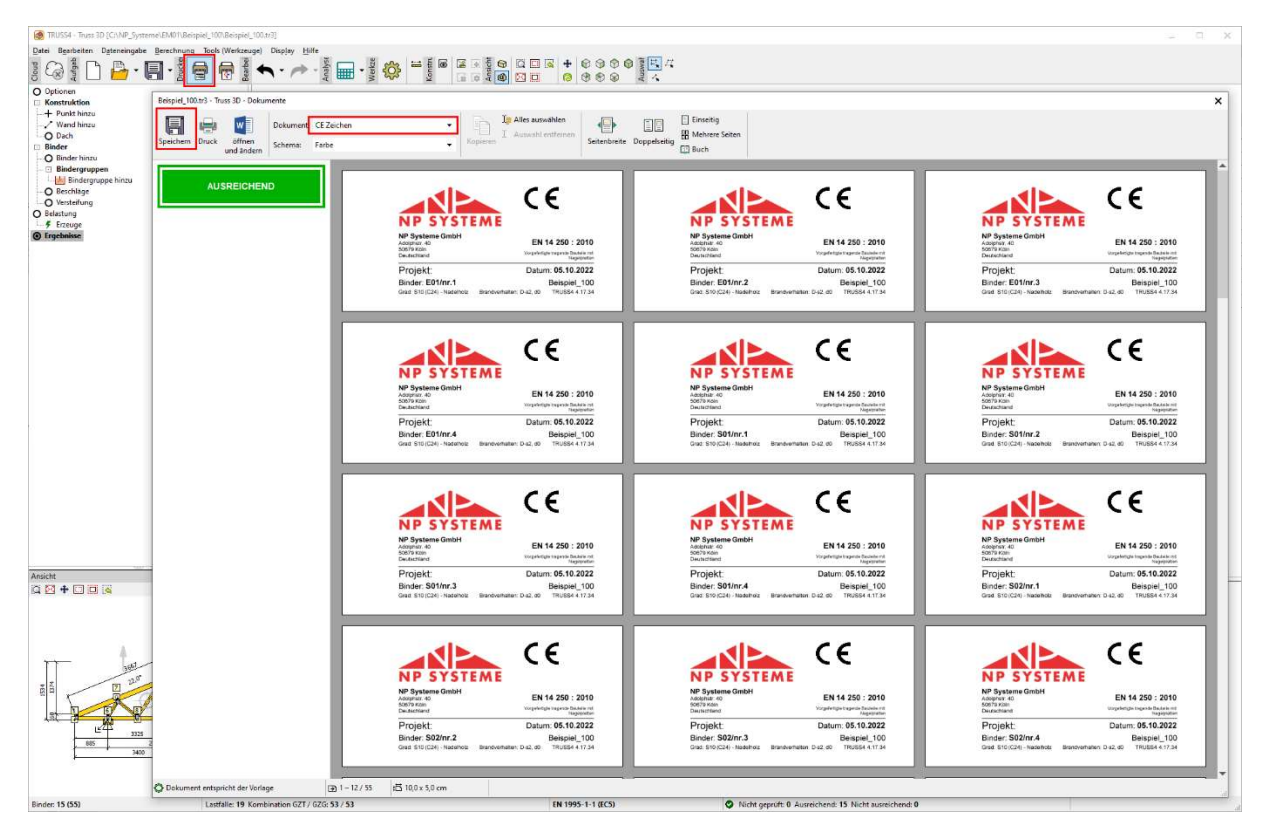

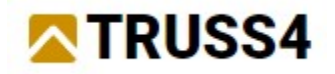

# Export – CNC Maschinen, 3D-Modell

Es steht eine breite Palette von Exportdateien für die unterschiedlichsten Maschinenausrüstungen zur Verfügung (automatische CNC-Sägen, Pressen, Laser).

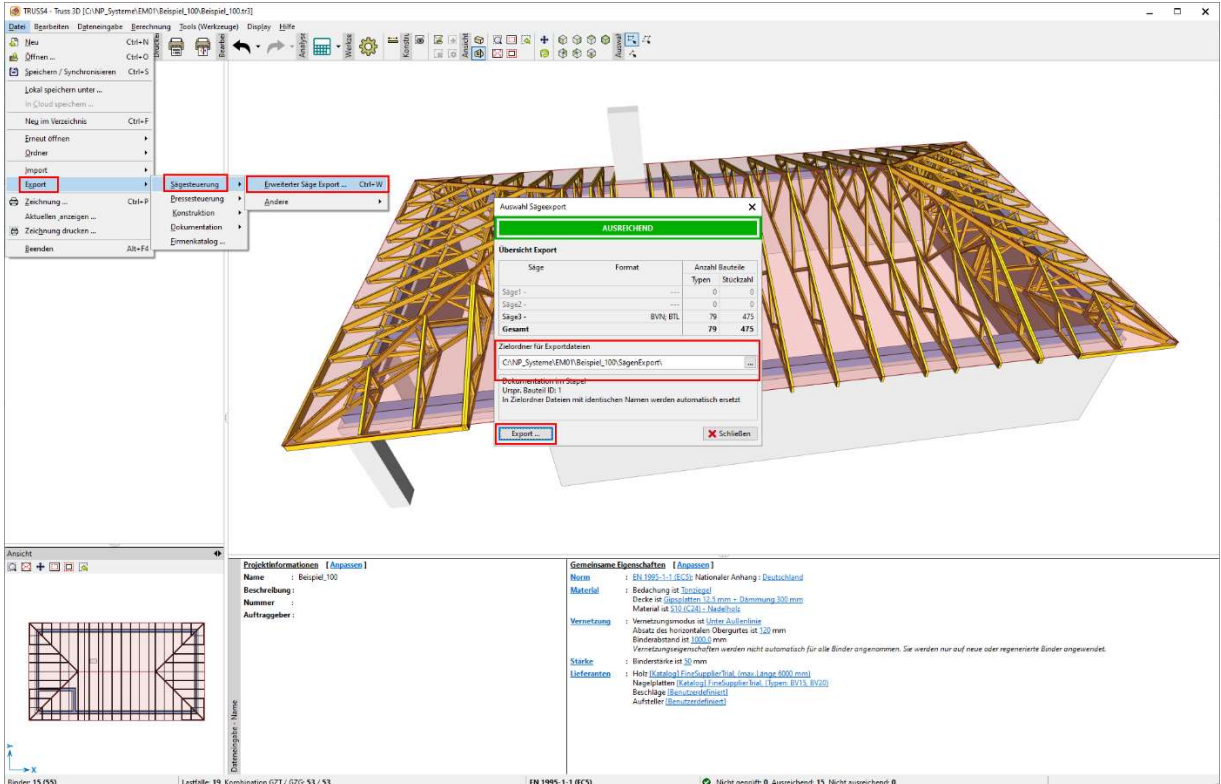

Exportdateien für Sägen

Es stehen Exporte in andere Programme und Anwendungen zur Verfügung, wie z.B. Dietrichs, Sema, AutoCAD, CADWORK, BIM in den Formaten FTD, 3DS, DXF, IFC.

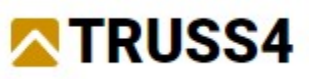

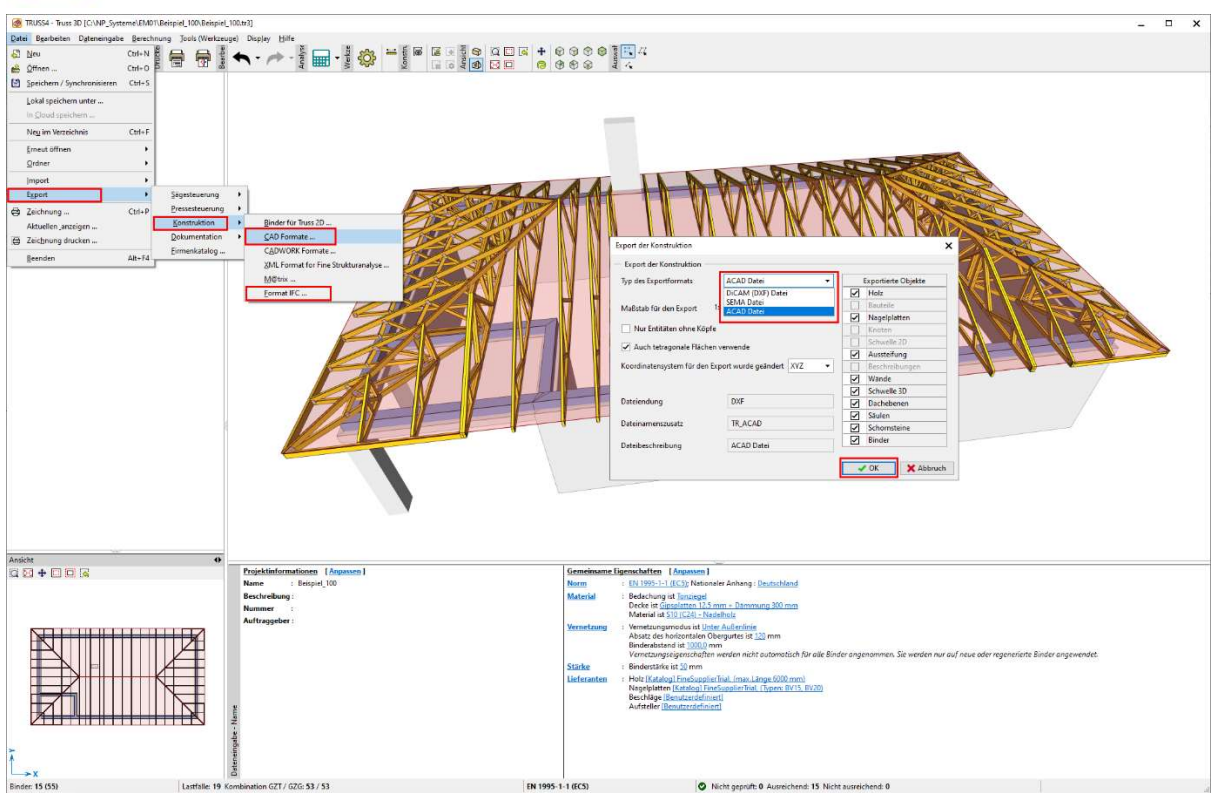

Für weitere Handbuchbeispiele besuchen Sie https://www.finesoftware.eu/.